**User Manual**

Version V2.4-20200421

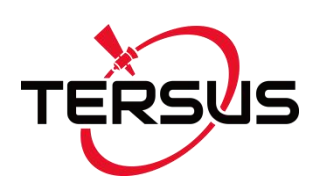

# **User Manual For BX Series GNSS Receiver**

**©2020 Tersus GNSS Inc. All rights reserved.**

### **Sales & Technical Support:**

sales@tersus-gnss.com & support@tersus-gnss.com More details, please visit www.tersus-gnss.com

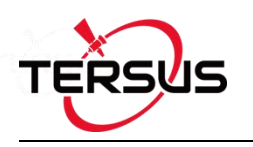

# <span id="page-1-0"></span>**Revision History**

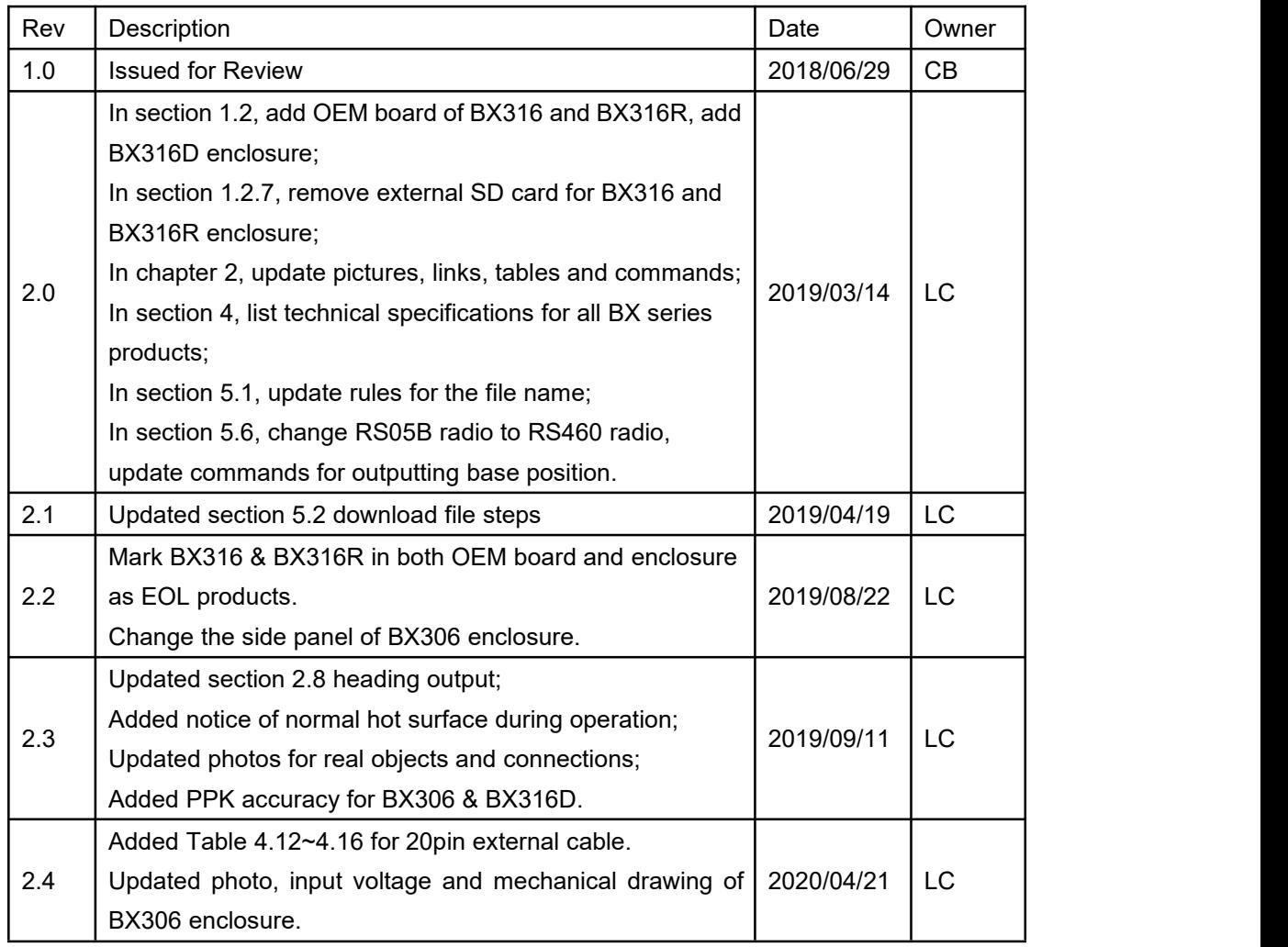

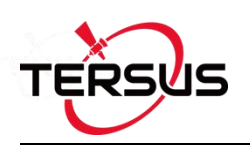

# <span id="page-2-0"></span>**Table of Content**

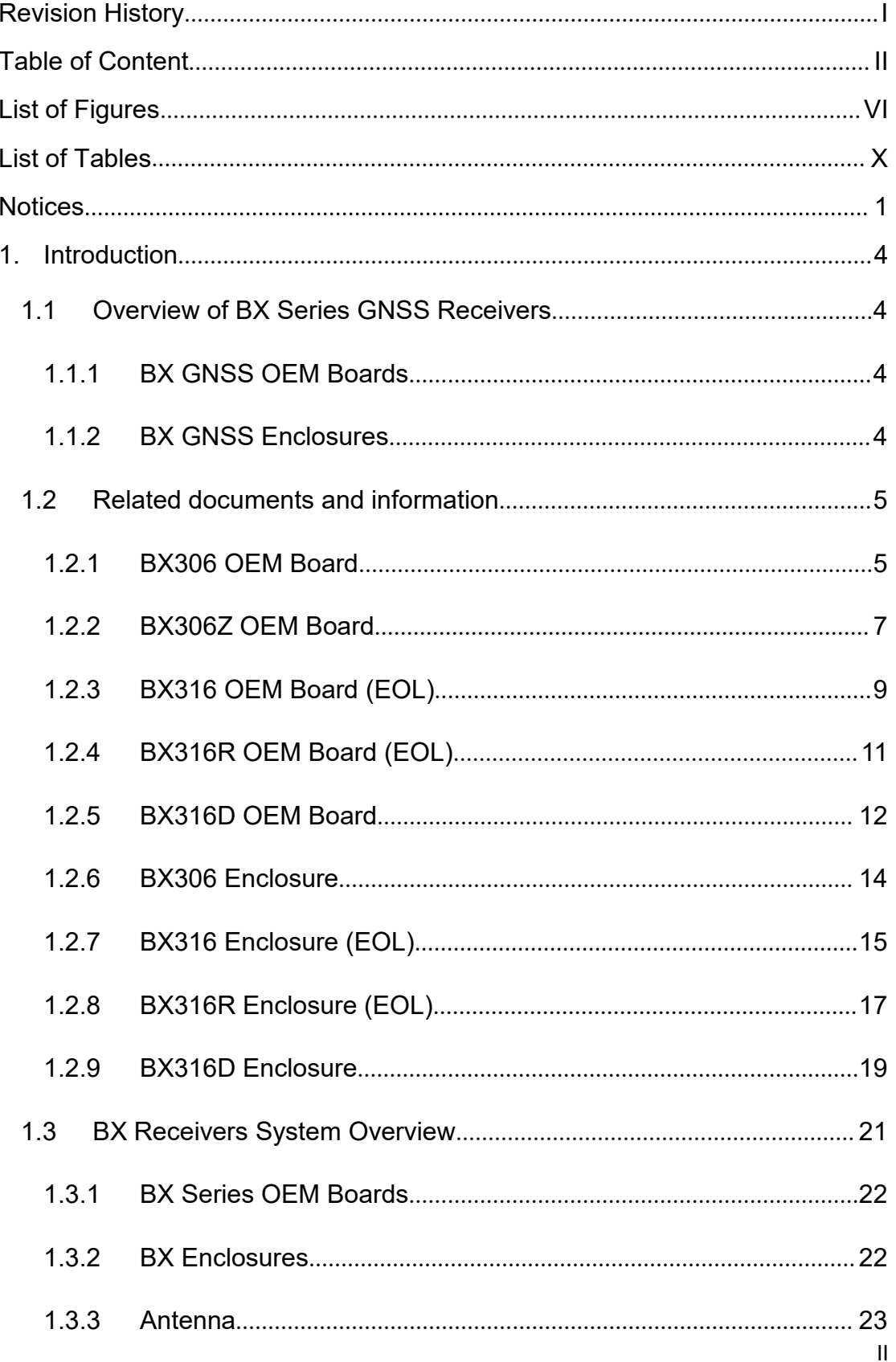

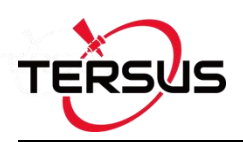

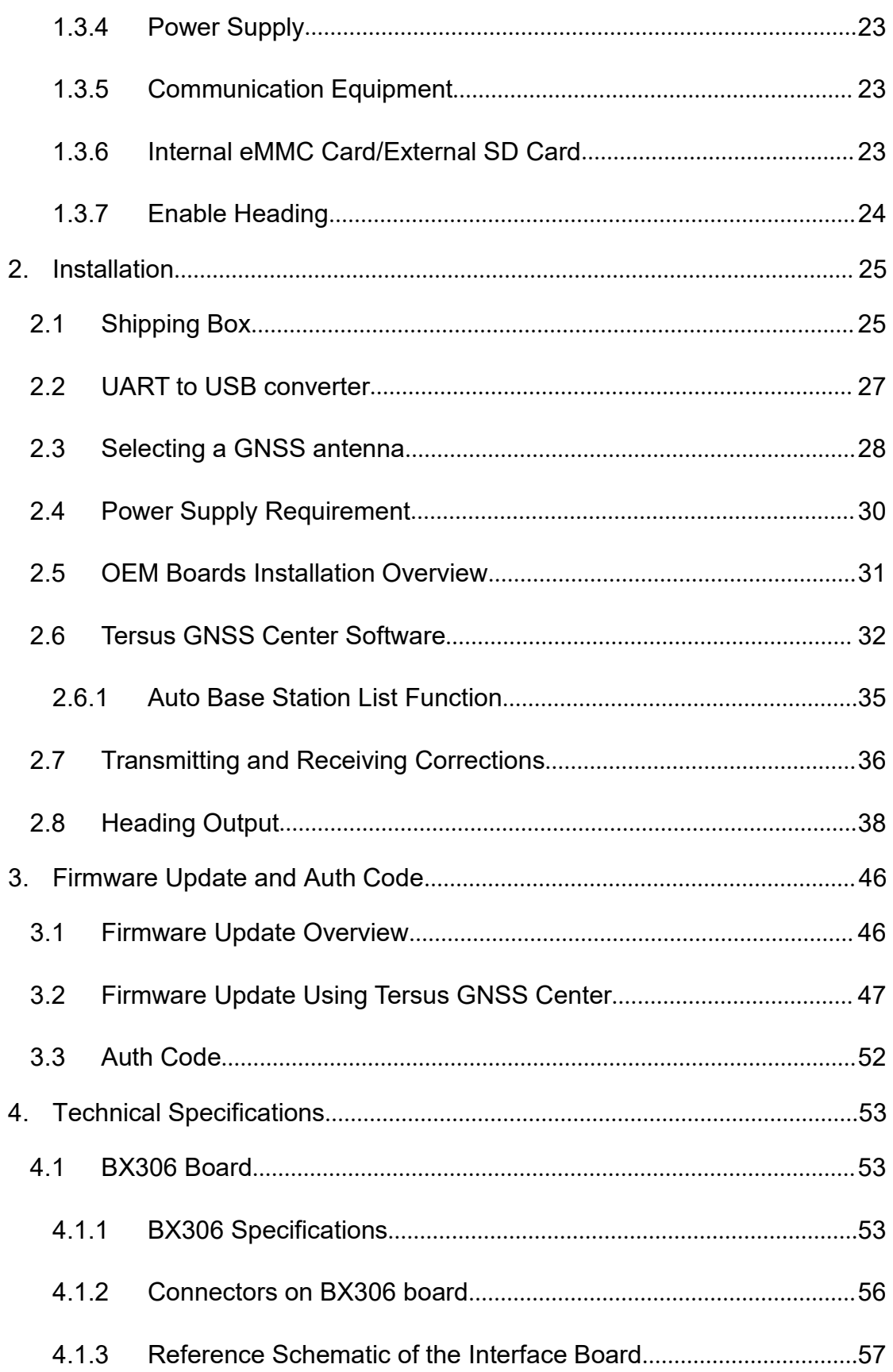

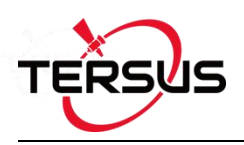

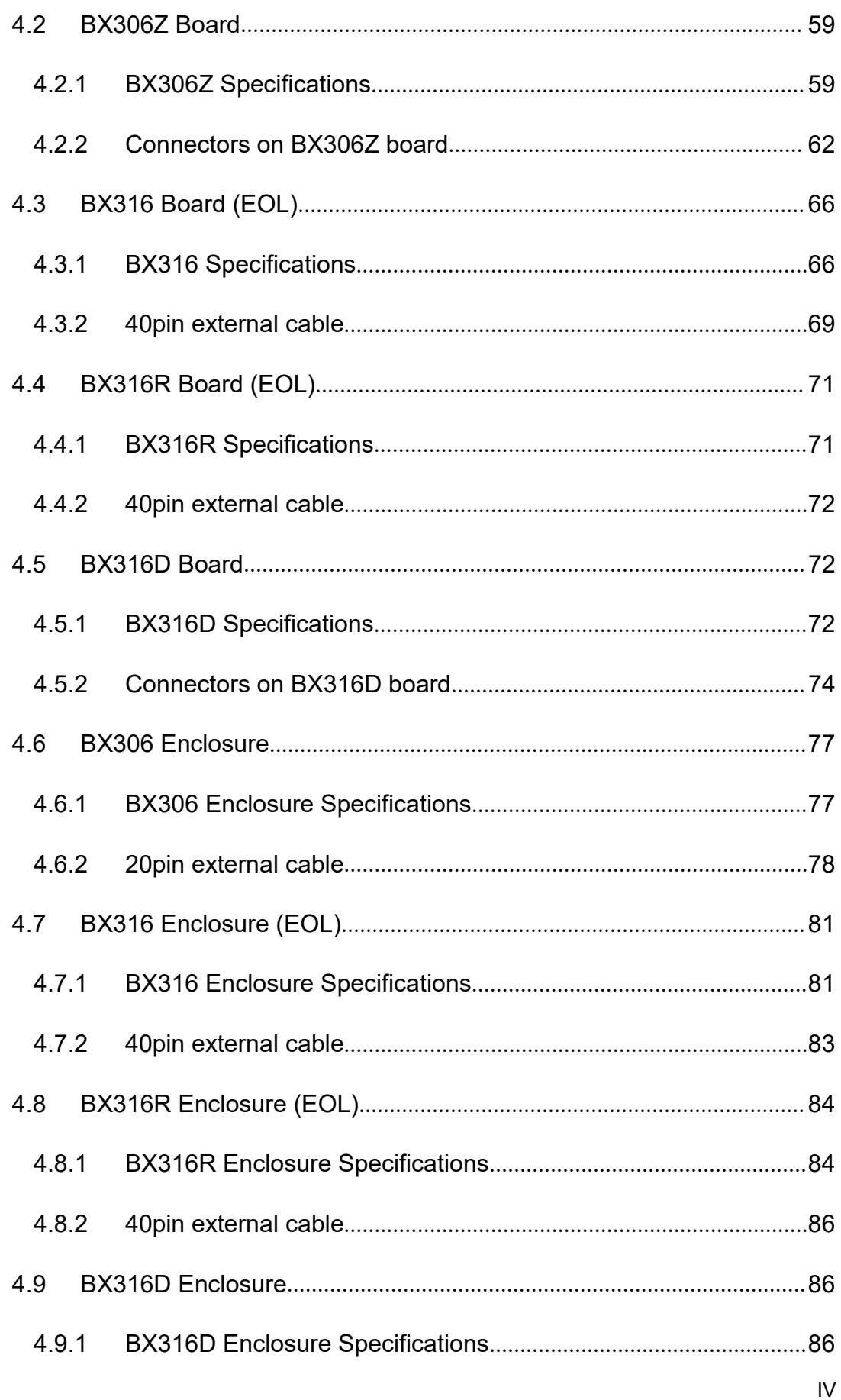

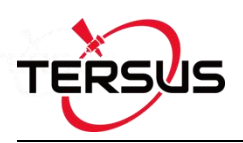

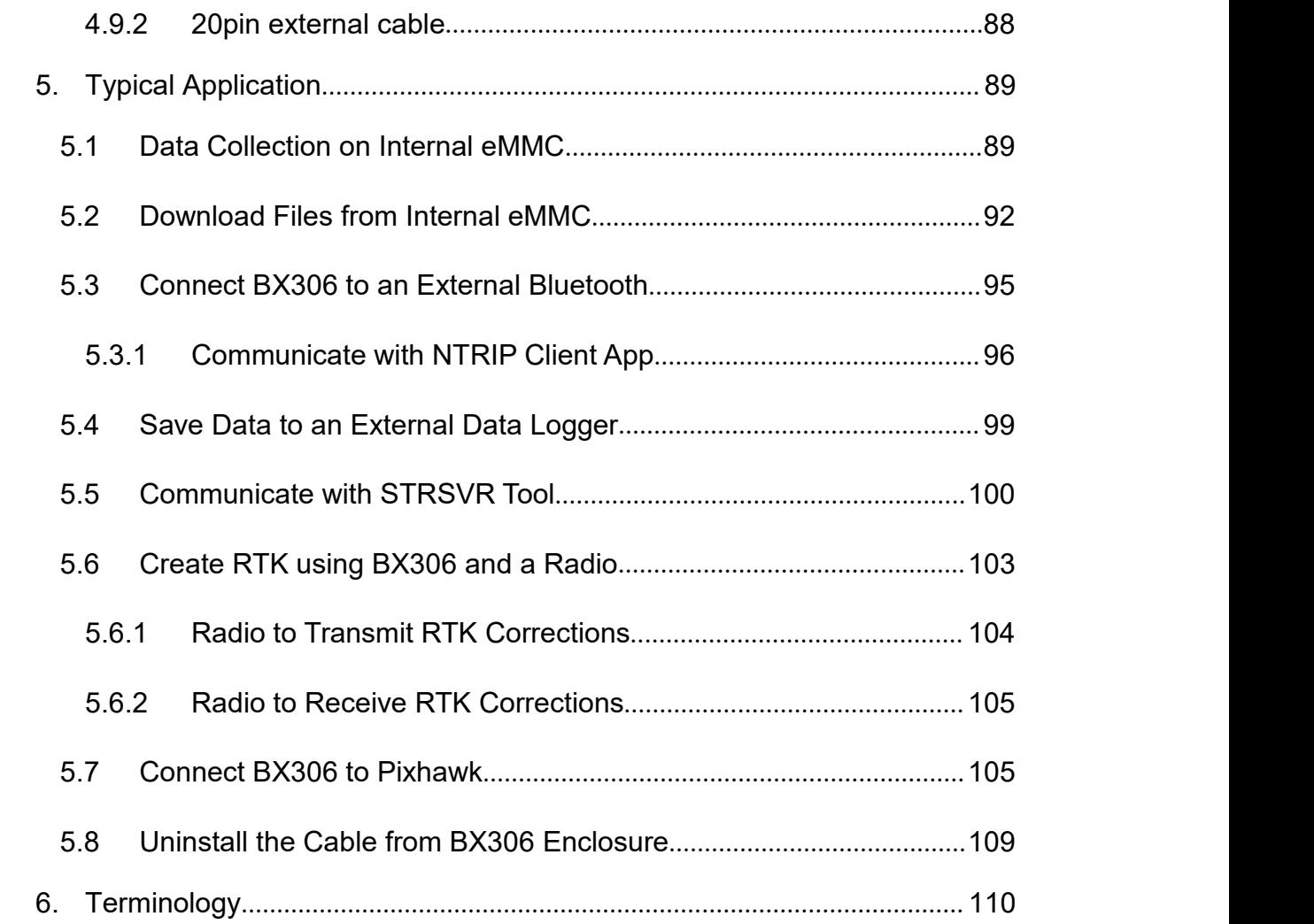

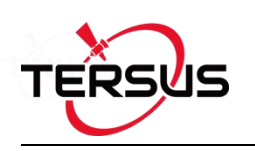

# <span id="page-6-0"></span>**List of Figures**

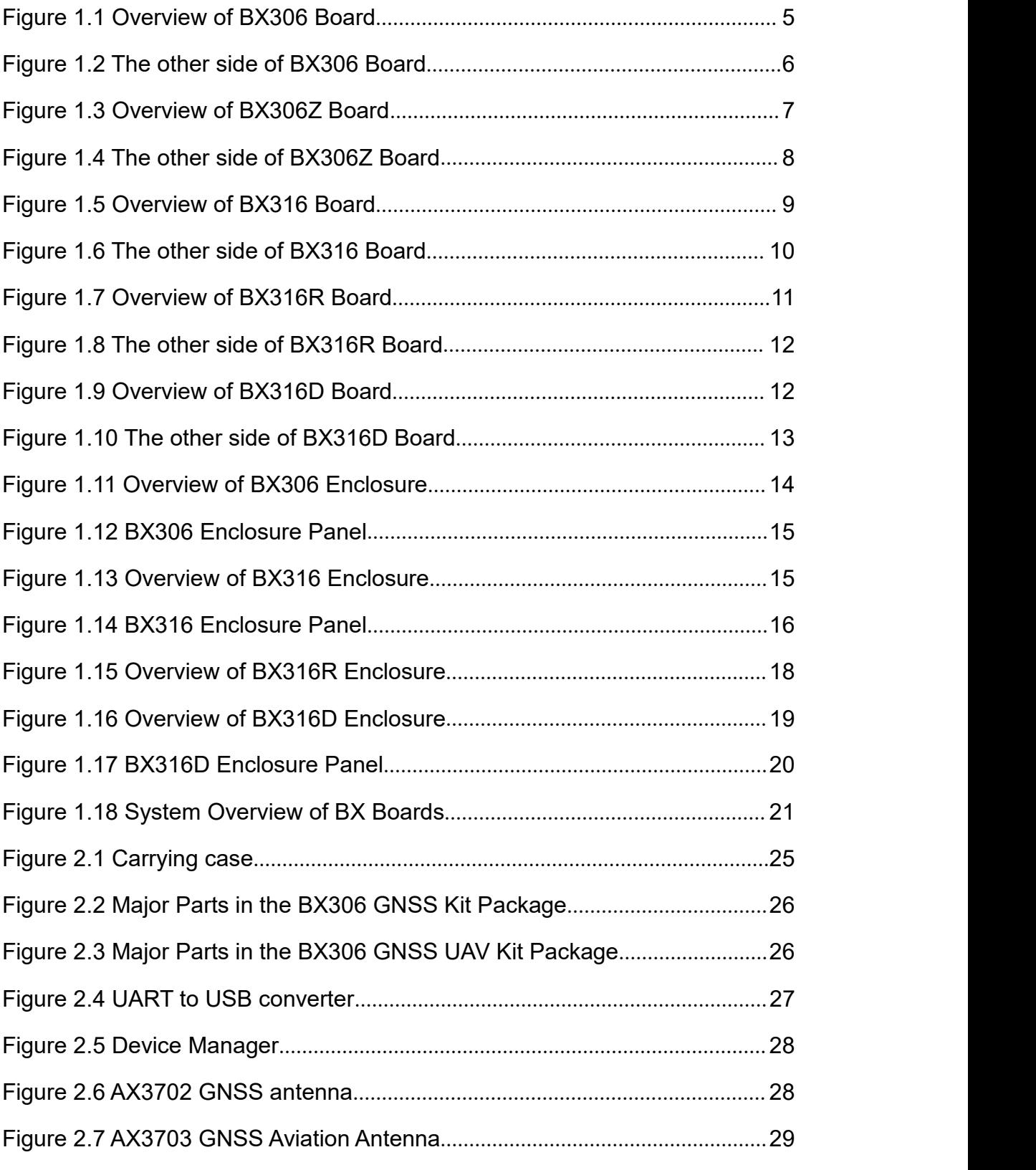

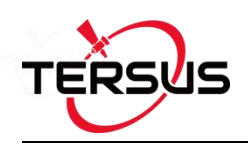

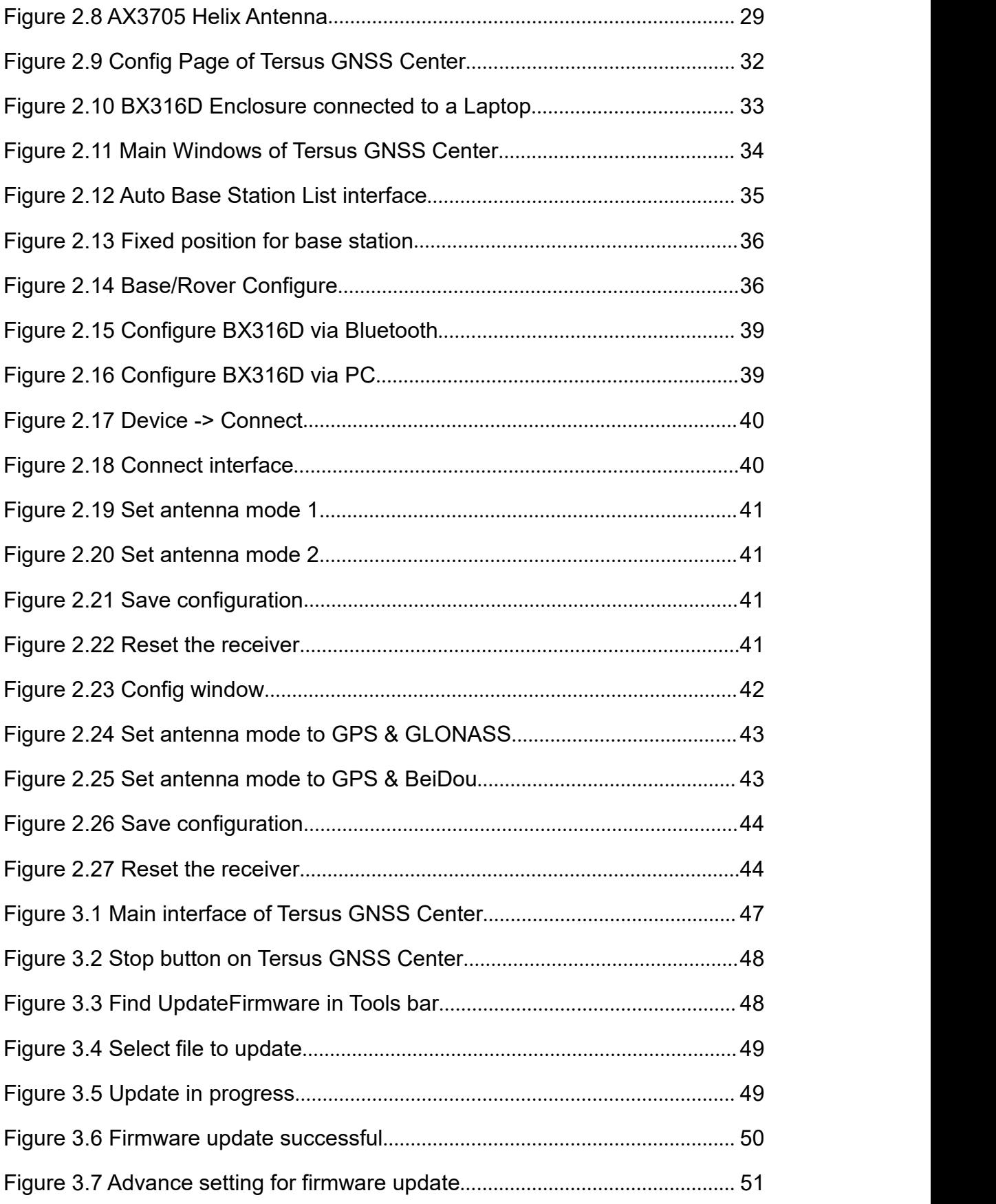

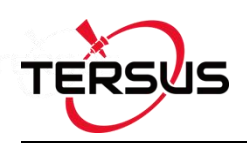

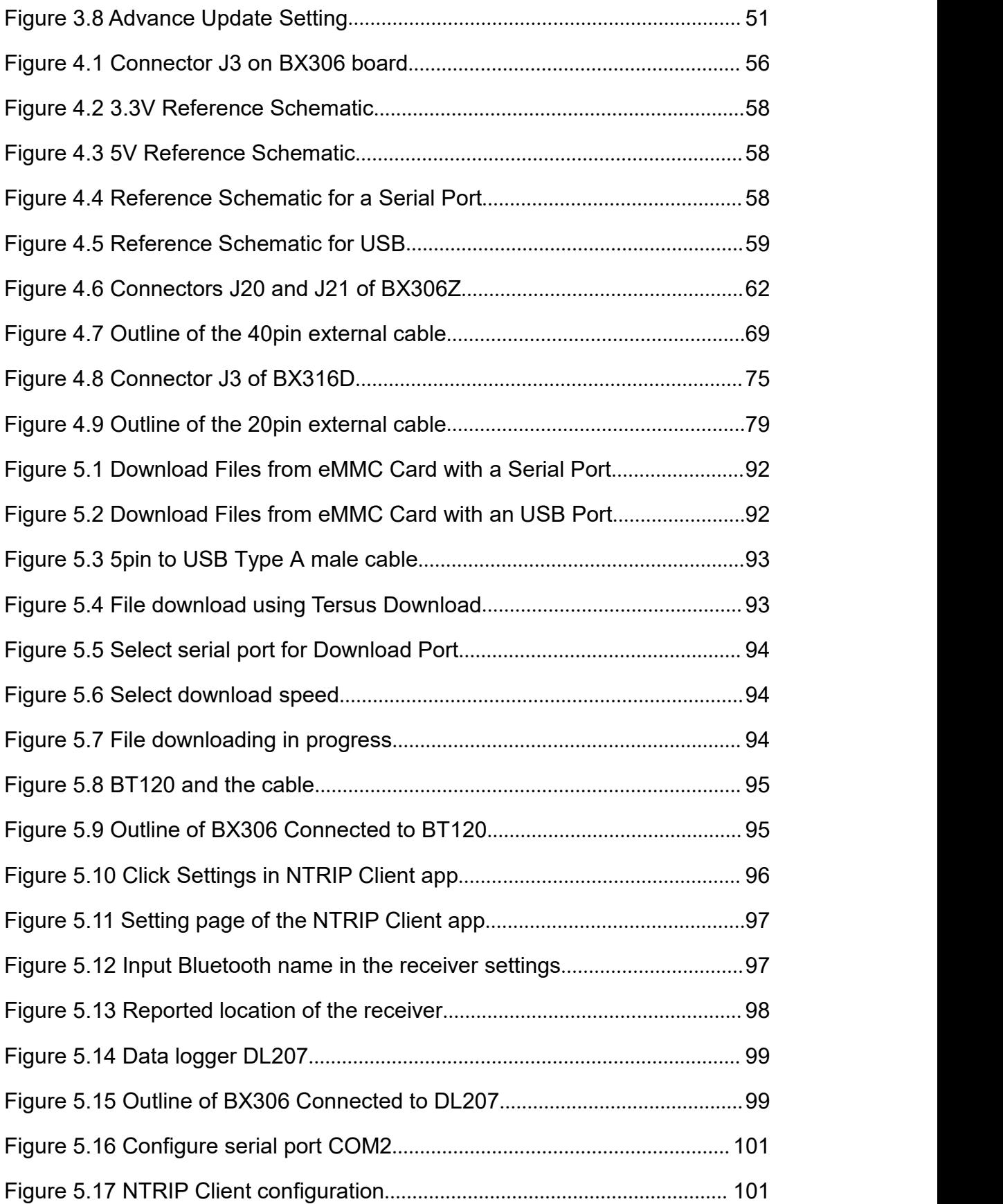

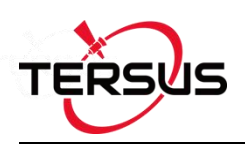

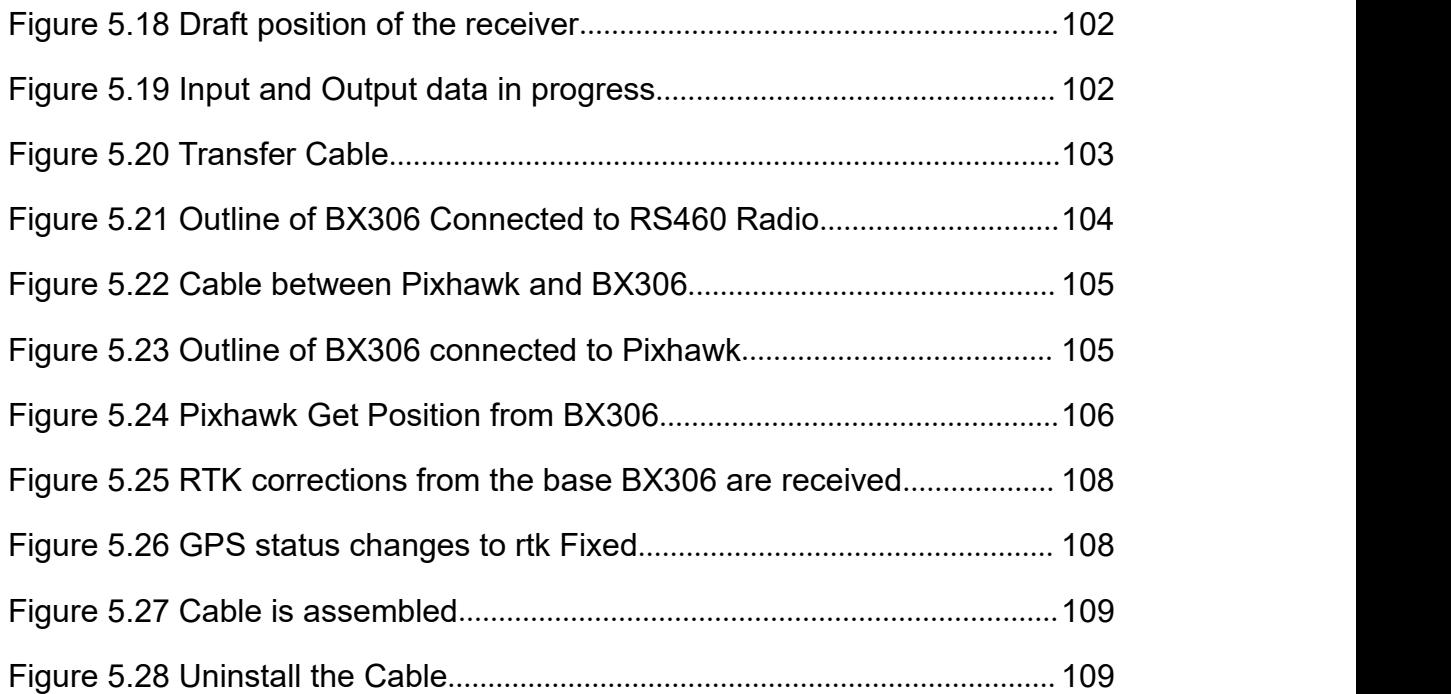

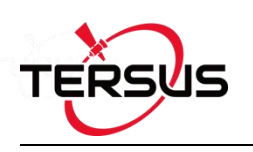

# <span id="page-10-0"></span>**List of Tables**

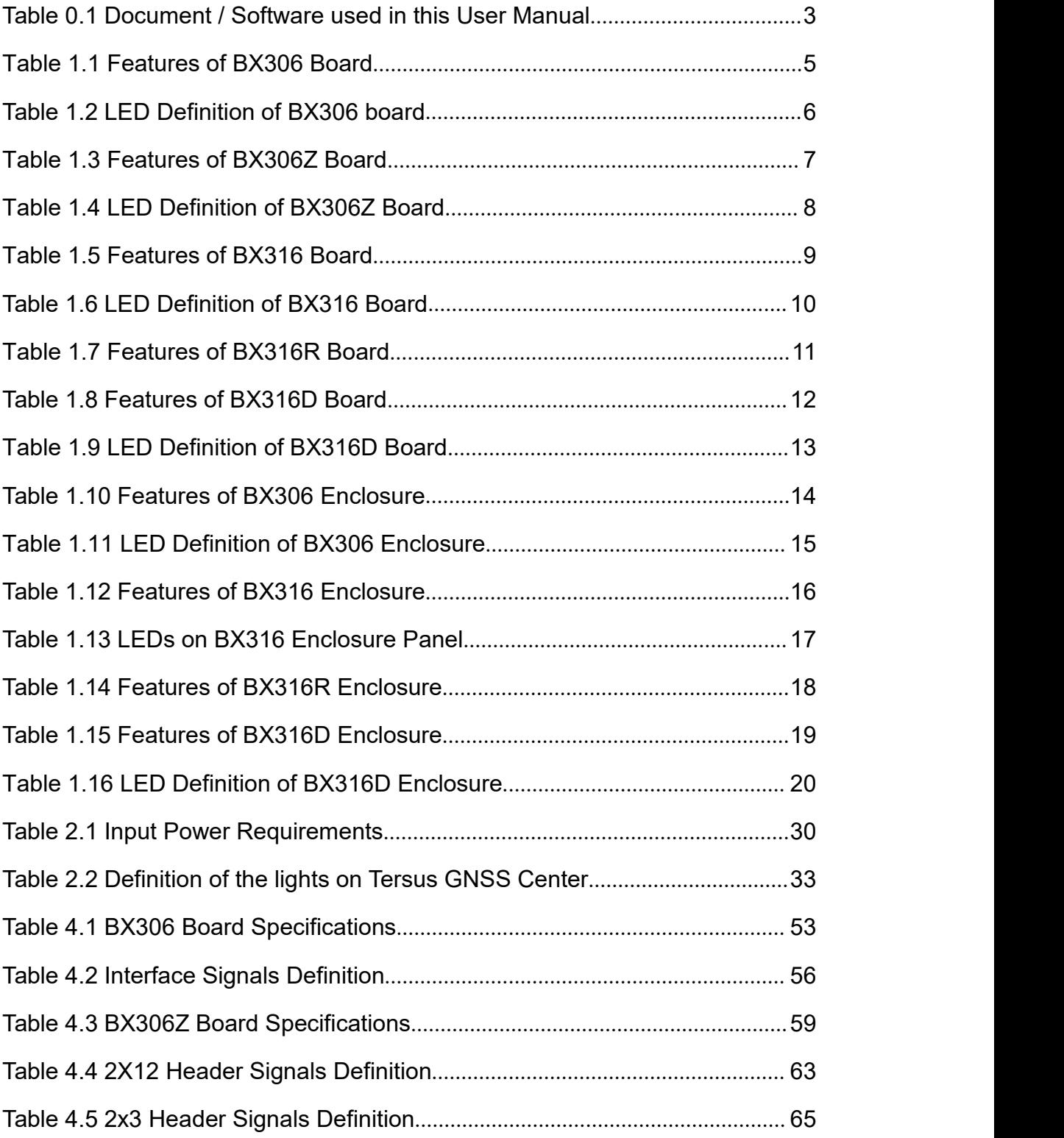

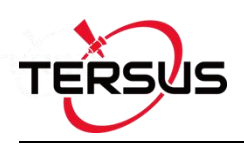

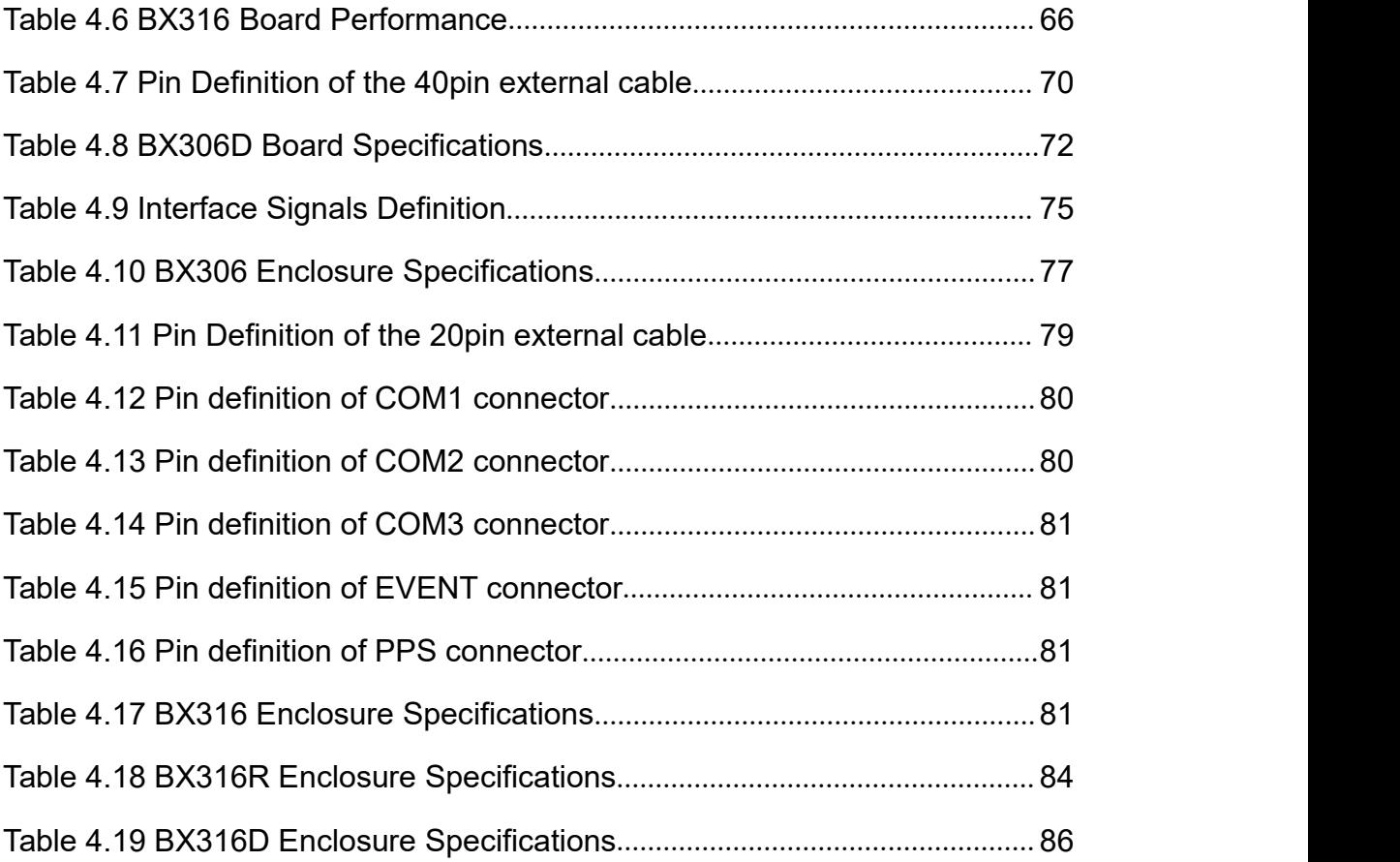

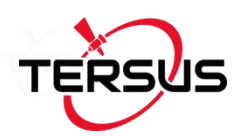

# <span id="page-12-0"></span>**Notices**

# **FCC Notices**

The BX306 enclosure has been tested and found to comply with the radiated and conducted emission limits for a Class A digital device. The Class A limits are designed to provide reasonable protection against harmful interference in a residential installation.

The BX316D enclosure has been tested and found to comply with the radiated and conducted emission limits for a Class A digital device. The Class A limits are designed to provide reasonable protection against harmful interference in a residential installation.

# **CE Marking**

Tersus GNSS Inc. declares that BX306 enclosure and BX316D enclosure are in compliance with the essential requirements (radio performance, electromagnetic compatibility and electrical safety) and other relevant provisions of Directive 1999/5/EC, EMC Directive 2004/108/EC, and the RoHS Recast Directive 2011/65/EU. Therefore the equipment is labeled with the following CE-marking.

# $\epsilon$

The Declaration of Conformity may be obtained from Tersus GNSS Inc.

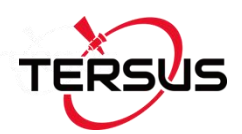

The following notices apply to all Tersus BX series receivers.

Changes or modifications to this equipment not expressly approved ∕≀ by Tersus could void the user's authority to operate this equipment or even has risk to damage the receivers.

## **Conventions**

The following conventions are used in this manual:

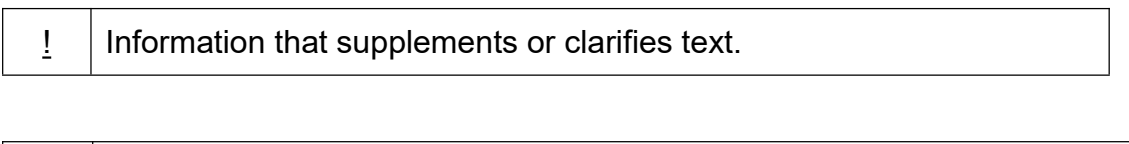

A caution that actions, operation or configuration may lead to incorrect or improper use of the hardware.

A warning that actions, operation or configuration may result in regulatory noncompliance, safety issues or equipment damage.

Tersus is providing BX series GNSS receivers with OEM version as well as with enclosure in a metal case. When a board is mentioned, it is OEM version of the receiver, specifically. When enclosure is mentioned, it is receiver version in a metal case, specifically.

In this manual, all the commands to a receiver are in capital letters, which is just for easy identification, the commands are not case-sensitive.

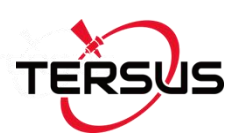

#### <span id="page-14-0"></span>Table 0.1 Document / Software used in this User Manual

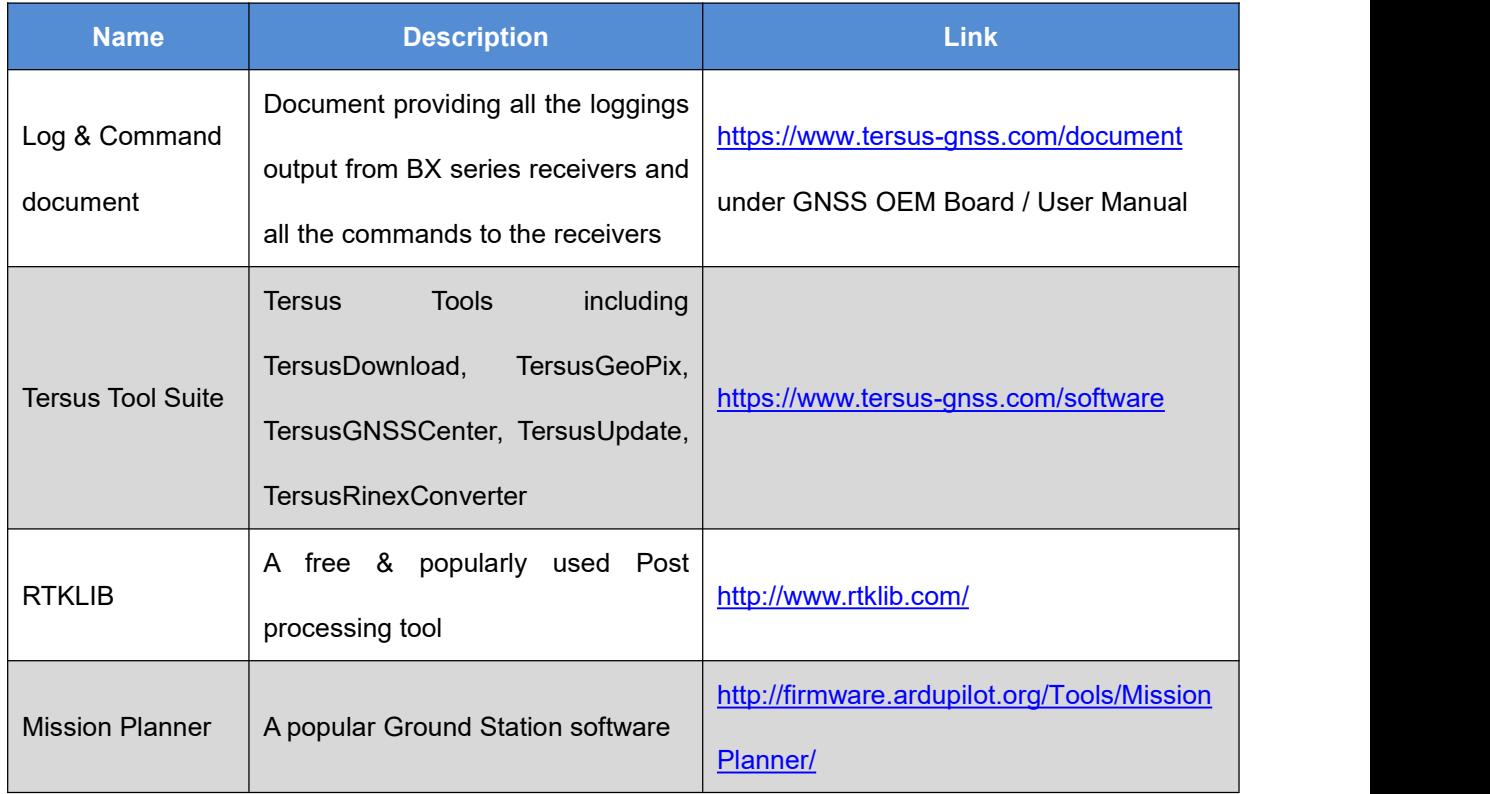

# **Support**

If there is any problem and the information needed cannot be found in the product documentation, request technical support using the Tersus website at [www.tersus-gnss.com](http://www.tersus-gnss.com), or mail to [support@tersus-gnss.com](mailto:support@tersus-gnss.com)

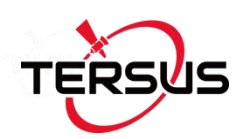

# <span id="page-15-0"></span>**1. Introduction**

# <span id="page-15-1"></span>1.1 Overview of BX Series GNSS Receivers

BX series GNSS receivers are cost-efficient GNSS RTK board for cm-level positioning, which can be used for real-time RTK positioning as well as raw data collection for post-processing application. BX receivers support existed and planned GPS, BeiDou and GLONASS signals. Both OEM boards and the enclosures are designed for the flexibility of integration and configuration. BX series receivers are delivered with OEM boards as well as in enclosures.

## <span id="page-15-2"></span>1.1.1 BX GNSS OEM Boards

BX306 OEM board – refer to section 1.2.1 for details;

BX306Z OEM board – refer to section 1.2.2 for details;

**BX316 OEM board (EOL, replaced by BX316D OEM board)** – refer to section 1.2.3 for details;

**BX316R OEM board (EOL, replaced by BX306 OEM board)** – refer to section 1.2.4 for details:

BX316D OEM board – refer to section 1.2.5 for details;

## <span id="page-15-3"></span>1.1.2 BX GNSS Enclosures

BX306 enclosure – refer to section 1.2.6 for details;

**BX316 enclosure (EOL, replaced by BX316D enclosure)** – refer to section 1.2.7 for details;

**BX316R enclosure (EOL, replaced by BX306 enclosure)** – refer to section 1.2.8 for details;

BX316D enclosure – refer to section 1.2.9 for details.

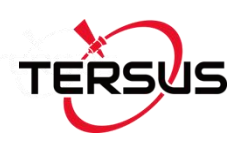

# <span id="page-16-0"></span>1.2 Related documents and information

# <span id="page-16-1"></span>1.2.1 BX306 OEM Board

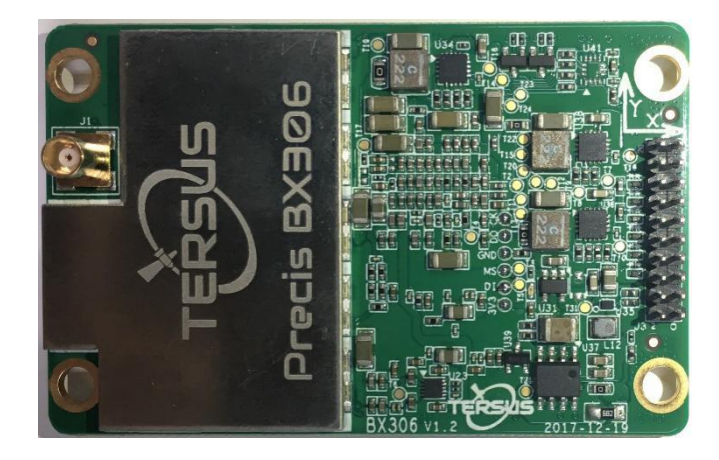

Figure 1.1 Overview of BX306 Board

<span id="page-16-3"></span><span id="page-16-2"></span>Table 1.1 Features of BX306 Board

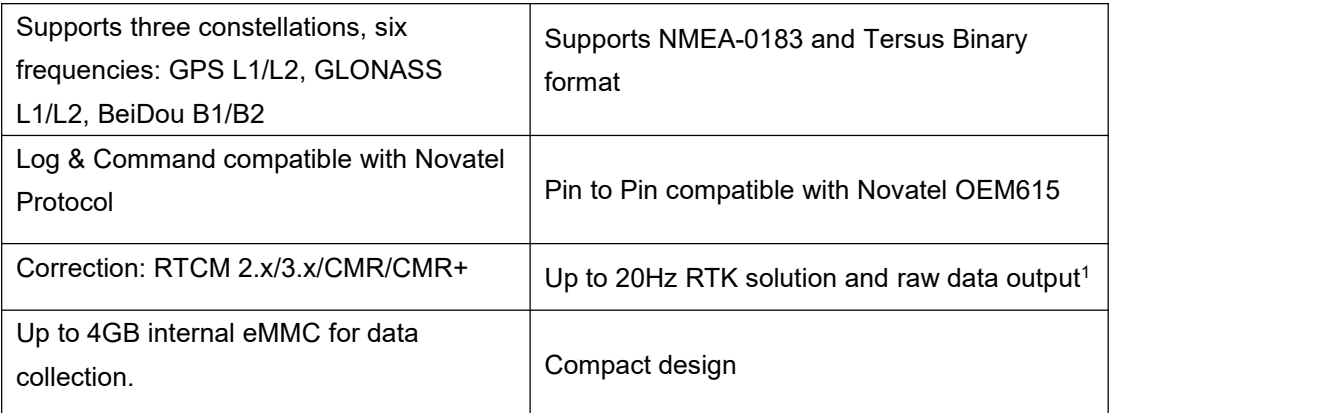

Note 1: 20Hz solution is related to firmware release, contact Tersus technical support before this solution is used.

The technical specification of BX306 board is provided in chapter 4. Two LEDs are installed on the BX306 board, whose definition is given in Table 1.2:

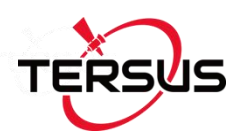

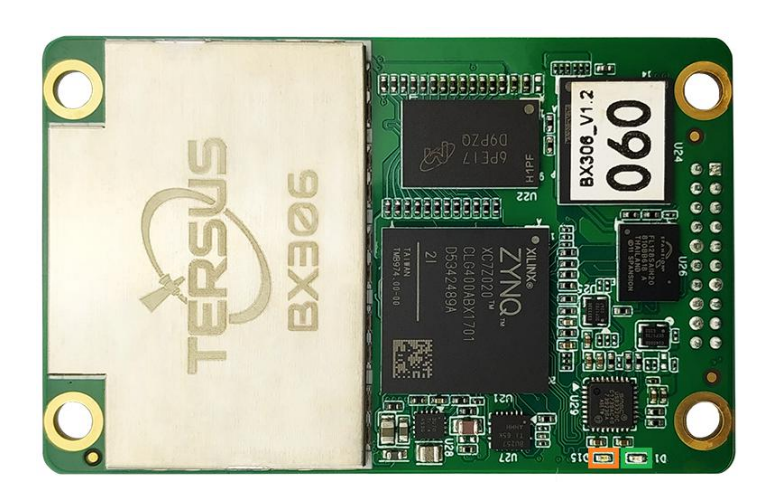

Figure 1.2 The other side of BX306 Board

#### <span id="page-17-1"></span><span id="page-17-0"></span>Table 1.2 LED Definition of BX306 board

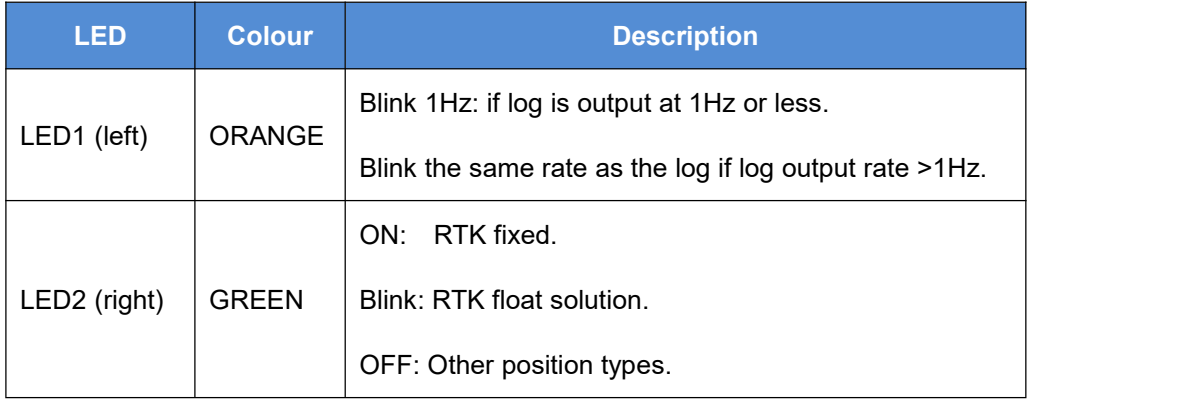

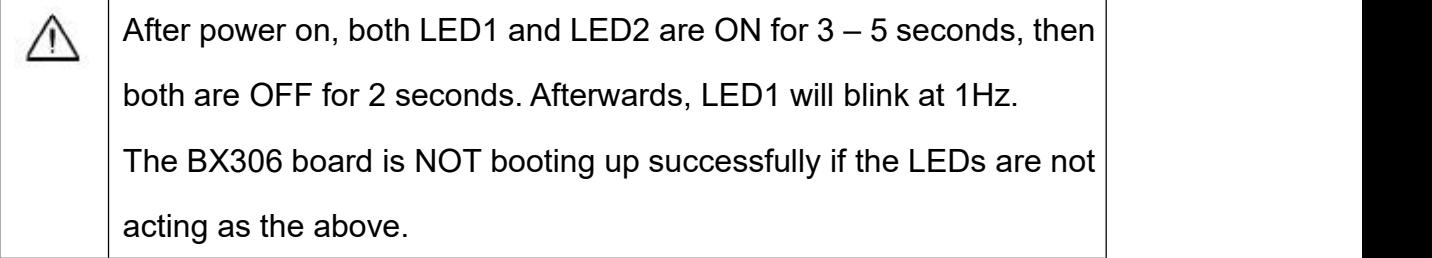

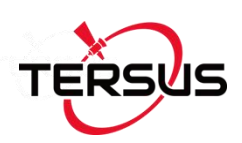

# <span id="page-18-0"></span>1.2.2 BX306Z OEM Board

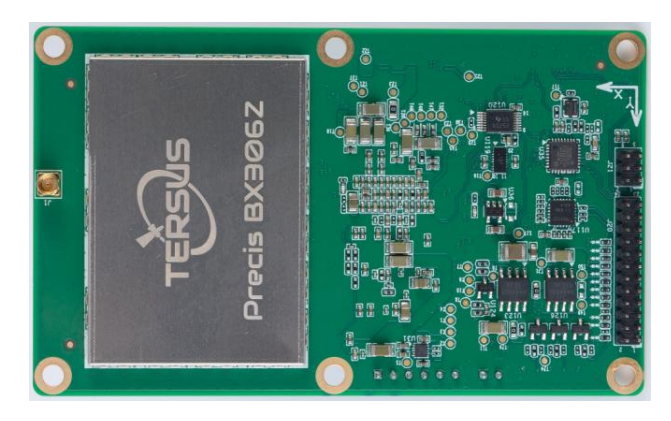

Figure 1.3 Overview of BX306Z Board

<span id="page-18-2"></span><span id="page-18-1"></span>Table 1.3 Features of BX306Z Board

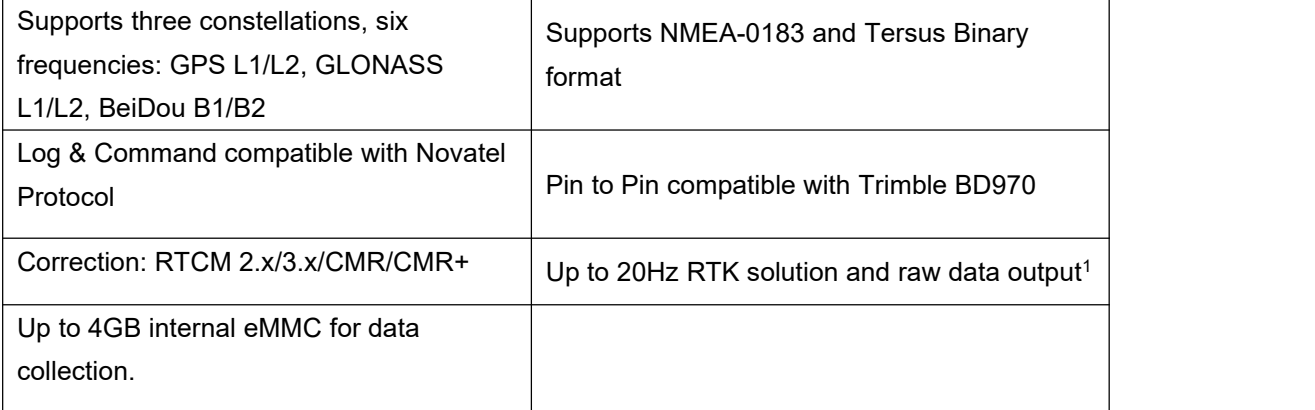

Note 1: 20Hz solution is related to firmware release, contact Tersus technical support before this solution is used.

The technical specification of BX306Z board is provided in chapter 4. Three LEDs are on the BX306Z board, the definition is given in Table 1.4.

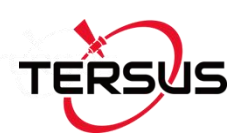

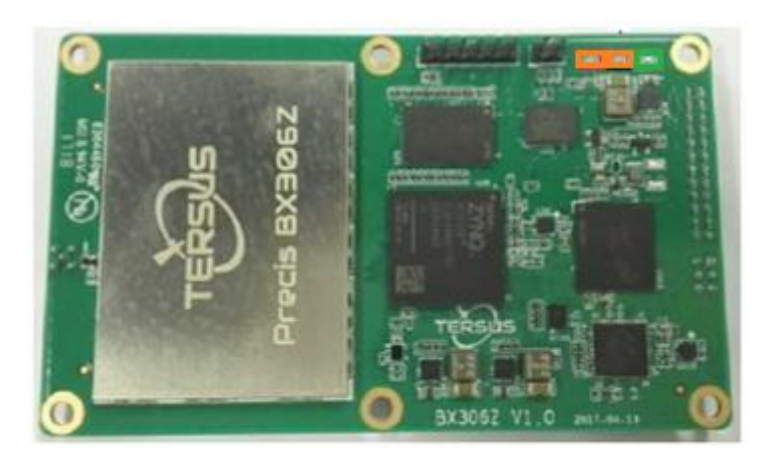

Figure 1.4 The other side of BX306Z Board

#### <span id="page-19-1"></span><span id="page-19-0"></span>Table 1.4 LED Definition of BX306Z Board

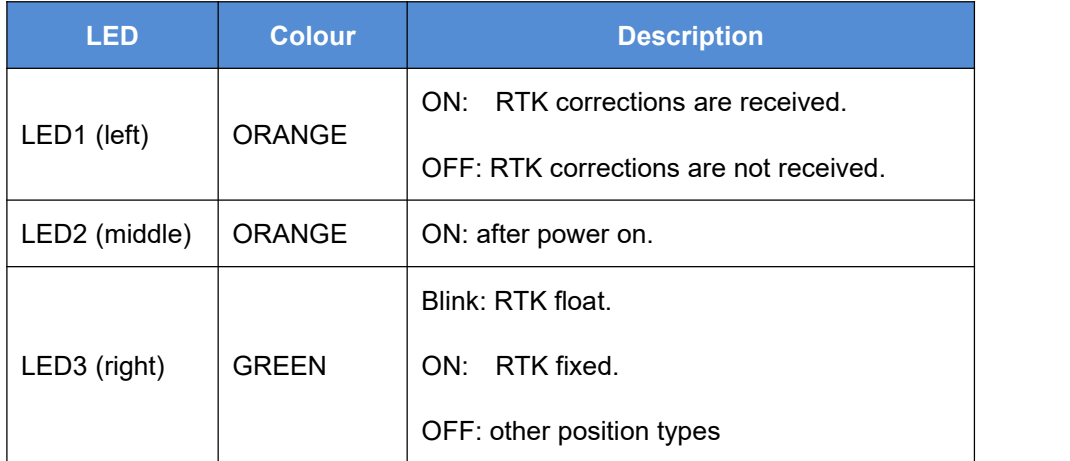

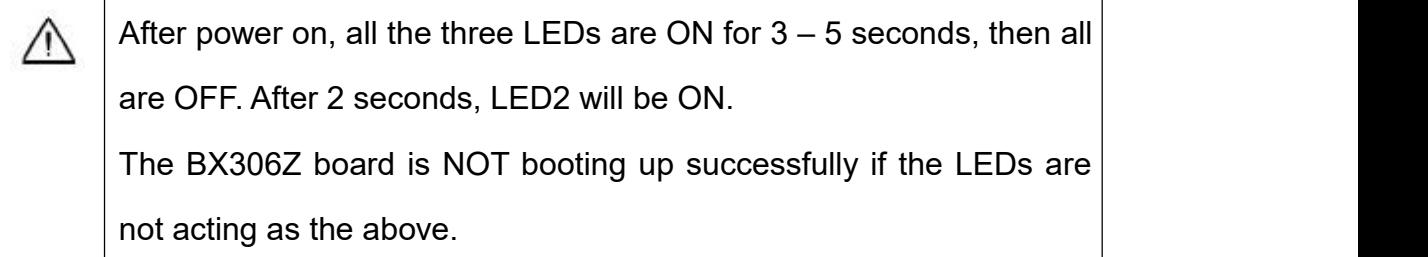

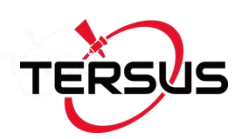

# <span id="page-20-0"></span>1.2.3 BX316 OEM Board (EOL)

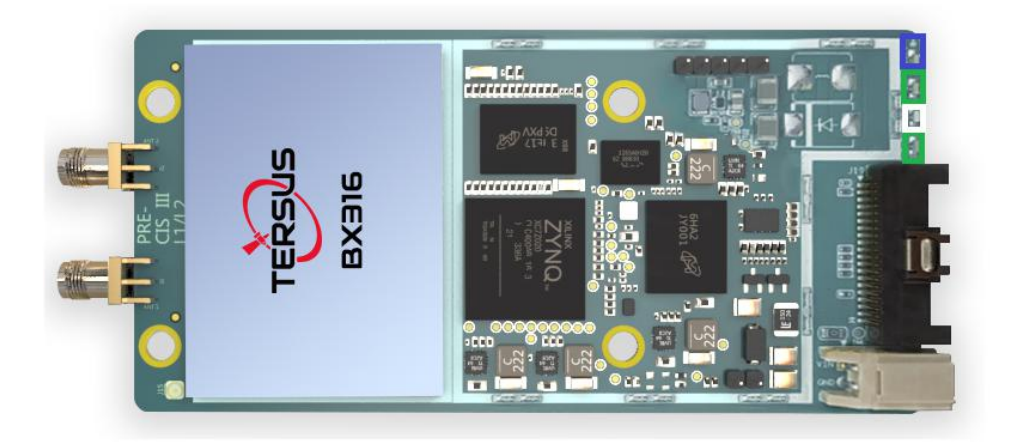

Figure 1.5 Overview of BX316 Board

<span id="page-20-2"></span><span id="page-20-1"></span>Table 1.5 Features of BX316 Board

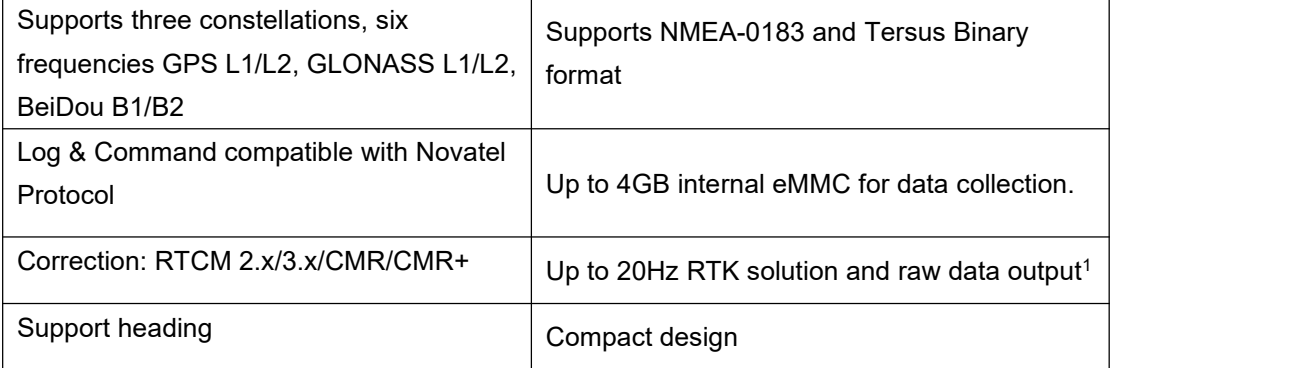

Note 1: 20Hz solution is related to firmware release, contact Tersus technical support before this solution is used.

The technical specification of BX316 board is provided in chapter 4. Four LEDs are on the BX316 board, the definition is given in the table below.

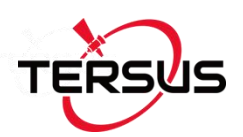

#### <span id="page-21-1"></span>Table 1.6 LED Definition of BX316 Board

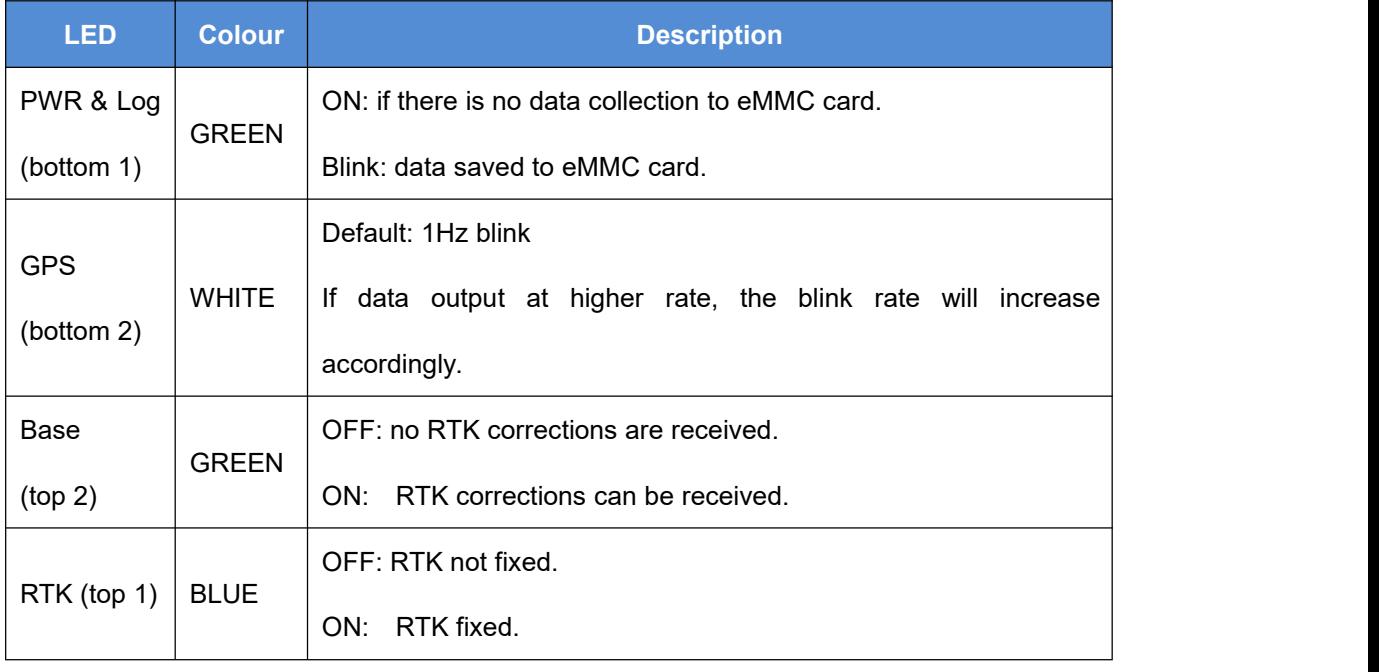

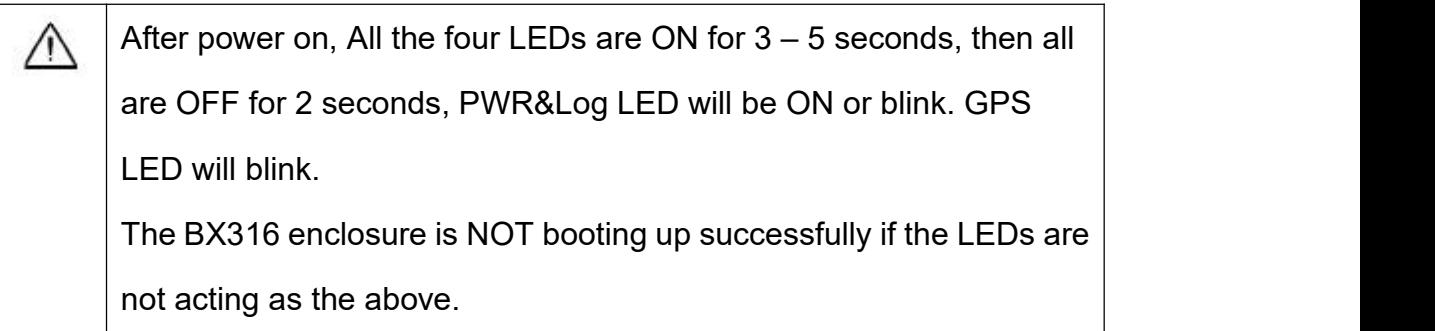

The other side of BX316 board is shown as below.

<span id="page-21-0"></span>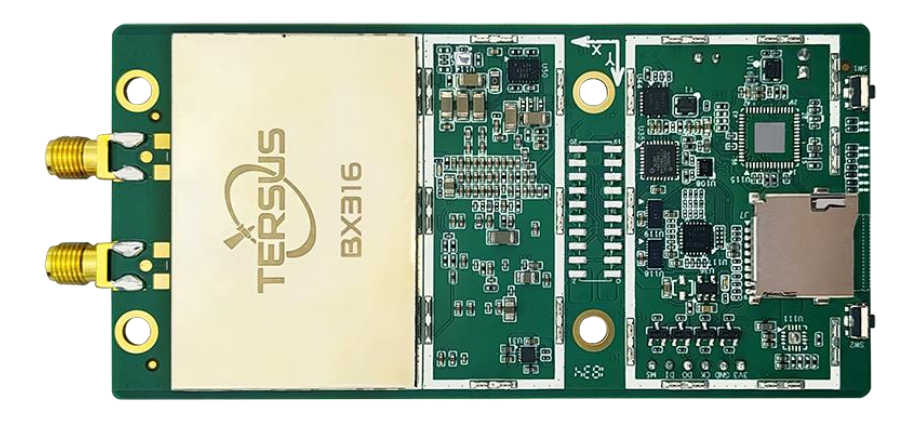

Figure 1.6 The other side of BX316 Board

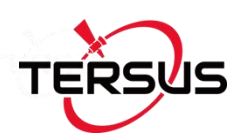

# <span id="page-22-0"></span>1.2.4 BX316R OEM Board (EOL)

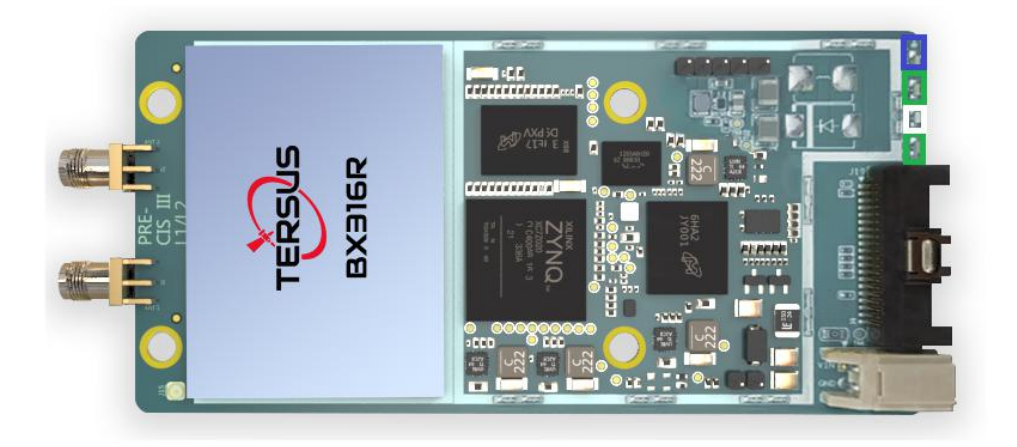

Figure 1.7 Overview of BX316R Board

#### <span id="page-22-2"></span><span id="page-22-1"></span>Table 1.7 Features of BX316R Board

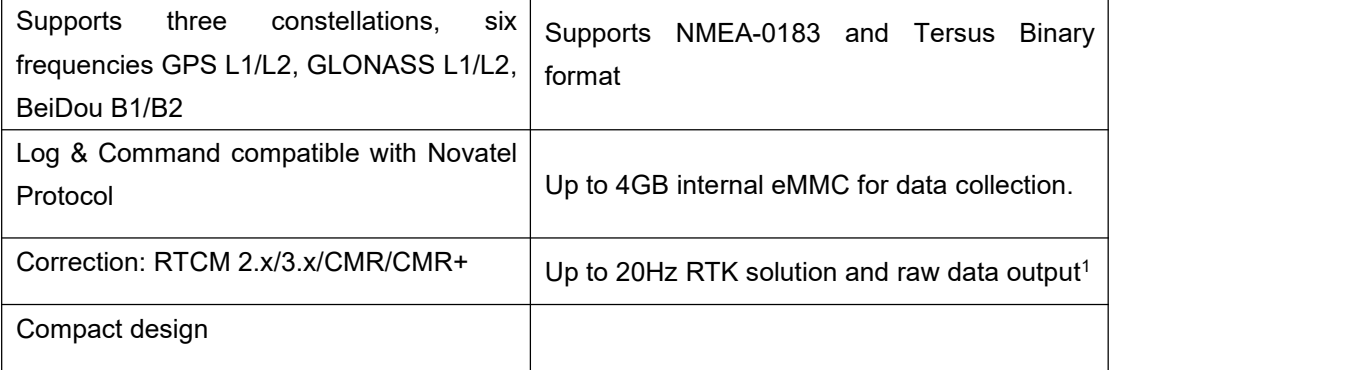

Note 1: 20Hz solution is related to firmware release, contact Tersus technical support before this solution is used.

The technical specification of BX316R board is provided in chapter 4. Four LEDs are on the BX316R board, the definition is given in Table 1.6 in the section above.

The other side of BX316R board is shown below.

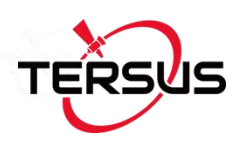

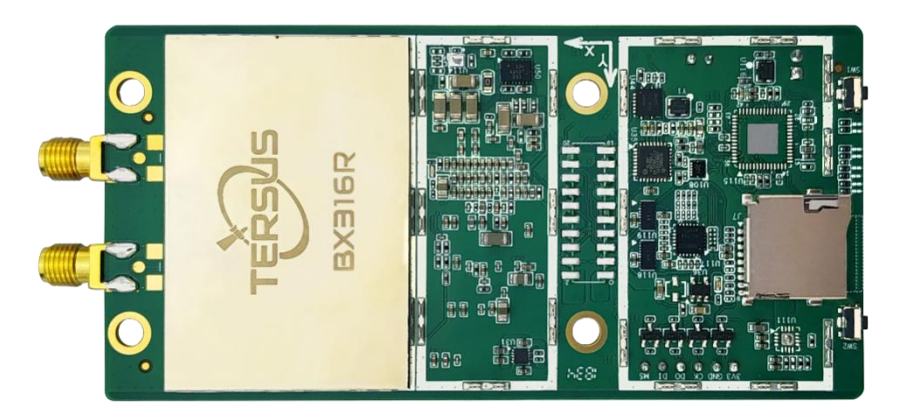

<span id="page-23-1"></span>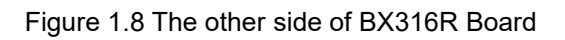

# <span id="page-23-0"></span>1.2.5 BX316D OEM Board

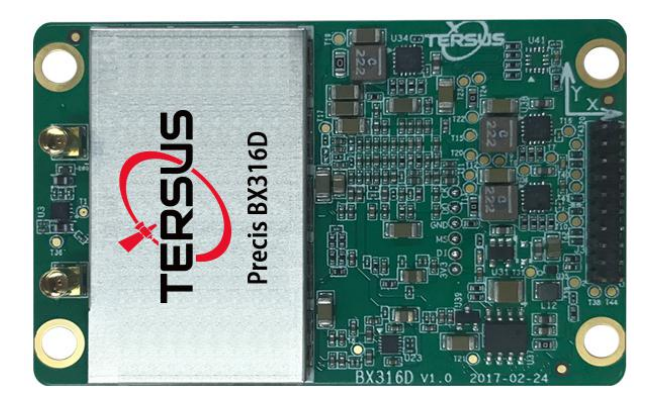

Figure 1.9 Overview of BX316D Board

#### <span id="page-23-3"></span><span id="page-23-2"></span>Table 1.8 Features of BX316D Board

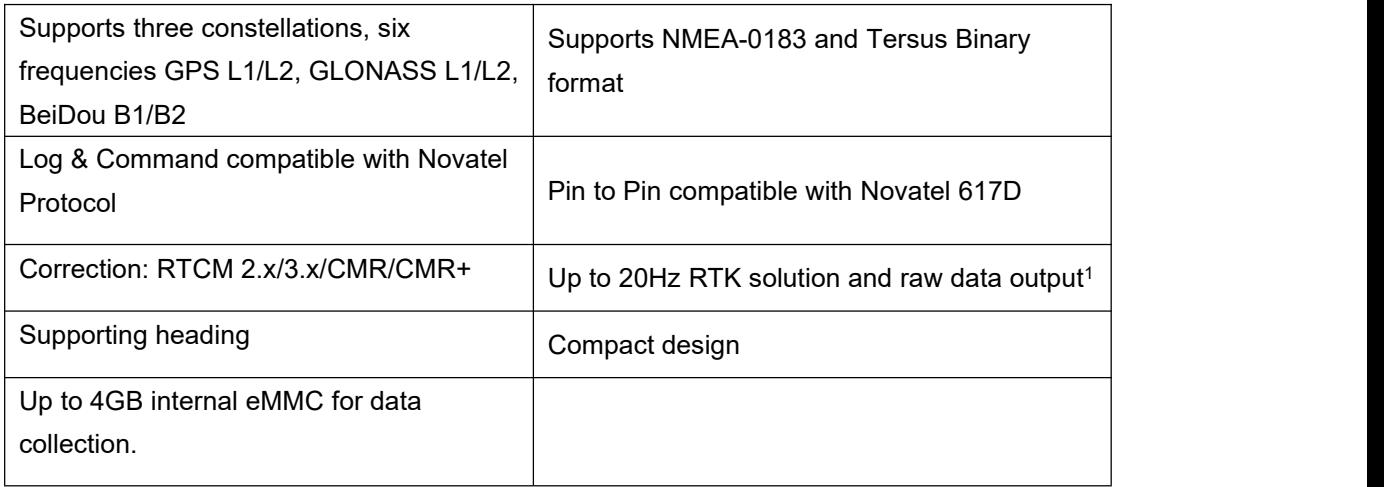

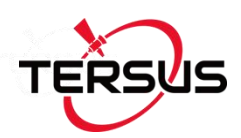

Note 1: 20Hz solution is related to firmware release, contact Tersus technical support before this solution is used.

The technical specification of BX316D board is provided in chapter 4. Two LEDs are installed on the BX316D board, whose definition is given in Table  $1.9<sup>·</sup>$ 

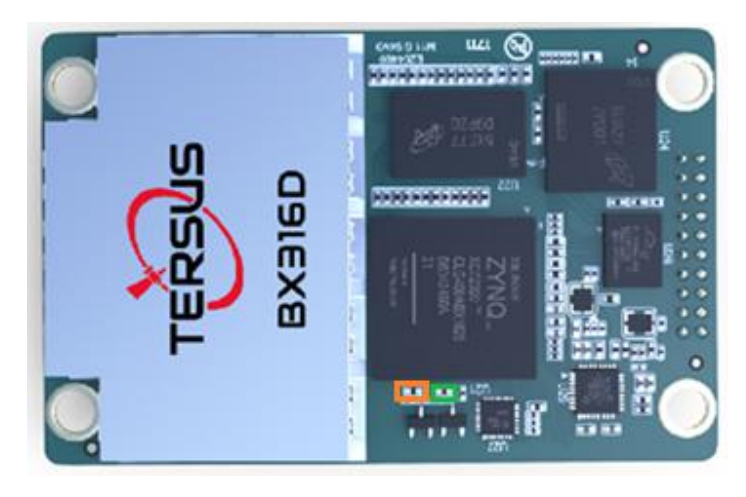

Figure 1.10 The other side of BX316D Board

<span id="page-24-1"></span><span id="page-24-0"></span>Table 1.9 LED Definition of BX316D Board

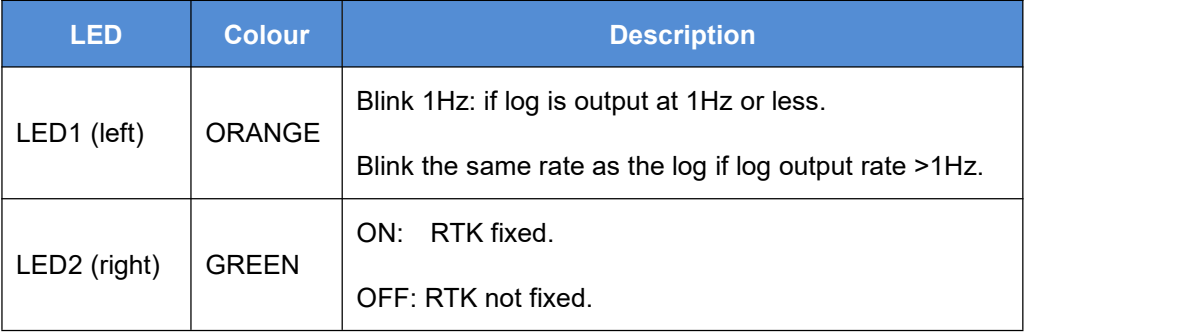

 $\triangle$ After power on, both LED1 and LED2 are ON for 3 – 5 seconds, then both are OFF for 2 seconds. Afterwards, LED1 will blink at 1Hz. The BX316D board is NOT booting up successfully if the LEDs are not acting as the above.

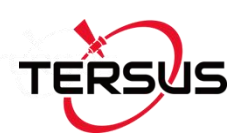

# <span id="page-25-0"></span>1.2.6 BX306 Enclosure

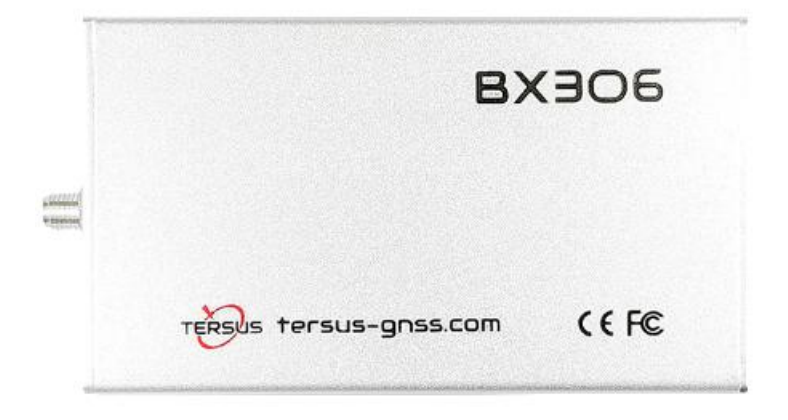

Figure 1.11 Overview of BX306 Enclosure

#### <span id="page-25-2"></span><span id="page-25-1"></span>Table 1.10 Features of BX306 Enclosure

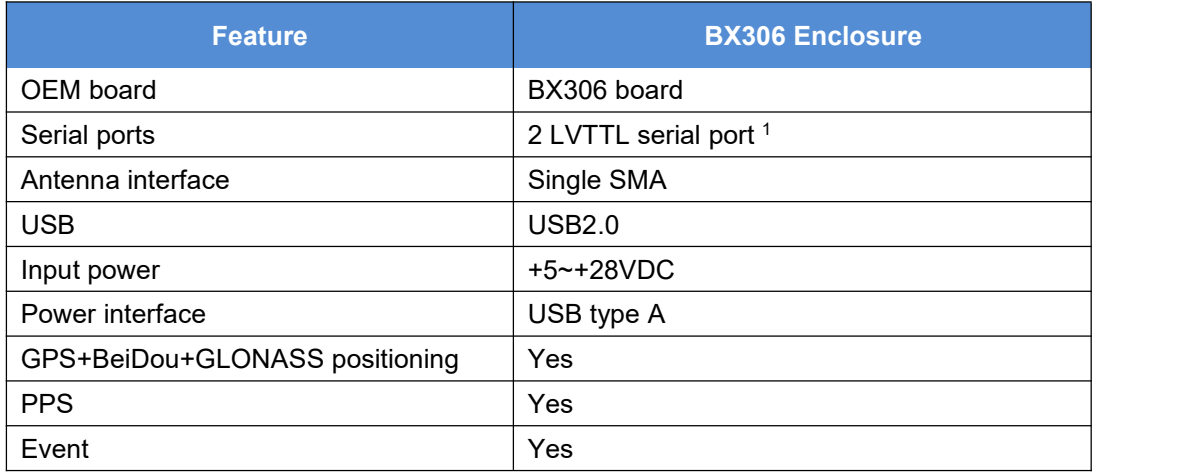

Note 1: The specific 20-pin cable has a COM3 connector, but its function is related to the firmware version, please check with Tersus technical support.

The technical specification of BX306 enclosure is provided in chapter 4. Two LEDs are given on the BX306 enclosure panel, the definition is in Table 1.11.

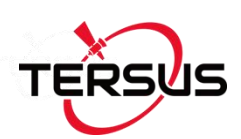

<span id="page-26-1"></span>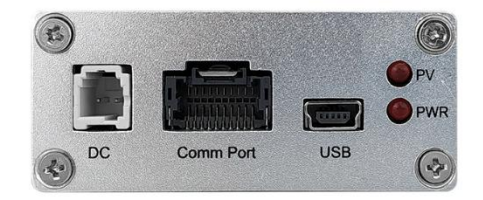

Figure 1.12 BX306 Enclosure Panel

<span id="page-26-3"></span>Table 1.11 LED Definition of BX306 Enclosure

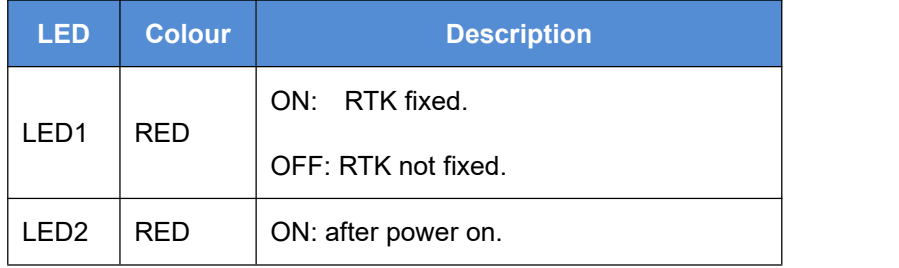

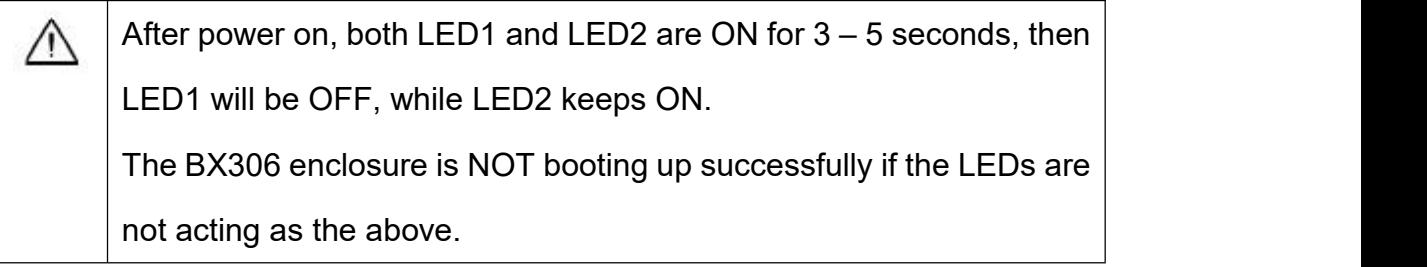

# <span id="page-26-0"></span>1.2.7 BX316 Enclosure (EOL)

<span id="page-26-2"></span>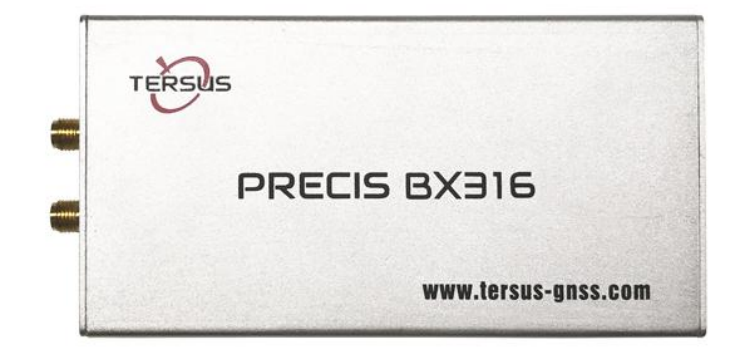

Figure 1.13 Overview of BX316 Enclosure

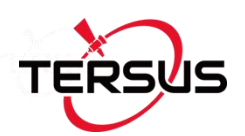

#### <span id="page-27-1"></span>Table 1.12 Features of BX316 Enclosure

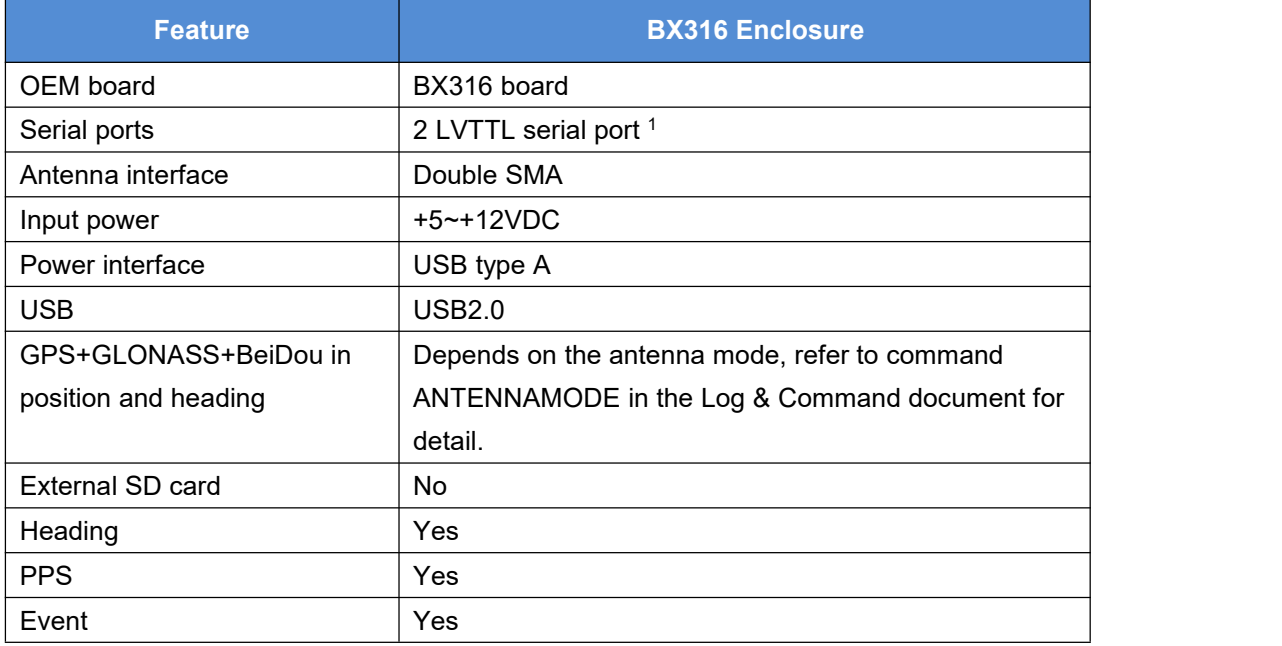

Note 1: The specific 40-pin cable has a COM3 and Ethernet connectors, however their function is related to the firmware version, please check with Tersus technical support.

Refer to section 2.8 for detail about how to output heading. The technical specification of BX316 enclosure is provided in chapter 4. Four LEDs are provided on the BX316 enclosure panel, refer to Table 1.13 for definition.

<span id="page-27-0"></span>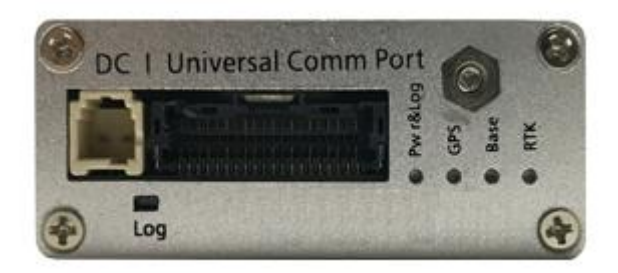

Figure 1.14 BX316 Enclosure Panel

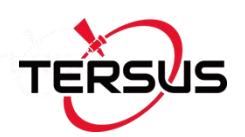

#### <span id="page-28-1"></span>Table 1.13 LEDs on BX316 Enclosure Panel

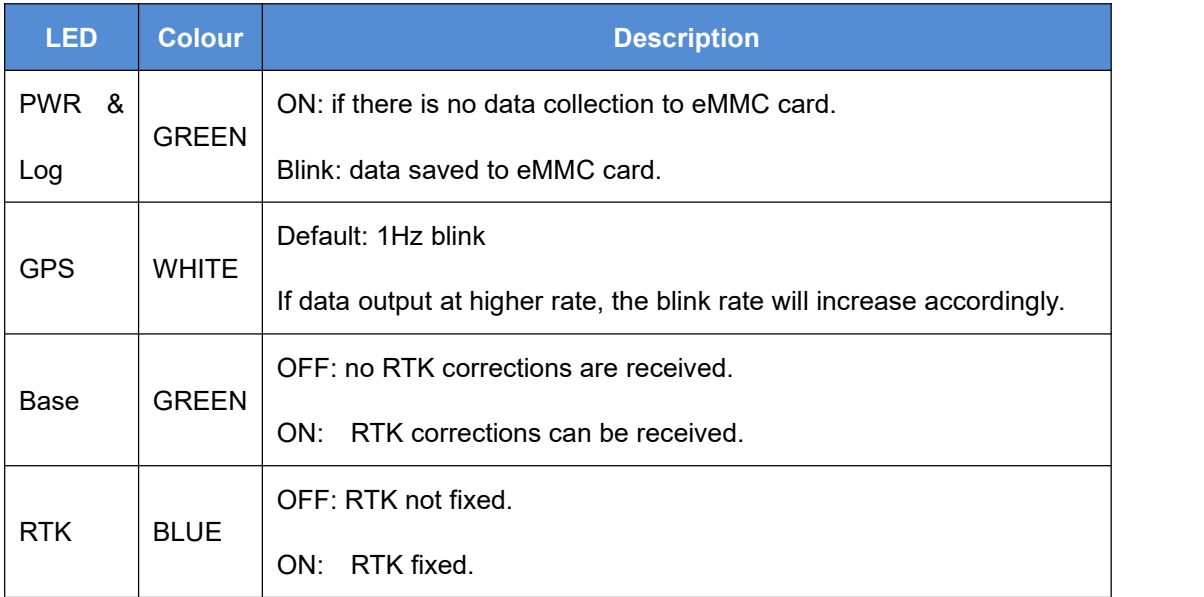

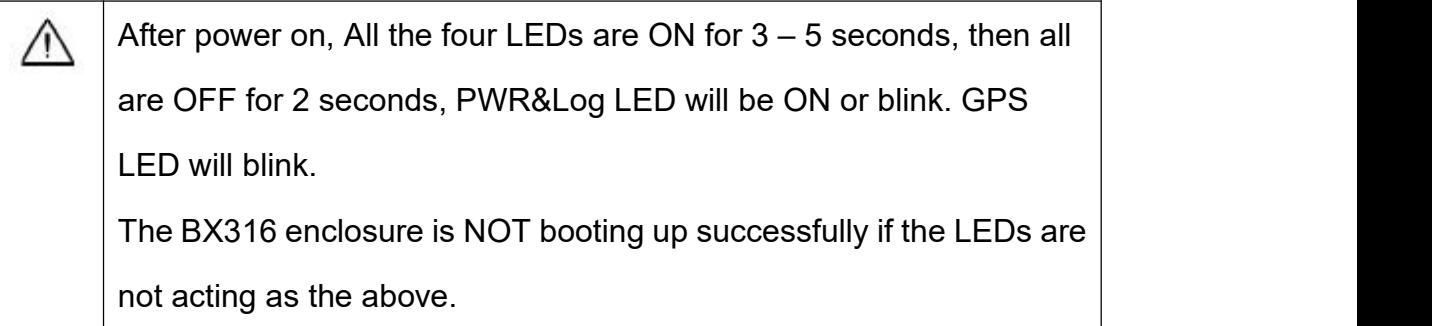

# <span id="page-28-0"></span>1.2.8 BX316R Enclosure (EOL)

BX316R enclosure is designed specifically for post processing applications, such as mobile mapping or monitoring system. It has the same hardware as that of BX316, however it cannot support RTK positioning or heading.

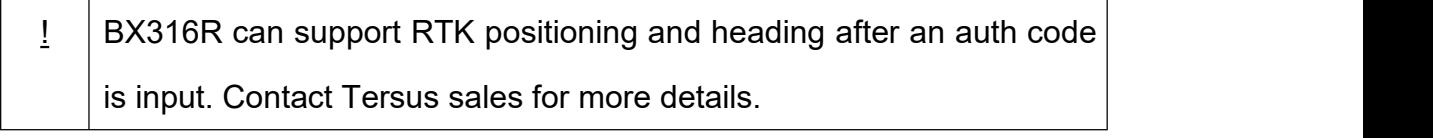

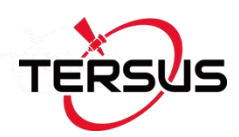

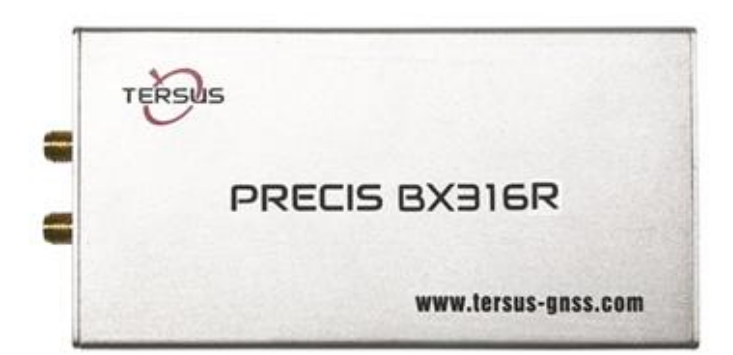

Figure 1.15 Overview of BX316R Enclosure

<span id="page-29-1"></span><span id="page-29-0"></span>Table 1.14 Features of BX316R Enclosure

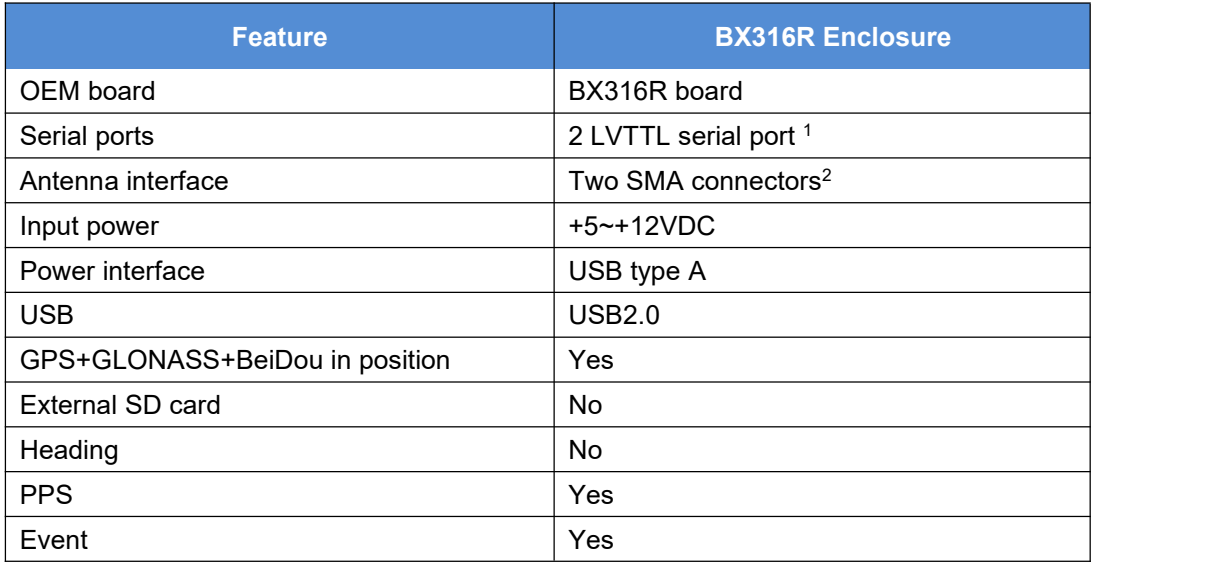

Note 1: The specific 40-pin cable has a COM3 connector, but its function is related to the firmware version.

Note 2: Only P-ANT interface can work.

The technical specification of BX316R enclosure is provided in chapter 4. BX316R enclosure has the same LEDs on panel as BX316 enclosure, and has the same the booting up mode as BX316 enclosure. Refer to section 1.2.7 for the LEDs definition of BX316R.

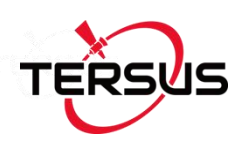

# <span id="page-30-0"></span>1.2.9 BX316D Enclosure

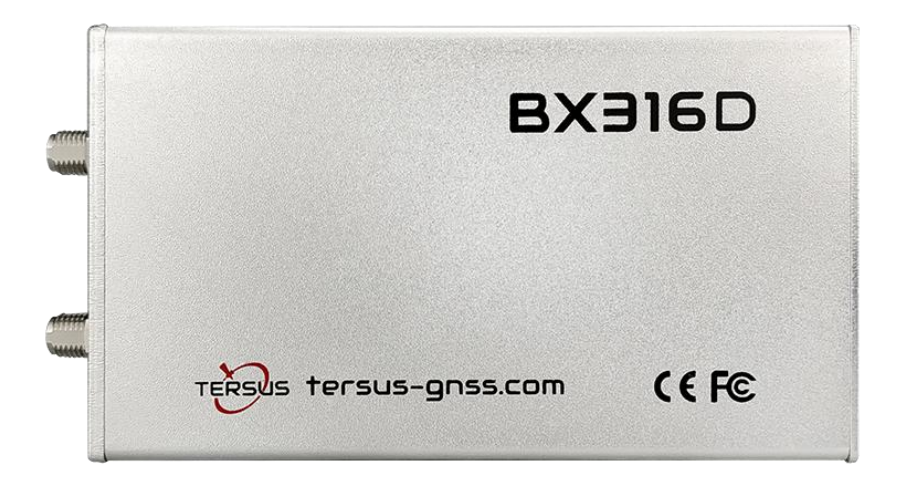

Figure 1.16 Overview of BX316D Enclosure

#### <span id="page-30-2"></span><span id="page-30-1"></span>Table 1.15 Features of BX316D Enclosure

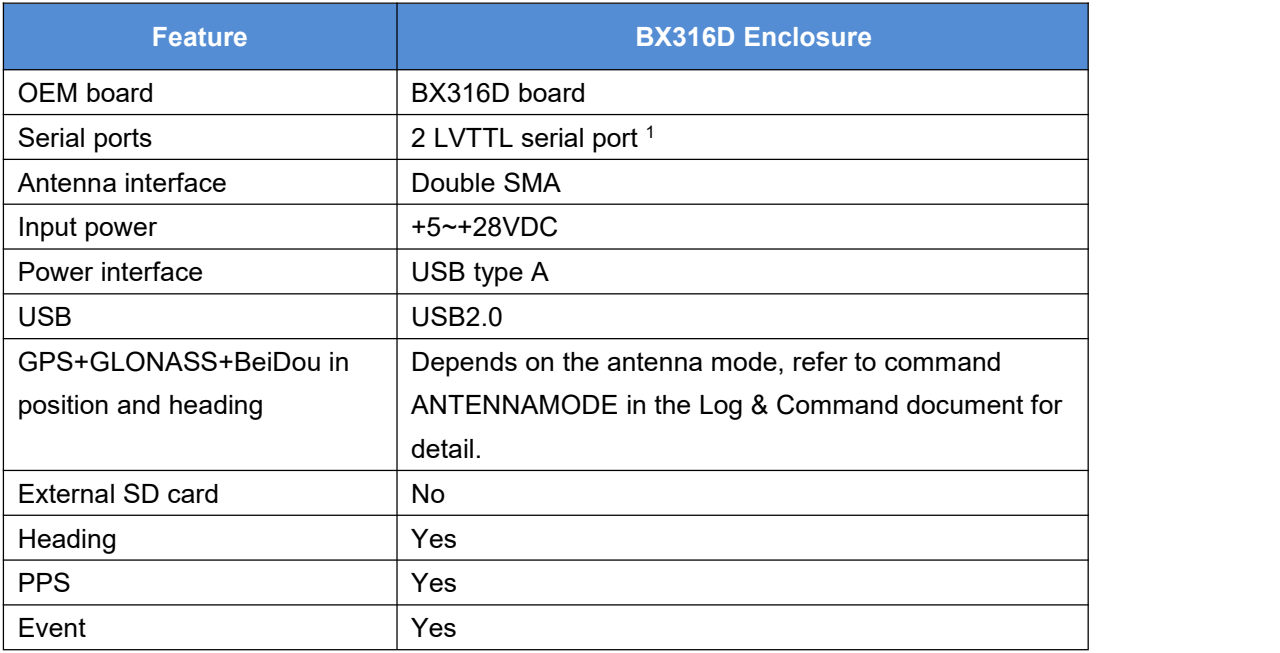

Note 1: The specific 20-pin cable has a COM3 connector, however its function is related to the firmware version, please check with Tersus technical support.

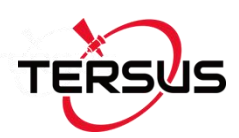

The technical specification of BX316D enclosure is provided in chapter 4. Two LEDs are given on the BX306 enclosure panel, the definition is in the table below.

<span id="page-31-0"></span>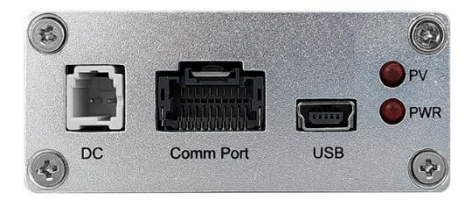

Figure 1.17 BX316D Enclosure Panel

#### <span id="page-31-1"></span>Table 1.16 LED Definition of BX316D Enclosure

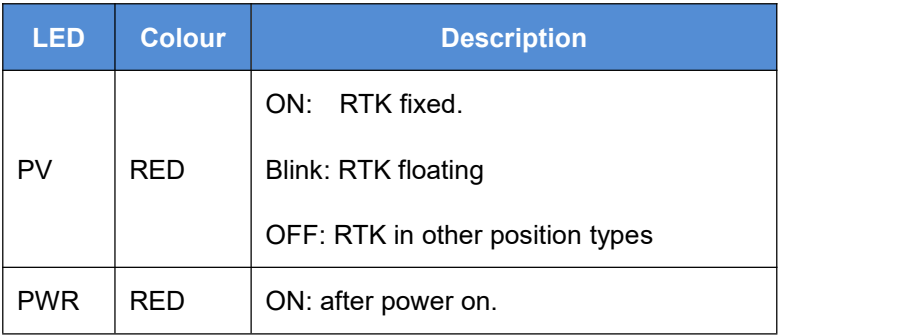

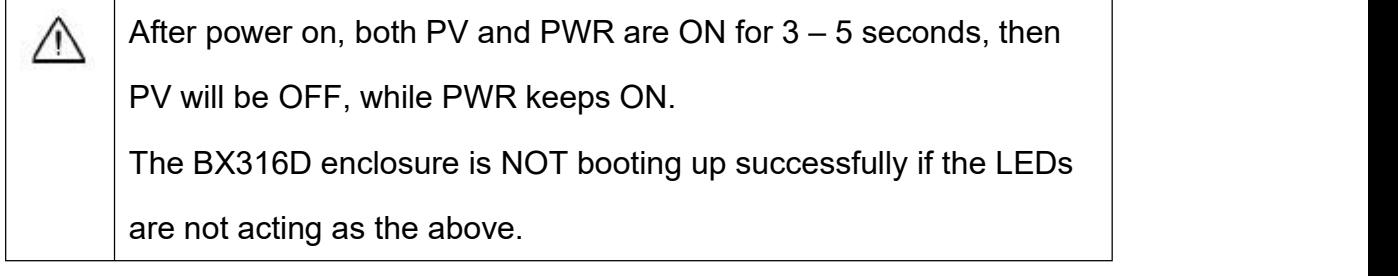

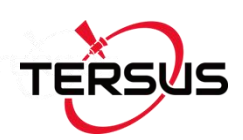

# <span id="page-32-0"></span>1.3 BX Receivers System Overview

To make OEM BX series boards work, the following parts are necessary:

- $\Diamond$  Interface board, or enclosure and cables
- $\Diamond$  Power supply
- $\Diamond$  Data communications equipment
- $\Diamond$  GNSS antenna with Low Noise Amplifier (LNA)

The BX series receivers are illustrated in Figure 1.18

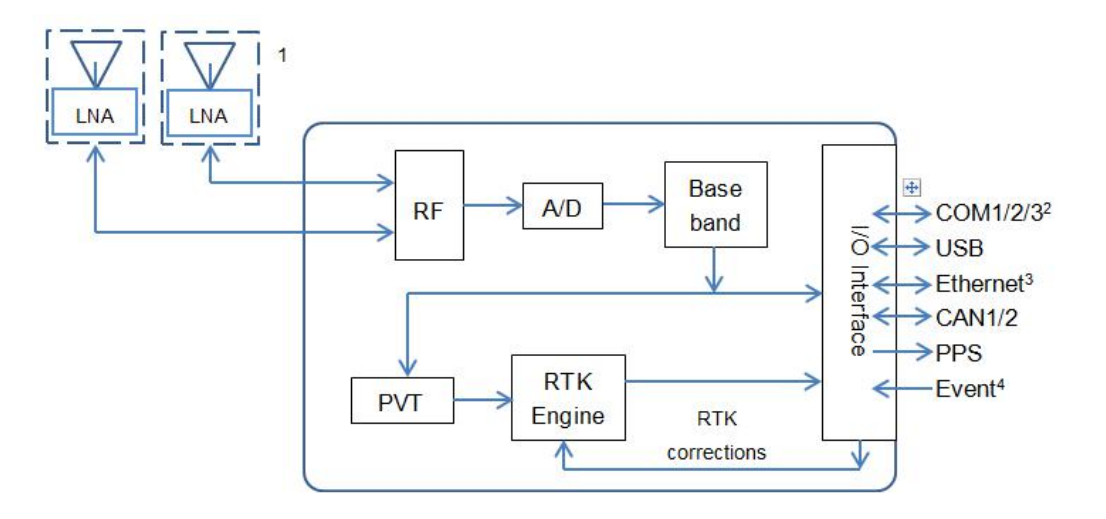

<span id="page-32-1"></span>Figure 1.18 System Overview of BX Boards

Note 1: Only BX316 and BX316D support the secondary antenna.

2: COM3 is related to firmware version, please contact Tersus technical support before it is used.

- 3: Currently Ethernet port is not supported.
- 4: Currently only one event input is supported.

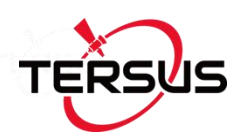

## <span id="page-33-0"></span>1.3.1 BX Series OEM Boards

BX series OEM boards consist of a Radio Frequency (RF) section and a digital section.

#### **Radio Frequency (RF) Section**

The receiver obtains filtered, amplified GNSS signals from the antenna. The RF section down converts the incoming RF signals to Intermediate Frequency (IF) signals which are processed by the digital section. The RF section also supplies power to the active antenna LNA through the coaxial cable. The RF section has been designed to reject common sources of interference.

#### **Digital Section**

The core of the digital section is the base band, which is realized with a FPGA chip. The digital section digitizes and processes the base band signals to obtain a PVT (Position, Velocity and Time) solution. If RTK corrections from the base are received, the receiver will output cm-level position. The digital section also processes the system I/O, shown in Figure 1.18.

#### <span id="page-33-1"></span>1.3.2 BX Enclosures

An enclosure is necessary to protect the OEM BX series boards from environmental extremes and high levels RF interference, and it brings convenience for the customers to use the receivers.

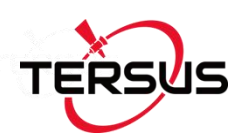

# <span id="page-34-0"></span>1.3.3 Antenna

The antenna converts electromagnetic signals transmitted by GNSS satellites into electrical signals that can be used by the receiver.

An active GNSS antenna is required for optimal receiver performance. Tersus is providing active GNSS antennas with precise phase centers and robust enclosures (refer to <https://www.tersus-gnss.com/product/accessories> for more about antennas.

## <span id="page-34-1"></span>1.3.4 Power Supply

A power supply capable of delivering the minimum receiver operating voltage and power is required. Refer to section 2.4 for details.

## <span id="page-34-2"></span>1.3.5 Communication Equipment

A computer, a tablet or other data communications device are necessary to communicate with the receiver, and to receive and store the data that the receiver outputs.

## <span id="page-34-3"></span>1.3.6 Internal eMMC Card/External SD Card

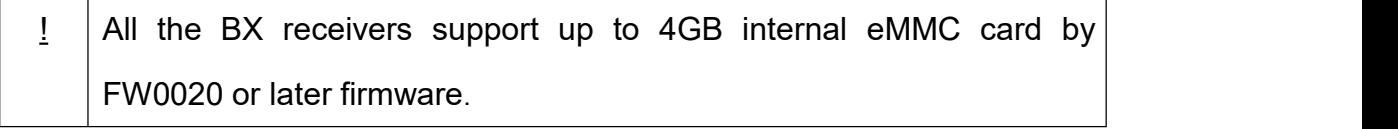

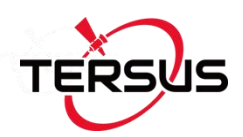

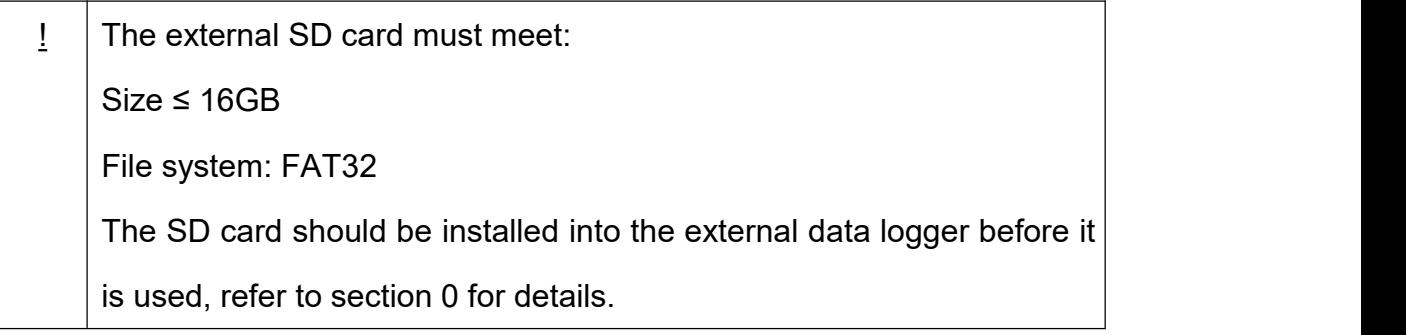

The data can be saved on the internal eMMC or external SD card manually or automatically, which is determined by the command LOGFILE.

# <span id="page-35-0"></span>1.3.7 Enable Heading

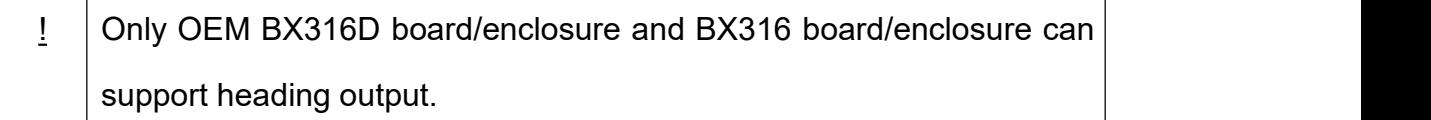

The default configuration of BX316D and BX316 is in single antenna mode, in which heading output is not supported. Heading output is supported only when they are in dual antenna mode. Command ANTENNAMODE must be input to select the antenna mode, refer to chapter 2.8 Heading Output for details.

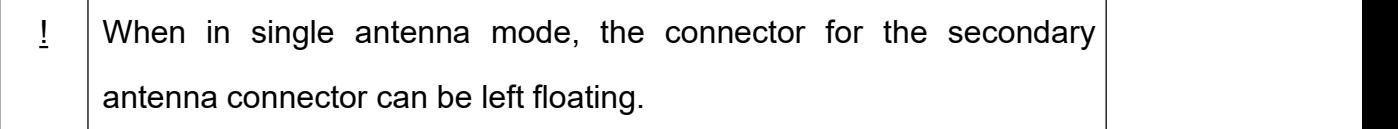
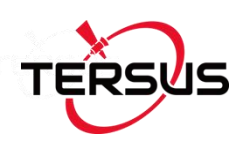

# **2. Installation**

This chapter describes how to set up a BX receiver to make it work. In order to perform RTK positioning, BX receiver needs the GNSS satellites signals input from the antenna and RTK corrections input from a serial port.

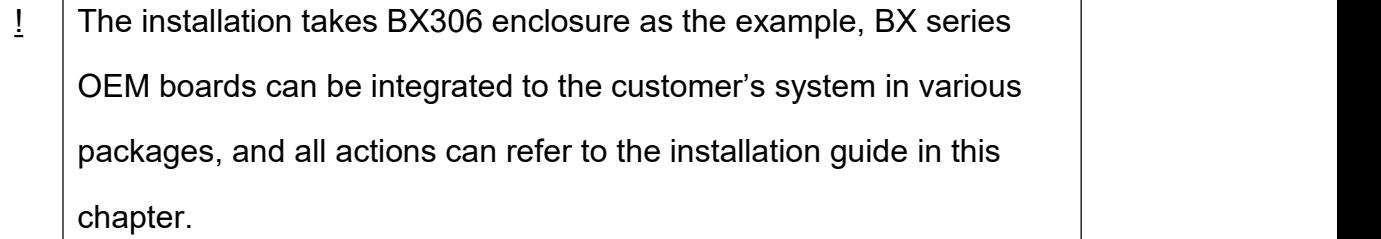

## 2.1 Shipping Box

Generally, the BX series receiver kits are shipped in a plastic carrying box which is shown below. However, the BX series OEM boards are not shipped in this box. The following receivers / accessories can be packed in the standard carrying case.

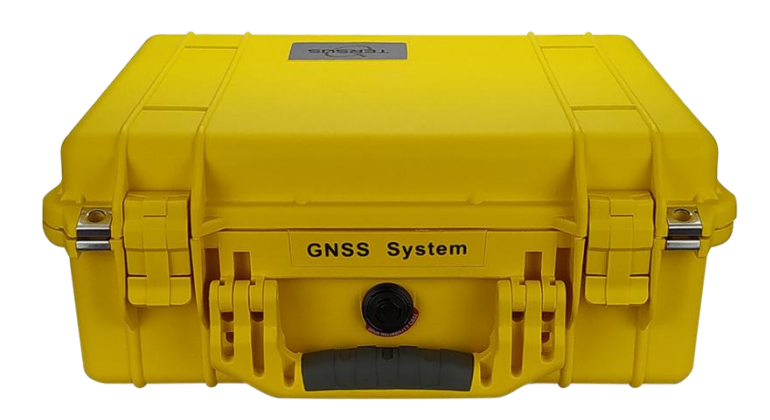

Figure 2.1 Carrying case

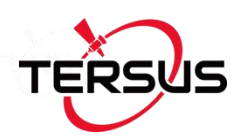

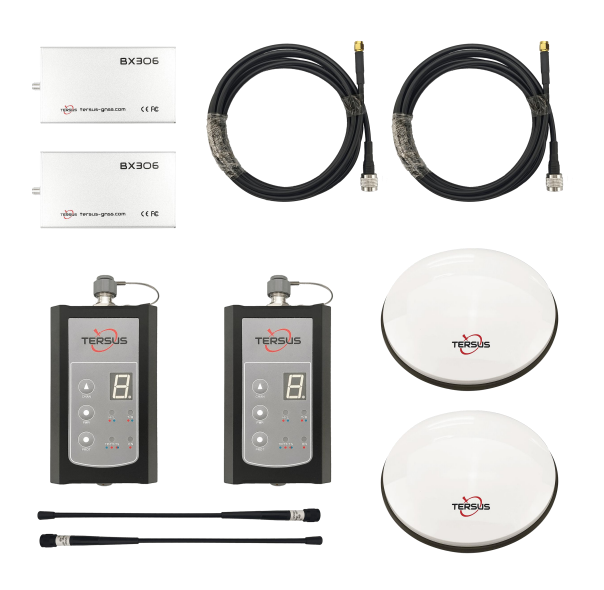

Figure 2.2 Major Parts in the BX306 GNSS Kit Package

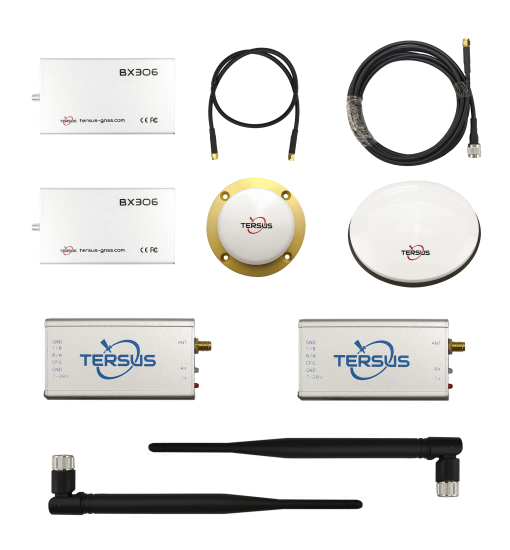

Figure 2.3 Major Parts in the BX306 GNSS UAV Kit Package

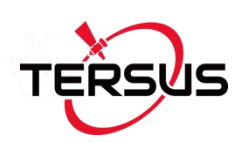

### 2.2 UART to USB converter

The BX316/BX316R enclosure receivers communicate with other devices via a serial port, which could be connected to a UART to USB converter, refer to Figure 2.4.

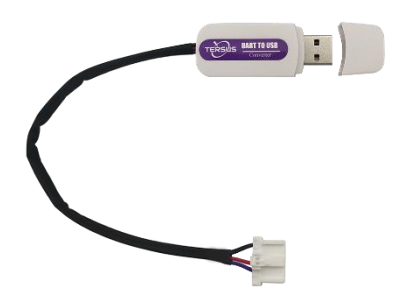

Figure 2.4 UART to USB converter

The driver for UART to USB converter can be downloaded from Tersus website: <https://tersus-gnss.com/software/gnss-kits> or contact Tersus Technical support by email [support@tersus-gnss.com](mailto:support@tersus-gnss.com) for software support.

After the driver is installed on your computer successfully, it can be found in device manager, refer to Figure 2.5.

BX306/BX316D enclosure has a mini USB port which can be connected to computer via a mini USB cable.

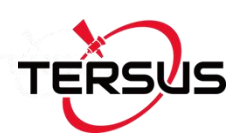

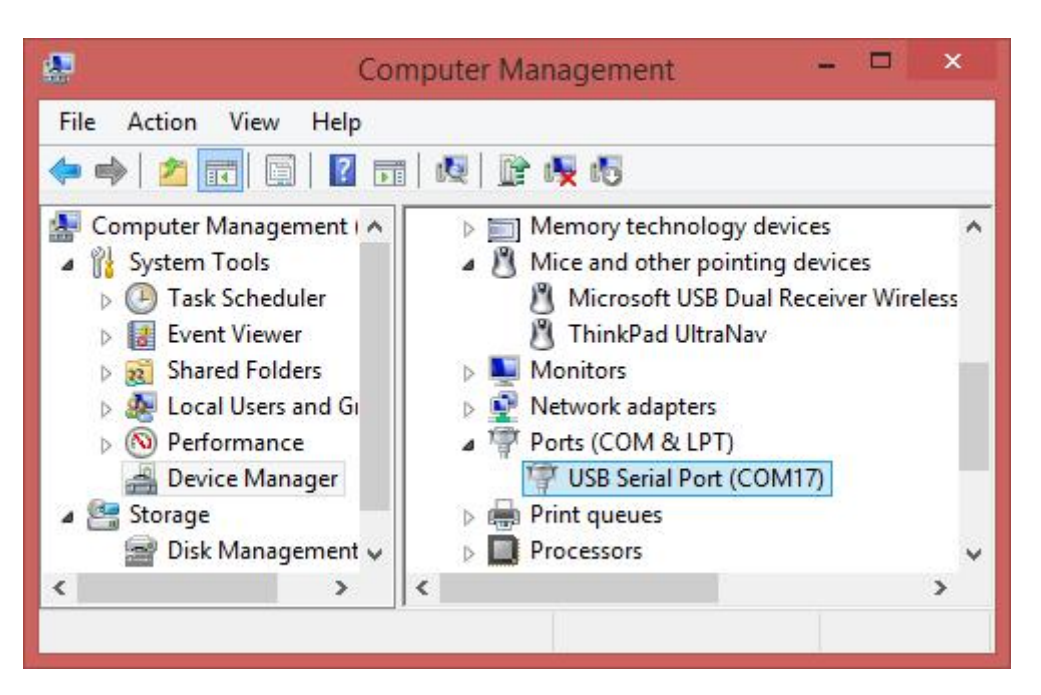

Figure 2.5 Device Manager

Tersus GNSS Center, a graphic serial software which is integrated into Tersus Tool Suite, is recommended to communicate with the receiver. It can be freely downloaded from <https://tersus-gnss.com/software> . Figure 2.11 shows the main windows of Tersus GNSS Center, refer to section 2.6 for more details.

### 2.3 Selecting a GNSS antenna

The antennas provided by Tersus can be found on Tersus website <https://tersus-gnss.com/product/accessories>. It is highly recommended the antennas from Tersus are used to work with BX series receivers.

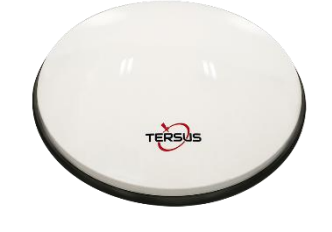

Figure 2.6 AX3702 GNSS antenna

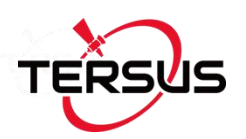

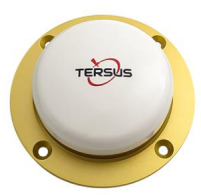

Figure 2.7 AX3703 GNSS Aviation Antenna

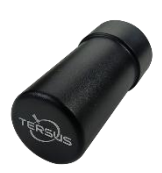

Figure 2.8 AX3705 Helix Antenna

Generally, AX3702 is widely used in survey application and is recommended for all other applications. AX3703 is recommended for UAV application. AX3705 is a part of solution for UAV PPK.

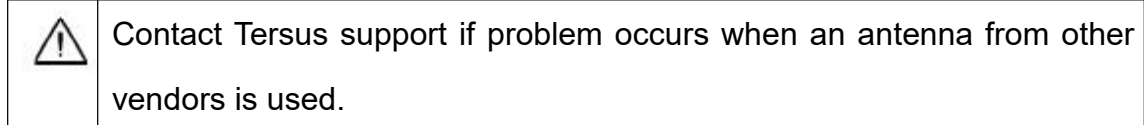

When installing the antenna:

- Choose an antenna location with a good view of the sky so that there is no obstruction from horizon to horizon.
- Mount the antenna on a secure, stable structure capable of safe operation in the specific environment.

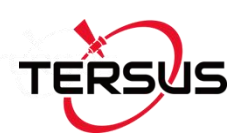

# 2.4 Power Supply Requirement

- Power to the BX series OEM boards must be applied for >150ms ∕N before any of the external interfaces are powered on by the integrator's board. Hold the RESETIN pin low during power up and for >150ms after power is applied.
	- If the voltage supplied is below the minimum specification, the receiver suspends operation. If the voltage supplied is above the maximum specification, the receiver may be permanently damaged, voiding the warranty.
		- The LEDs on the OEM boards/enclosures can tell whether the receiver is booting up successfully or not, refer to the detailed information from section 1.2.1 to 1.2.9.

The input power requirement for the BX series receivers are given in Table 2.1

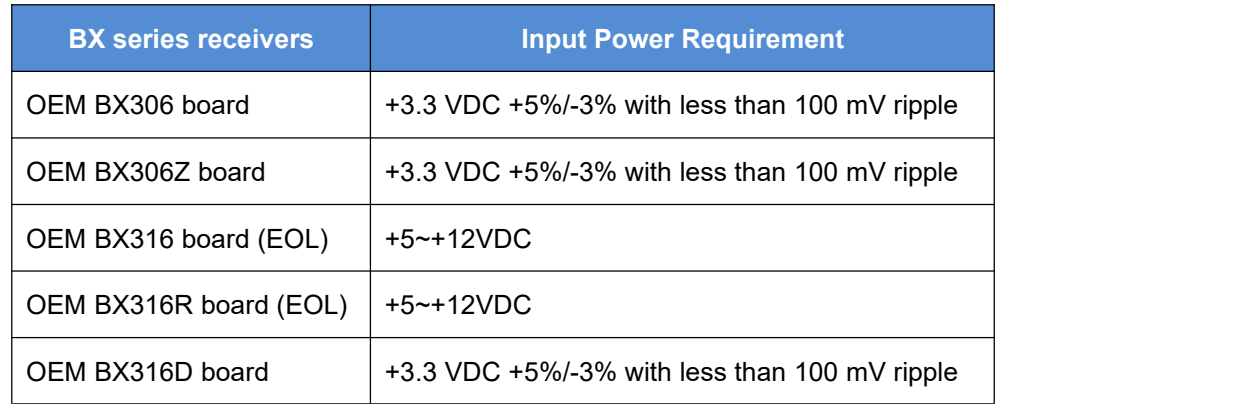

#### Table 2.1 Input Power Requirements

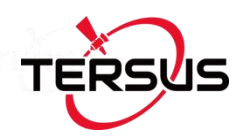

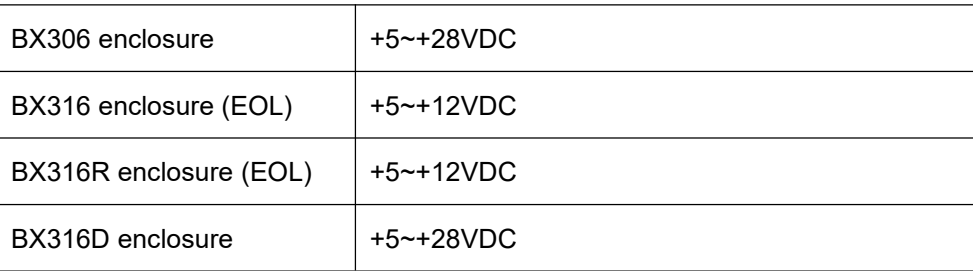

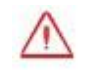

None of the BX receivers are supporting reversed polarity protection.

#### 2.5 OEM Boards Installation Overview

When the appropriate equipment is selected, complete the following steps to set up and begin using the BX series receivers.

- a) Install the BX board in an enclosure or on a mother board.
- b) Mount the GNSS antenna to a secure, stable structure.
- c) Connect the GNSS antenna to the receiver with a RF cable.
- d) Apply power to the receiver, as described in section 2.4.
- e) Connect the receiver to a computer or other data communications equipment.

When OEM BXs series boards are handled, follow the guides below to avoid damage from ESD. Always wear a properly grounded anti-static wrist strap when handling BX series boards. Always hold the board by the corners or the RF shield: avoid direct contact with any of the components.

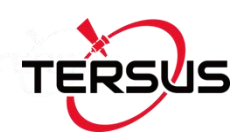

- Never let the board come in contact with clothing. The ground strap cannot dissipate static charges from fabrics.
- Failure to follow accepted ESD handling practices could cause damage to the board permanently.
- The warranty may be void if equipment is damaged by ESD.

# 2.6 Tersus GNSS Center Software

BX receivers have serial ports and USB port, hence lots of serial tools can be used to communicate with the receivers. Tersus GNSS Center is a windows-platform-based serial tool, which is recommended to communicate with the BX receivers. Tersus GNSS Center can be downloaded from Tersus website <https://tersus-gnss.com/software> .

Run Tersus GNSS Center, the following config page is shown, input the port and baud rate (default is 115200).

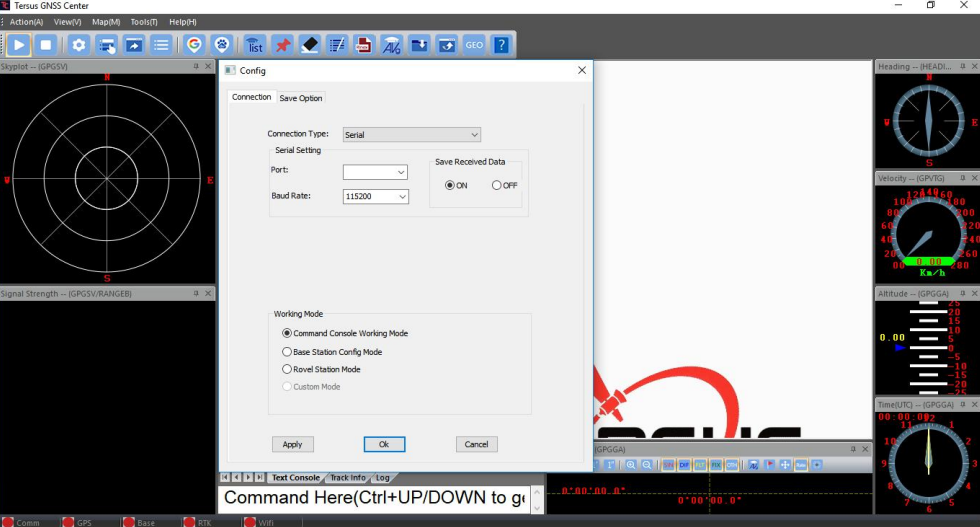

Figure 2.9 Config Page of Tersus GNSS Center

The following table gives definition for the five lights at the bottom of Tersus

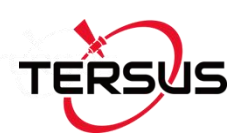

#### GNSS Center interface.

Table 2.2 Definition of the lights on Tersus GNSS Center

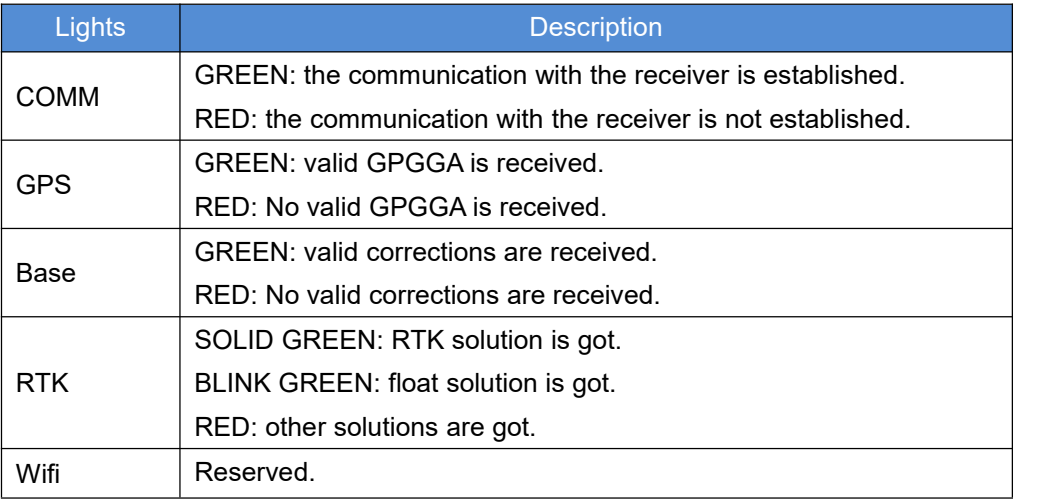

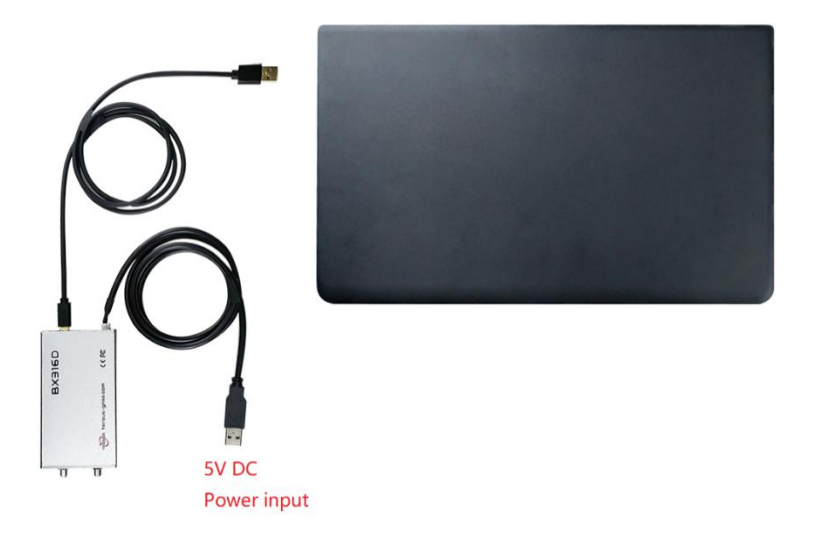

Figure 2.10 BX316D Enclosure connected to a Laptop

Figure 2.10 shows a BX316D enclosure is connected to a laptop with a mini USB cable.

Commands can be input in the text console window, an OK response is output after a command is input, or the command is not input successfully.

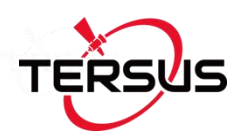

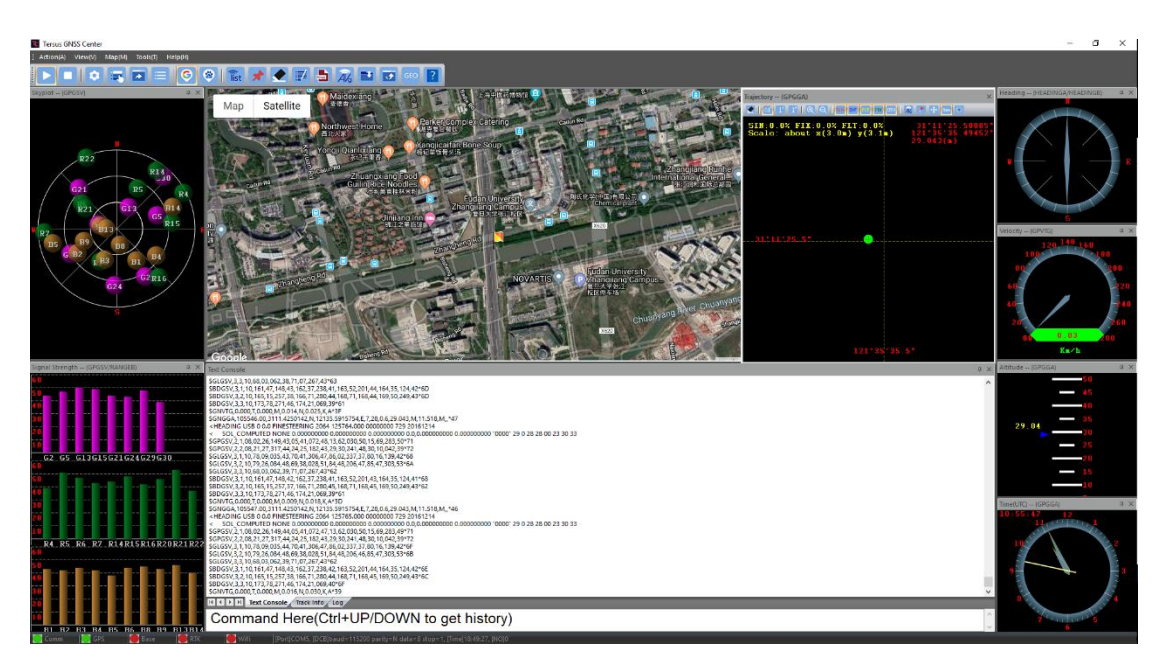

Figure 2.11 Main Windows of Tersus GNSS Center

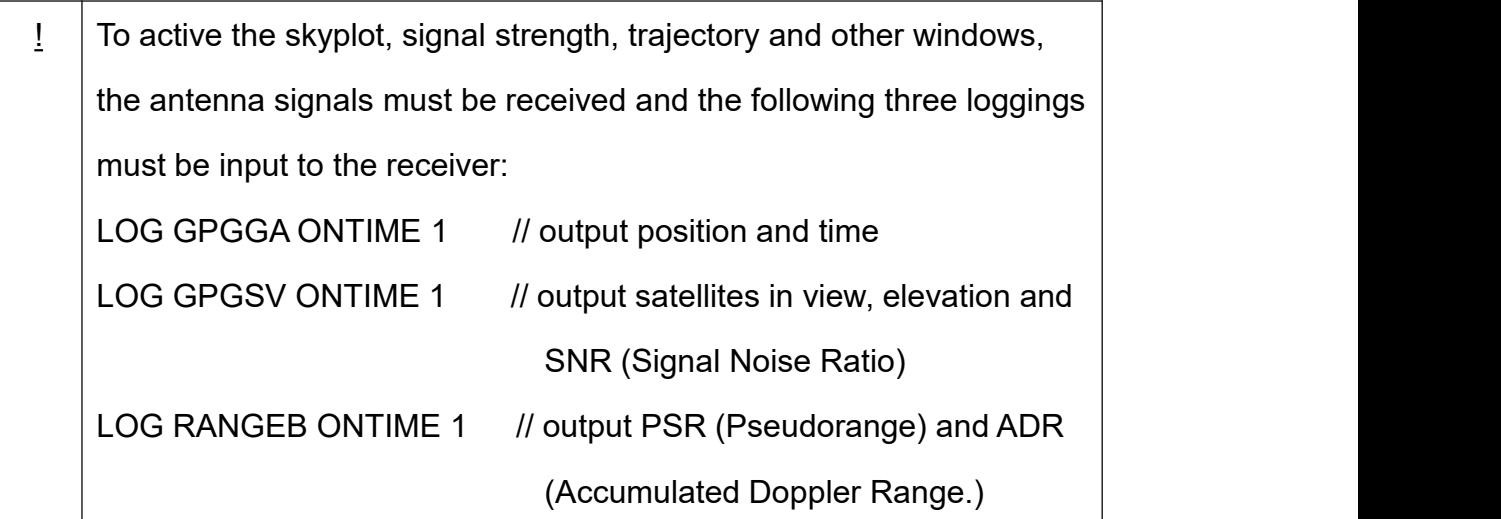

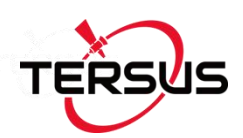

#### 2.6.1 Auto Base Station List Function

If a base is setup with command POSAVE, according to its original definition, after a power cycle, the fixed position may be different even if the receiver is installed at the same point. More details about command POSAVE refer to the Log & Command document. For the users who need the base to keep the same fixed position after a power cycle, auto base station list function is introduced.

The procedure is introduced as below:

- 1) Create communication between the BX receiver and Tersus GNSS Center software, refer to section 2.6.
- 2) Under the Menu, click [Tool] -> [Auto Base Station List], the following interface is displayed.

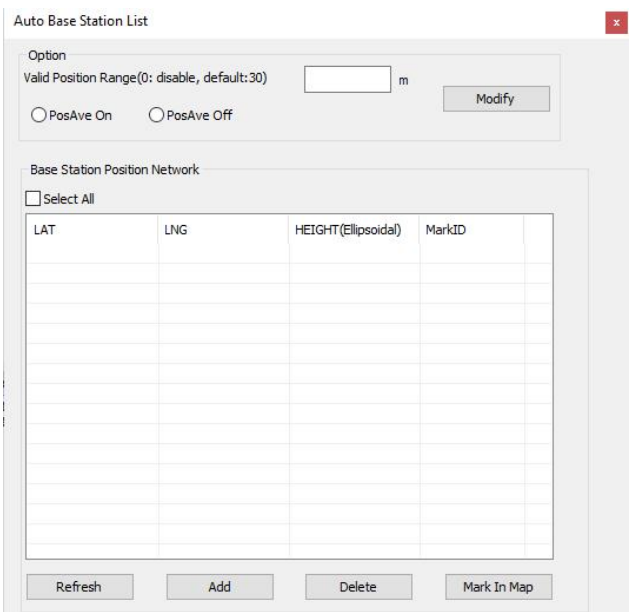

Figure 2.12 Auto Base Station List interface

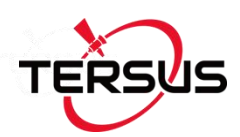

- 3) Fill the valid position range, check PosAve On, and click [Modify]. It is recommended that valid position range is>20m.
- 4) After the specific time (in the example, 0.01 hour is 36 seconds), the base is fixed with the 36 seconds averaging position.
- 5) Click [Refresh], the fixed position is displayed as below.

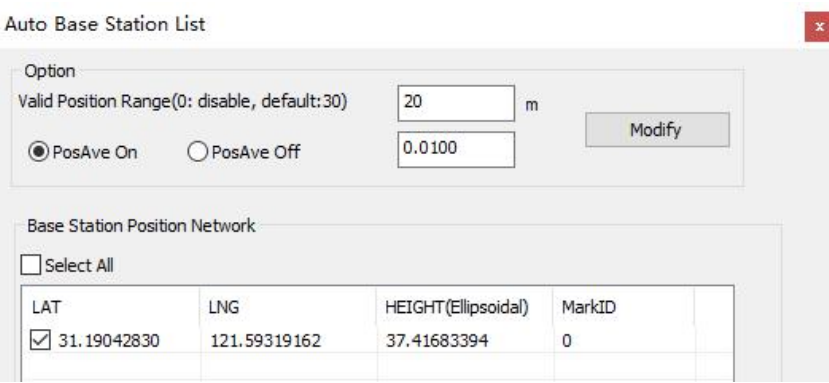

Figure 2.13 Fixed position for base station

6) After a power cycle, if the base is moved less than 20m away from the last position, it would fix with the same position. In the above example, latitude keeps 31.19042830, longitude keeps 121.59319162 and ellipsoid height keeps 37.4168.

### 2.7 Transmitting and Receiving Corrections

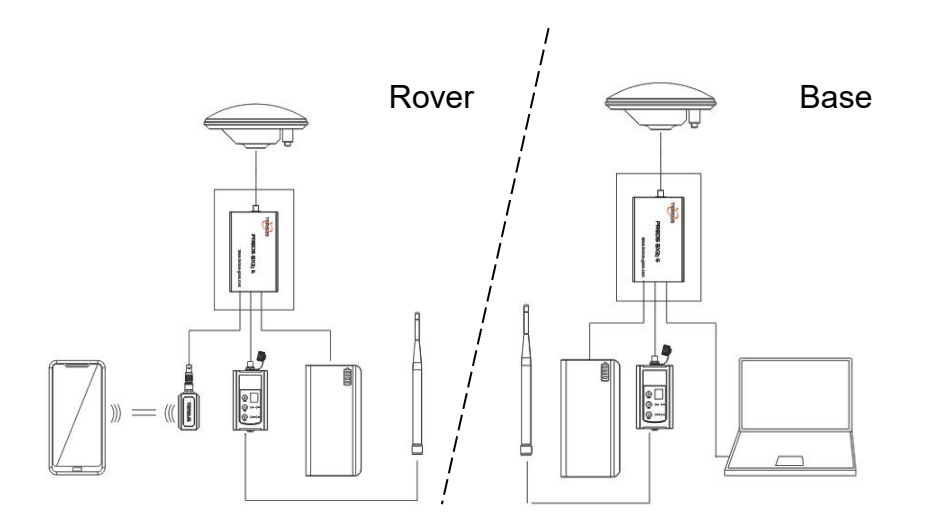

Figure 2.14 Base/Rover Configure

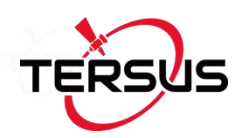

Example of RTK configuration (base mode):

COM COM2 115200 //set the baud rate, optional INTERFACEMODE COM2 AUTO AUTO ON //set the interfacemode, optional FIX POSITION LAT LON HGT //fix the position of the base, for example: FIX POSITION 31.000302123 114.289244543 26.130 refer to *Log & Command Reference document* for details.

LOG COM2 RTCM1005 ONTIME 10 // output the base's position LOG COM2 RTCM1230 ONTIME 5 //output GLONASS bias information SAVECONFIG //save the configuration above

LOG COM2 RTCM1074 ONTIME 1 //output GPS RTK raw measurements LOG COM2 RTCM1084 ONTIME 1 // output GLONASS raw measurements LOG COM2 RTCM1124 ONTIME 1 // output BeiDou RTK raw measurements

Example of RTK configuration (rover mode):

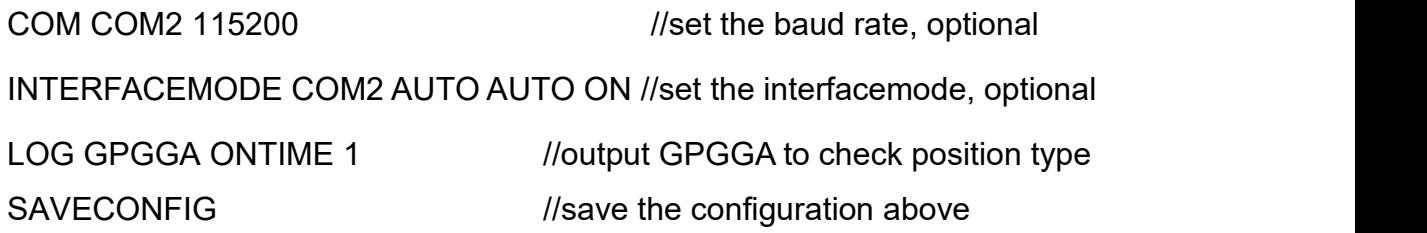

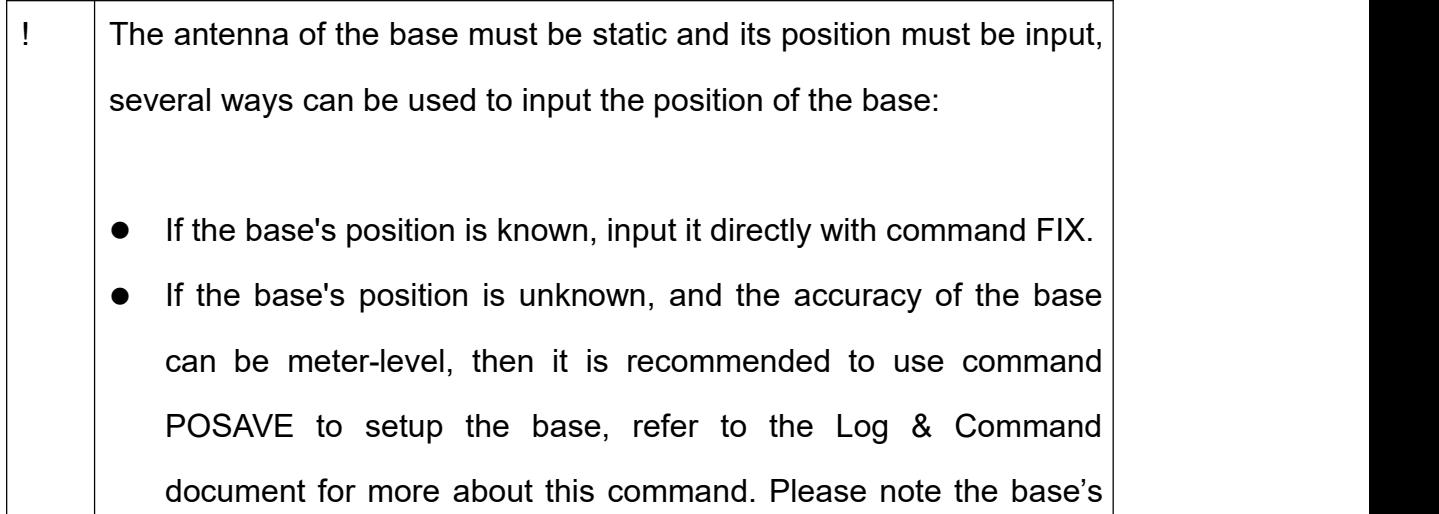

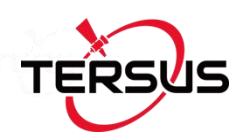

position will be different after a power cycle even if the antenna is installed at the same point if POSAVE command is input.

- If you require a cm level accuracy of base and rover, then:
	- a. Configure the base receiver as a rover, receive RTK corrections from a CORS nearby, this receiver can get cm-level accuracy position.
	- b. Collect raw measurements for half an hour, process it with post processing software or send the data to an online processing web, e.g. OPUS, to get an accurate position.

## 2.8 Heading Output

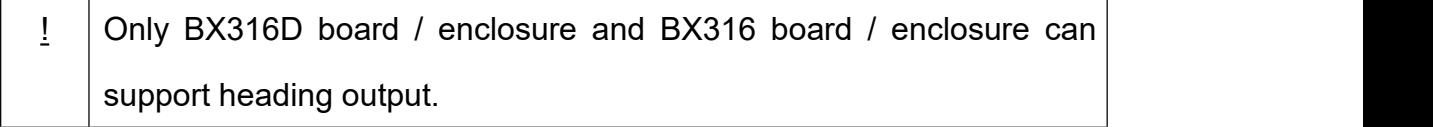

The default configuration of BX316D and BX316 is in single antenna mode; heading output is supported only when they are in dual antenna mode. To output heading, please ensure the antenna mode is configured as dual antenna mode.

There are two methods to set antenna mode for BX316D: via Bluetooth, and via a computer. Set up the hardware connection for BX316D as below.

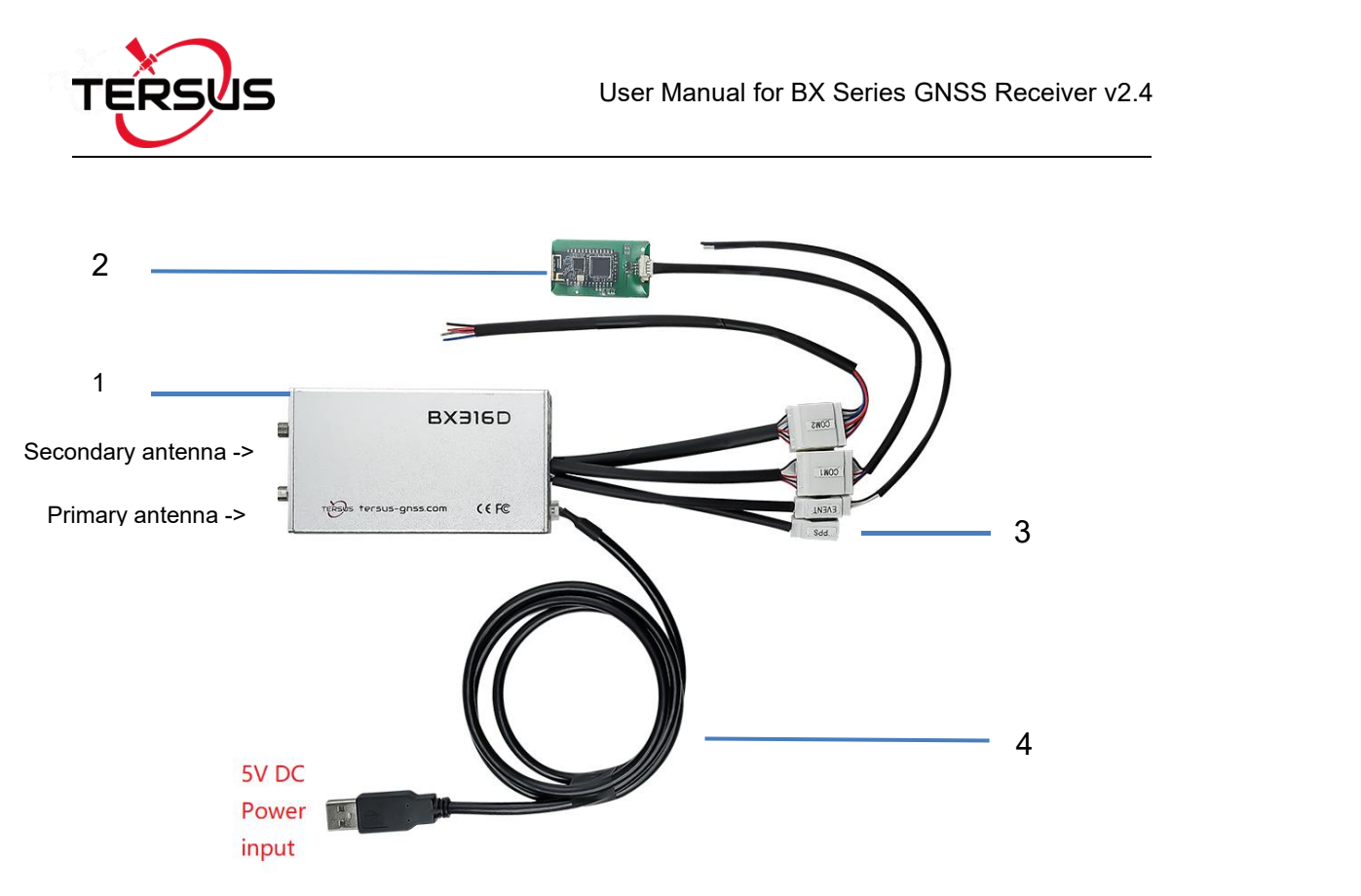

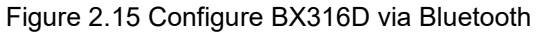

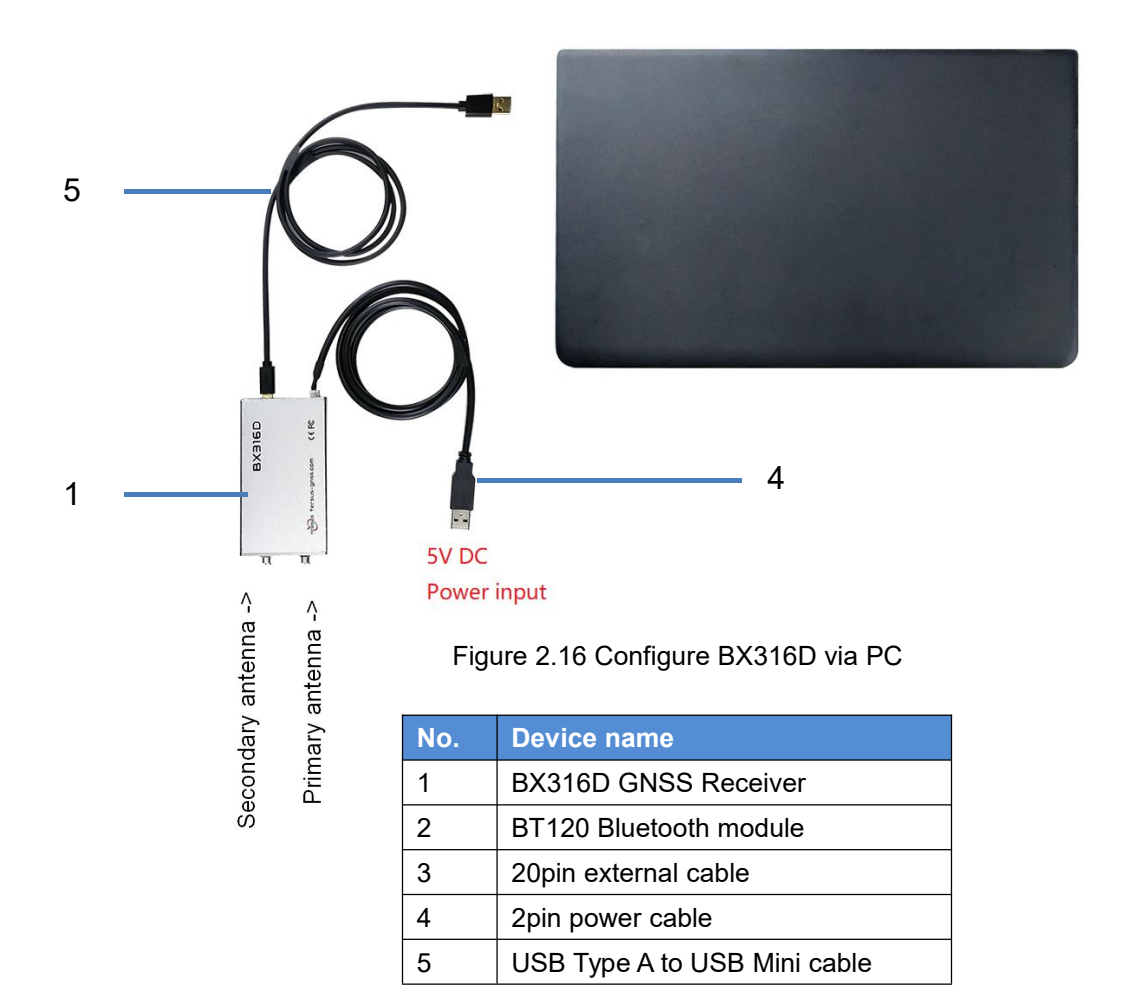

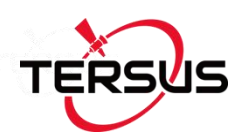

The steps of antenna mode setting via Nuwa app are as follows:

a. Open Nuwa app on an android device, click [Device] -> [Connect];

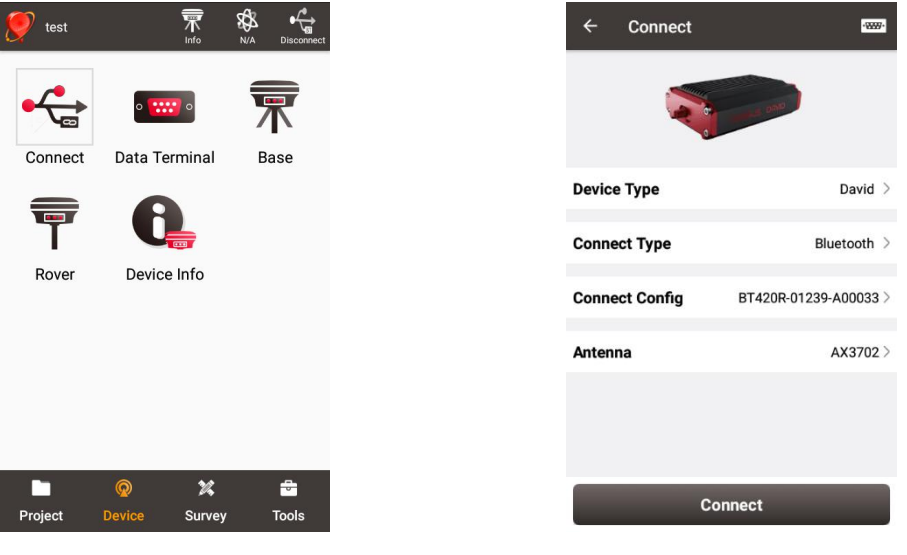

Figure 2.17 Device -> Connect Figure 2.18 Connect interface

- b. Select [David] as Device Type, select [Bluetooth] as Connect Type, click [Connect Config] to search the corresponding Bluetooth address and pair, select the antenna to be connected with David Plus in the [Antenna] option;
- c. Click [Connect] at the bottom to enable the communication with David Plus;
- d. Back to [Device] -> [Data Terminal], type below command and click [Send] to set single antenna mode or dual antenna mode.

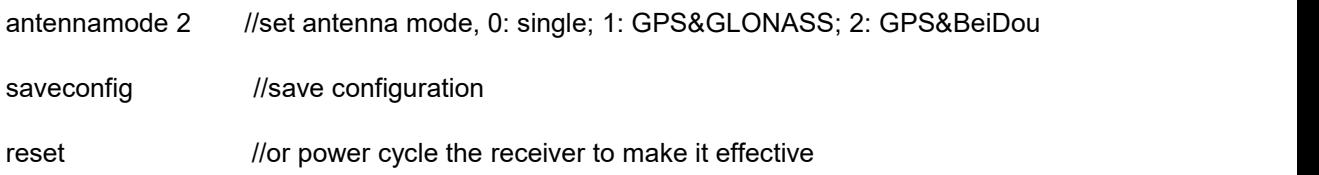

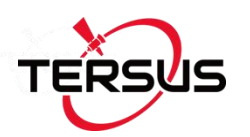

| <b>Data Terminal</b><br>$\leftarrow$                                                                                                    |    | <b>Data Terminal</b><br>$\leftarrow$                                                                                                    |
|----------------------------------------------------------------------------------------------------|----|----------------------------------------------------------------------------------------------------|
| Clear<br>Hex<br>Paused<br>Log<br>antennamode 1                                                                                                    | ΟR | Paused<br>Log<br>Clear<br>Hex<br>antennamode 2                                                                                                    |
| <b>Commands</b><br>Send                                                                                                    |    | <b>Commands</b><br>Send                                                                                                    |
|                                                                                                    |    |                                                                                                    |
| 5<br>8<br>3<br>$\overline{4}$<br>6<br>$\overline{7}$<br>90<br>$\mathbf{1}$<br>$\overline{2}$                                                                                                    |    | 3<br>5<br>$\mathbf{1}$<br>$\overline{2}$<br>8<br>9 0<br>$\overline{4}$<br>6<br>7                                                                                                    |
| \$<br>$\#$<br>$\%$<br>8 <sup>2</sup><br>$\omega$<br>$+$<br>$\sim$                                                                                                    |    | $\#$<br>\$<br>$\%$<br>8 <sup>2</sup><br>$\omega$<br>$+$<br>$\overline{\phantom{a}}$                                                                                                    |
| $\mathbf{H}% =\mathbf{H} \mathbf{1}_{T}\mathbf{1}_{T} \mathbf{1}_{T} \mathbf{1}_{T}$<br>$\star$<br>$\ddot{?}$<br>$\circ$<br>$\blacksquare$<br>$=  $ <<br>Ţ<br>÷ |    | $\mathbf{H}% =\mathbf{H} \mathbf{1}_{T}\mathbf{1}_{T} \mathbf{1}_{T} \mathbf{1}_{T}$<br>$\star$<br>٠<br>$\infty$<br>$=  $ <<br>?<br>Ţ<br>$\bullet$<br>÷ |
| English<br>$\leftarrow$<br>ABC                                                                                                    |    | English<br>ABC                                                                                                    |

Figure 2.19 Set antenna mode 1 Figure 2.20 Set antenna mode 2

 $\leftarrow$  Data Terminal

| $\leftarrow$<br><b>Data Terminal</b> |                         |                 |     |  |  |       |  |  |
|--------------------------------------|-------------------------|-----------------|-----|--|--|-------|--|--|
|                                      |                         |                 |     |  |  |       |  |  |
| Hex                                  | Paused                  |                 | Log |  |  | Clear |  |  |
| saveconfig                           |                         |                 |     |  |  |       |  |  |
|                                      |                         |                 |     |  |  |       |  |  |
|                                      | <b>Commands</b><br>Send |                 |     |  |  |       |  |  |
|                                      |                         |                 |     |  |  |       |  |  |
|                                      |                         |                 |     |  |  |       |  |  |
|                                      |                         | qwertyuiop      |     |  |  |       |  |  |
|                                      |                         | as df q h j k l |     |  |  |       |  |  |
|                                      |                         | z x c y b n m   |     |  |  | 43    |  |  |
| ?123                                 | ï                       | English         |     |  |  |       |  |  |

| Hex           |                         | Paused |  |         | Log |               | Clear          |          |
|---------------|-------------------------|--------|--|---------|-----|---------------|----------------|----------|
| reset         |                         |        |  |         |     |               |                |          |
|               |                         |        |  |         |     |               |                |          |
|               | <b>Commands</b><br>Send |        |  |         |     |               |                |          |
|               |                         |        |  |         |     |               |                |          |
| q werty u iop |                         |        |  |         |     |               |                |          |
|               |                         |        |  |         |     | asdfghjk      | $\blacksquare$ |          |
|               |                         |        |  |         |     | z x c v b n m |                | $\infty$ |
| ?123          |                         |        |  | English |     |               | $\leftarrow$   |          |

Figure 2.21 Save configuration Figure 2.22 Reset the receiver

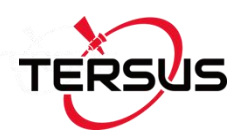

The steps of antenna mode setting via Tersus GNSS Center are as follows:

a. Open Tersus GNSS Center software on a computer, choose the correct port and then click OK.

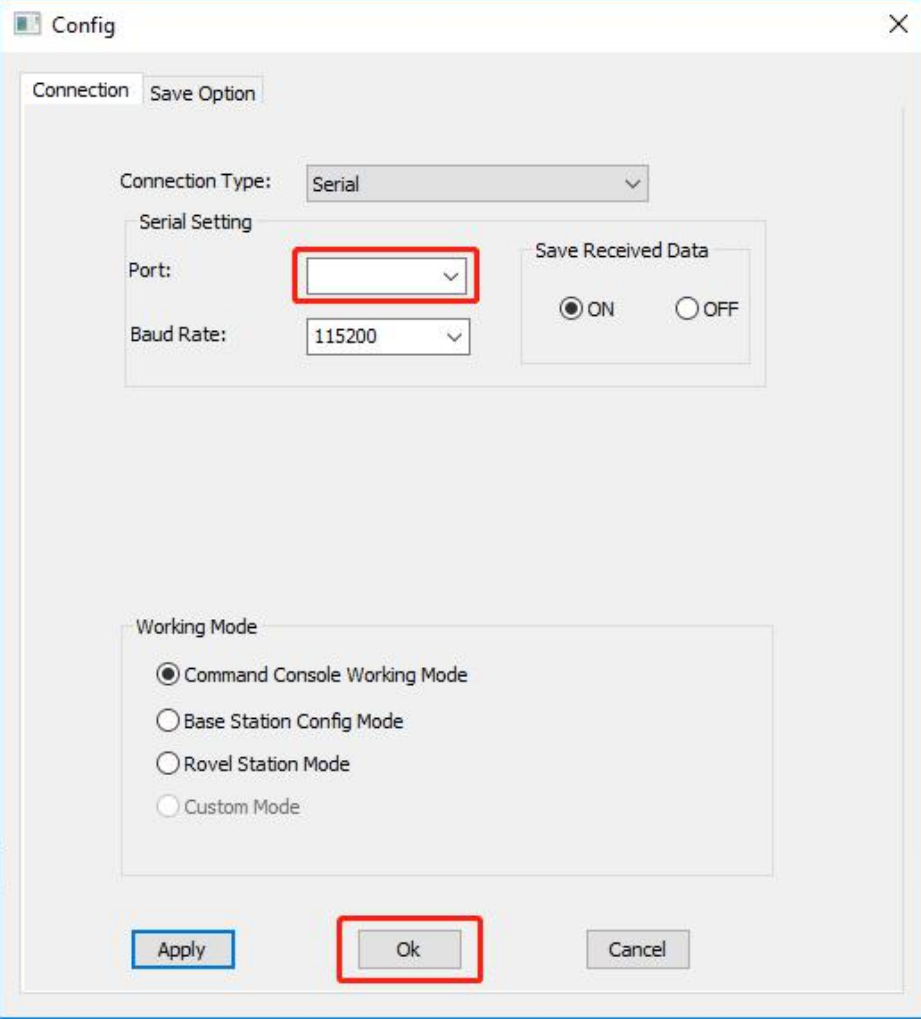

Figure 2.23 Config window

b. Type below command in the text console window:

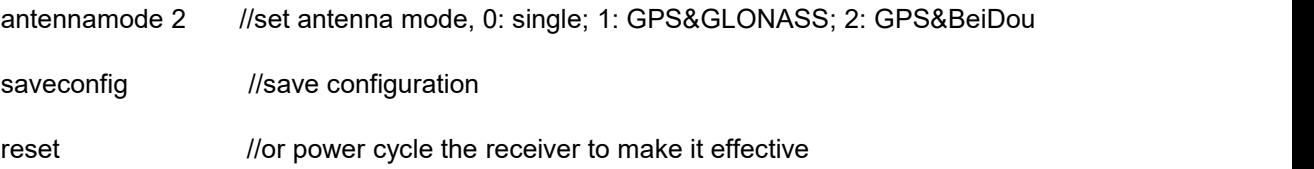

#### **Note: detailed description of the above commands refer to** *Log &*

*Command Reference document***.**

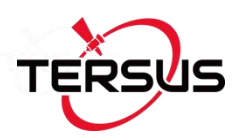

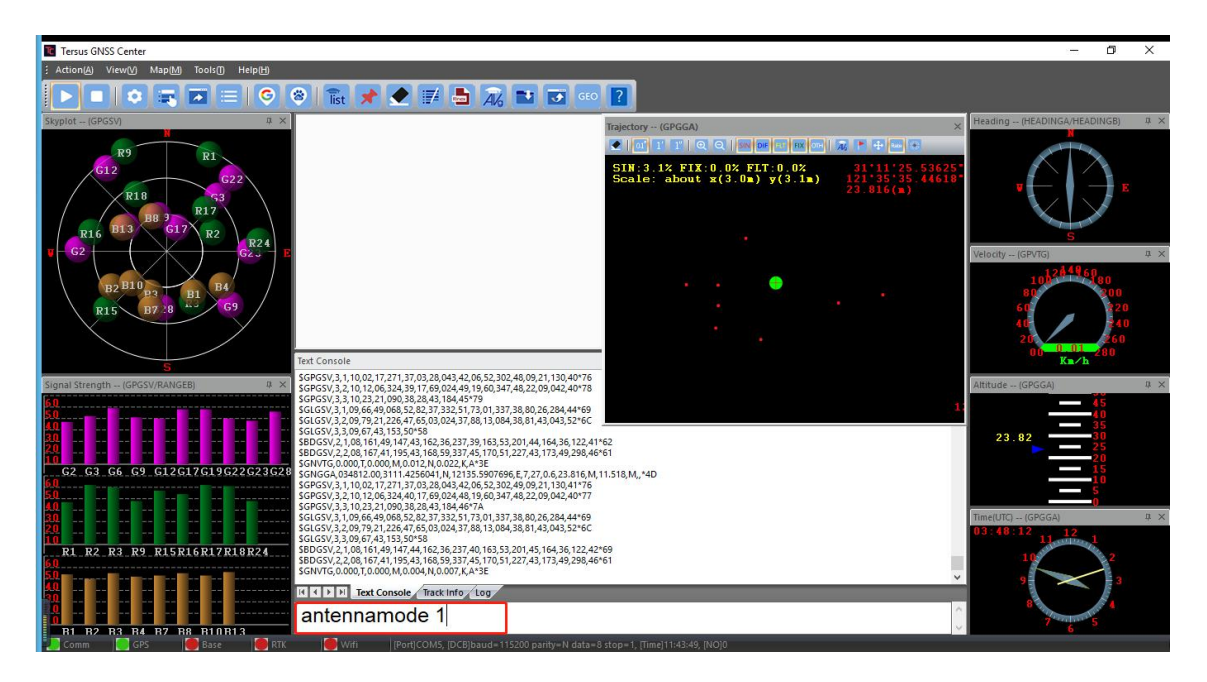

Figure 2.24 Set antenna mode to GPS & GLONASS

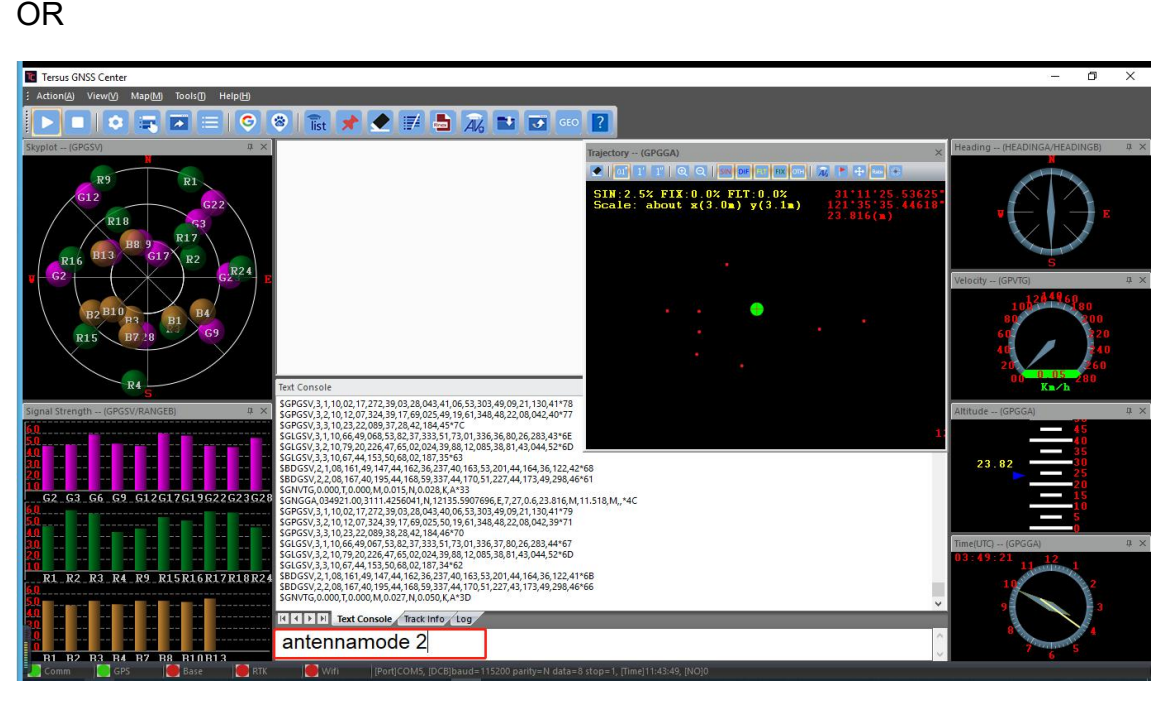

Figure 2.25 Set antenna mode to GPS & BeiDou

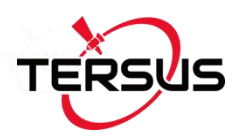

| <b>Tersus GNSS Center</b>                                                                                                    |                                                                                                    |                                                                                                    | 门<br>$\times$                               |
|----------------------------------------------------------------------------------------------------|----------------------------------------------------------------------------------------------------|----------------------------------------------------------------------------------------------------|---------------------------------------------|
| Help(H)<br>Action(A)<br>View(V)<br>Map(M)<br>Tools(T)                                                                                          |                                                                                                    |                                                                                                    |                                             |
| G<br>$\bullet$                                                                                                    | $\circ$                                                                                                    |                                                                                                    |                                             |
| <b>II</b> X<br>Skyplot - (GPGSV)                                                                                                    |                                                                                                    | Trajectory -- (GPGGA)                                                                                                    | Heading -- (HEADINGA/HEADINGB)<br><b>IX</b> |
| R <sub>9</sub><br>R1<br>G12<br>G22<br><b>R18</b><br>53.<br><b>R17</b><br><b>B89</b><br><b>B13</b><br>R2<br>G17<br>R16<br>R <sub>24</sub><br>G2 |                                                                                                    | ●   of T T   C Q   Salor   E   B   On     2   + +   to   +<br>SIN: 2.3% FIX: 0.0% FLT: 0.0%<br>Scale: about $x(3.0n)$ $y(3.1n)$<br>28.158(n) | <b>耳 ×</b><br>Velocity -- (GPVTG)           |
| <b>B2B10</b><br>R4<br>G <sub>9</sub><br>R15<br>B7 28<br><b>R4</b>                                                                              | <b>Text Console</b>                                                                                                    |                                                                                                    | Kn/h                                        |
| 联<br>Signal Strength -- (GPGSV/RANGEB)<br>G2 G3 G6 G9 G12G17G19G22G23G28                                                                       | \$GNVTG, 0.000, T, 0.000, M, 0.013, N, 0.024, K, A*39<br>\$GNGGA, 035206.00, 3111.4254165, N, 12135.5910204, E, 7, 26, 0.6, 28.158, M, 1<br>SGNVTG, 0.000, T, 0.000, M, 0.010, N, 0.019, K, A*34<br>\$GNGGA,035207.00,3111.4254165,N,12135.5910204,E,7,26,0.6,28.158,M,1<br>\$GNVTG, 0.000, T, 0.000, M, 0.009, N, 0.016, K, A*33<br>\$GNGGA,035208.00,3111.4254165,N,12135.5910204,E,7,26,0.6,28.158,M,11.518,M,,*48<br>\$GNVTG, 0.000, T, 0.000, M, 0.014, N, 0.026, K, A*3C<br>SGNGGA, 035209.00, 3111.4254165, N, 12135.5910204, E, 7, 26, 0.6, 28.158, M, 11.518, M, , *49<br>\$GNVTG, 0.000, T, 0.000, M, 0.008, N, 0.014, K, A*30<br>\$GNGGA,035210.00,3111.4254165,N,12135.5910204,E,7,26,0.6,28.158,M,11.518,M,,*41<br>SGNVTG, 0.000, T, 0.000, M, 0.014, N, 0.026, K, A*3C<br>SGNGGA, 035211.00, 3111.4254165, N, 12135.5910204, E, 7, 26, 0.6, 28.158, M, 11.518, M, *40<br>SGNVTG, 0.000, T, 0.000, M, 0.019, N, 0.035, K, A*33 |                                                                                                    | <b>B</b> X<br>Altitude -- (GPGGA)<br>28.16  |
| R2 R3 R4 R9 R15R16R17R18R24<br>R1<br><b>B2 B3 B4 B7 B8 B10B13</b><br><b>B1</b><br>RTK<br><b>SPS</b><br><b>Base</b><br>$\epsilon$ omm           | \$GNGGA,035212.00,3111.4254165,N,12135.5910204,E,7,26,0.6,28.158,M,11.518,M,,*43<br>SGNVTG, 0.000, T, 0.000, M, 0.005, N, 0.010, K, A*39<br>SGNGGA, 035213.00, 3111.4254165, N, 12135.5910204, E, 7, 26, 0.6, 28.158, M, 11.518, M, *42<br>\$GNVTG,0.000,T,0.000,M,0.003,N,0.006,K,A*38<br>\$GNGGA,035214.00,3111.4254165,N,12135.5910204,E,7,26,0.6,28.158,M,11.518,M,,*45<br>SGNVTG, 0.000, T, 0.000, M, 0.006, N, 0.011, K, A*3B<br>K < D   M Text Console Track Info Log<br>saveconfig<br>With<br>[[Port]COM5, [DCB]baud=115200 parity=N data=8 stop=1, [Time]11:51:45, [NO]1                                                                                                    |                                                                                                    | n x<br>Time(UTC) -- (GPGGA)                 |

Figure 2.26 Save configuration

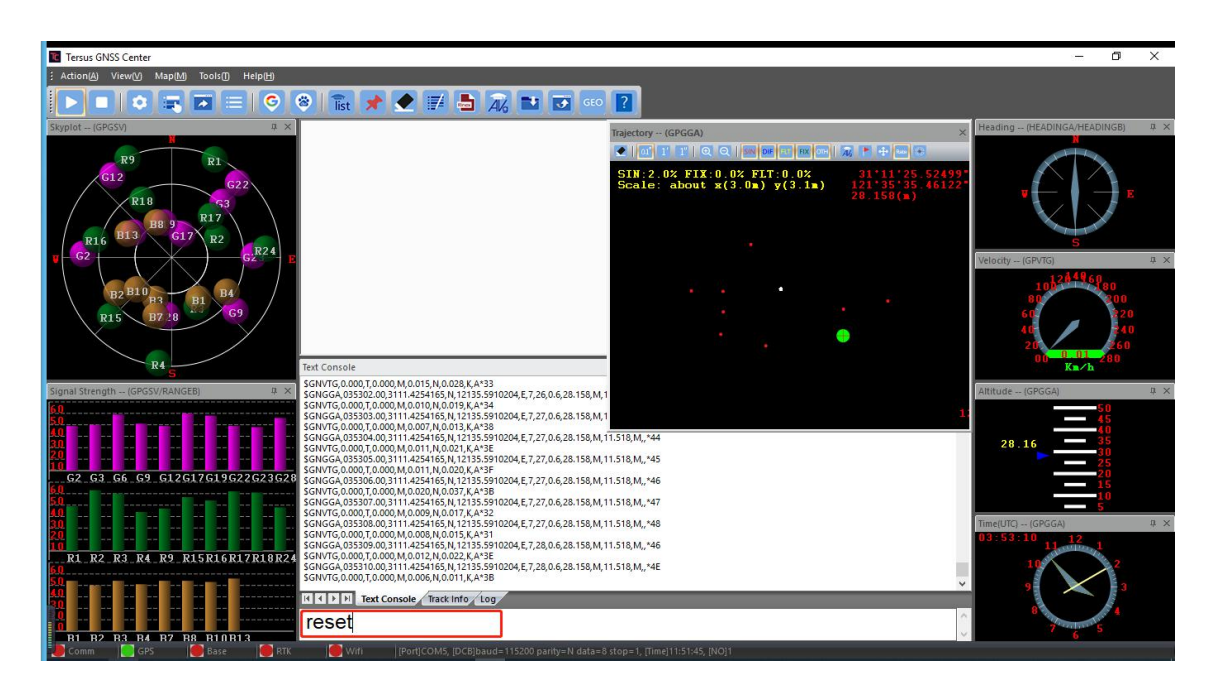

Figure 2.27 Reset the receiver

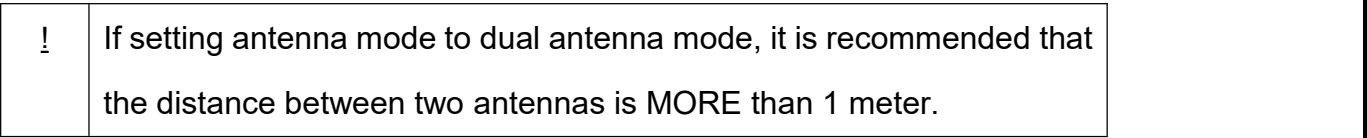

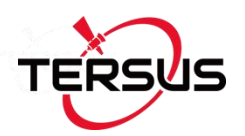

It is strongly recommended the distance is not less than 0.3m.

After complete dual antenna mode setting, type below commands in the data terminal of Nuwa or text console of Tersus GNSS Center.

LOG HEADING ONTIME 1 // heading output

SAVECONFIG // save the configuration

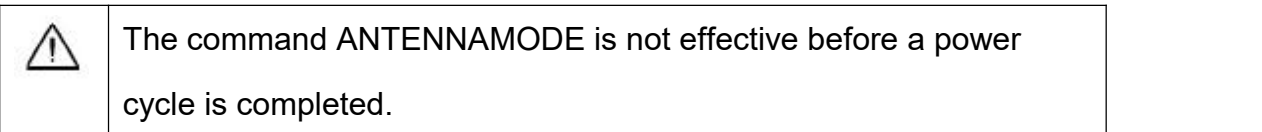

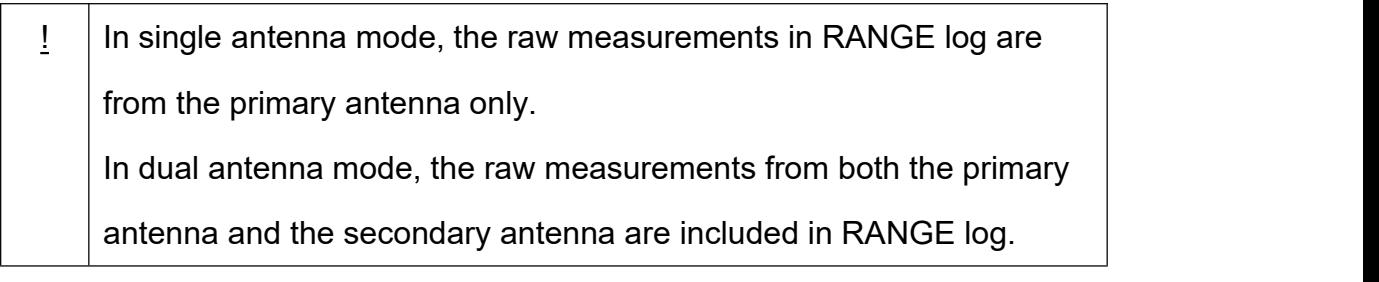

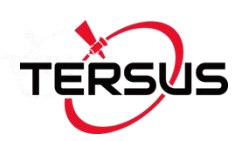

# **3. Firmware Update and Auth Code**

# 3.1 Firmware Update Overview

If a new firmware update is released, it will be available on the Tersus web site <https://www.tersus-gnss.com/software> , or you can get the updates from Tersus technical support by email [support@tersus-gnss.com](mailto:support@tersus-gnss.com).

The firmware version of a Tersus receiver can be updated in field. Connect the COM2 port of the receiver with Tersus GNSS Center, and input 'LOG VERSION' in the text console, the following info will be output:

VERSION COM10 0.0 UNKNOWN -1 0.000 00000000 0 20161214

< 1

< BX306 G2SB2G2 008001181300000026 0020 20161123 3.0 Mar 16 2018 00:39:52

0020 is the firmware version. Refer to 'VERSION' in Tersus GNSS Log & Command Reference document for more details.

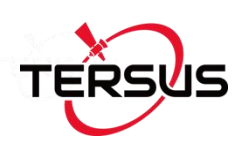

# 3.2 Firmware Update Using Tersus GNSS Center

Please follow the steps below to upgrade the firmware.

- 1) Power on the GNSS receiver;
- 2) Run Tersus GNSS Center software and communicate with the receiver, refer to section 2.6 for detail. Make sure the receiver has finished initialization, which can be confirmed by input 'LOG VERSION' in the console window and the receiver will output feedback;

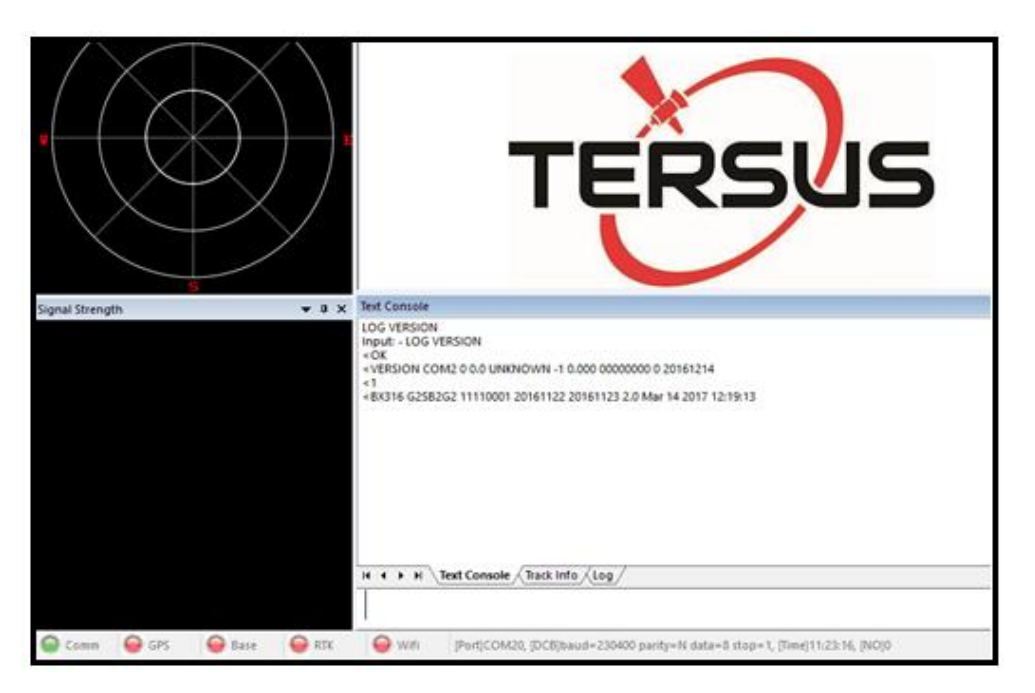

Figure 3.1 Main interface of Tersus GNSS Center

3) Click Stop button as shown below to terminate the communication between the computer and the receiver;

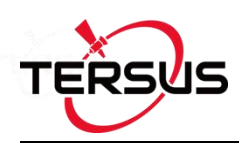

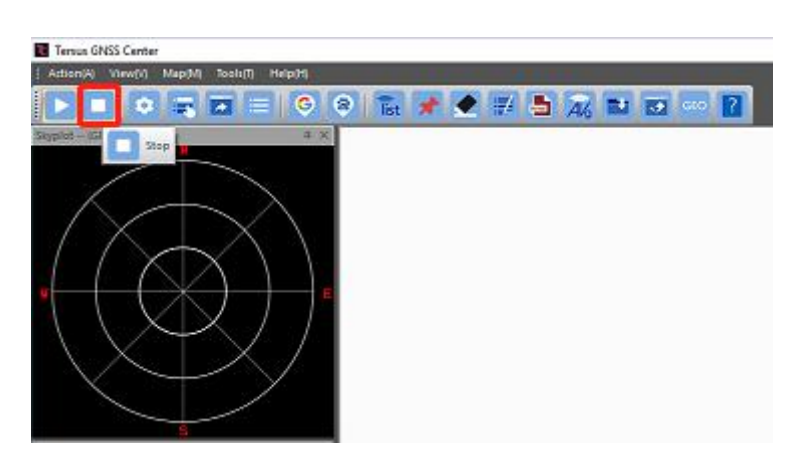

Figure 3.2 Stop button on Tersus GNSS Center

4) Select [Tools] -> [UpdateFirmware];

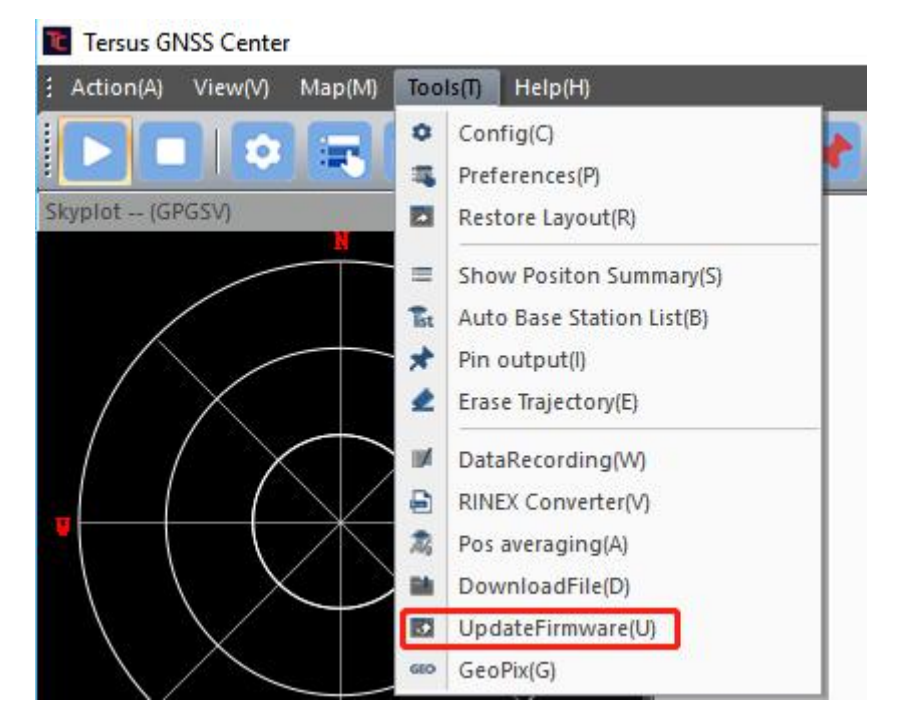

Figure 3.3 Find UpdateFirmware in Tools bar

5) Select the upgrade file. When a file is selected, the file is shown in the Update File bar. Select port and baud rate, click [Next];

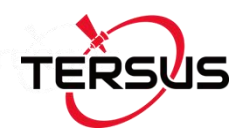

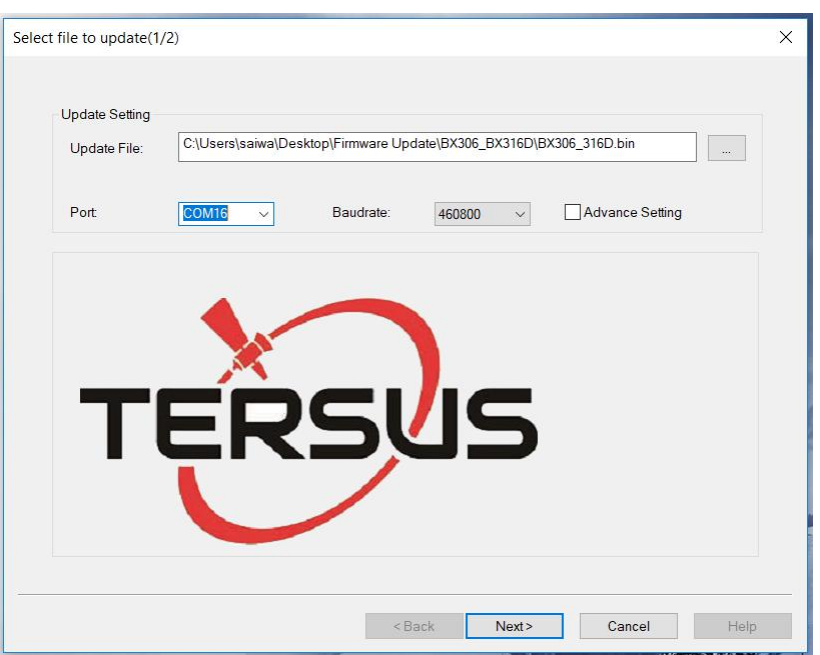

Figure 3.4 Select file to update

6) The following figure shows the firmware is upgrading, two progresses are included in the firmware update;

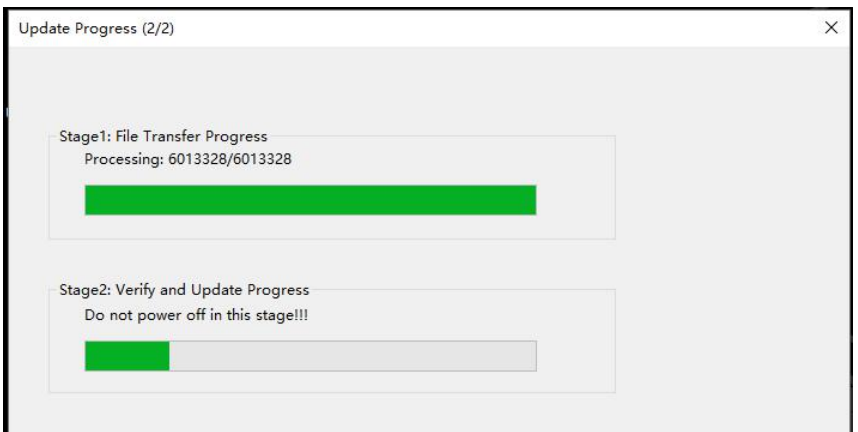

Figure 3.5 Update in progress

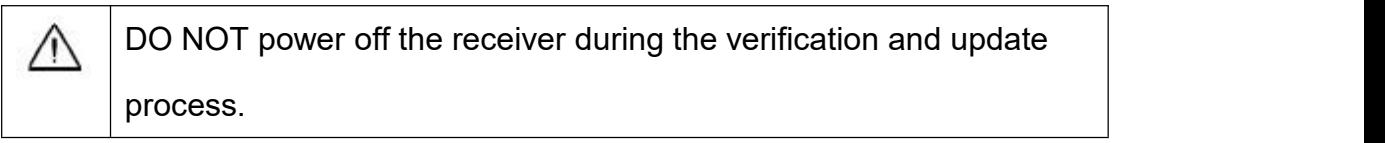

7) After the firmware is upgraded successfully, The following is shown;

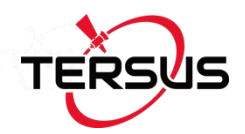

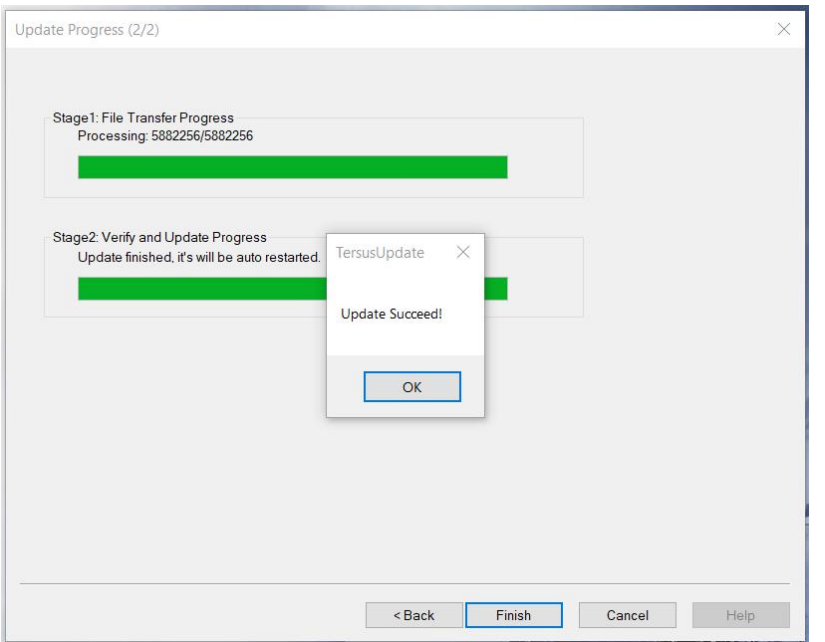

Figure 3.6 Firmware update successful

- 8) Click [OK] and [Finish] buttons to close the firmware upgrade windows, the receiver will reset automatically.
- 9) After the board is booted, the firmware version can be confirmed by repeating step 2.

#### **Note:**

**There is Advance Setting option in the firmware update page, if a receiver**

- **cannot boot up successfully, or**
- **cannot work well after boot up, or**
- **cannot finish firmware update successfully according to the above steps,**

**[Advance Setting] option can be selected to start firmware update again.**

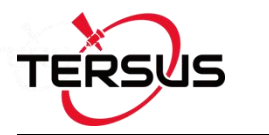

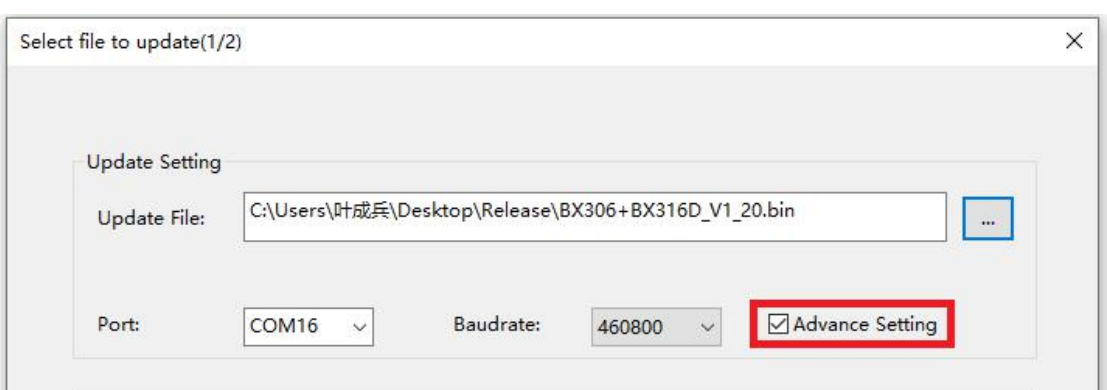

Figure 3.7 Advance setting for firmware update

If the [Advance Setting] is selected, the following page will be displayed, select [Manual Hardware Reset] and click [OK]. Click [Next] in the previous interface, power off the receiver, wait for five seconds and power on the receiver again.

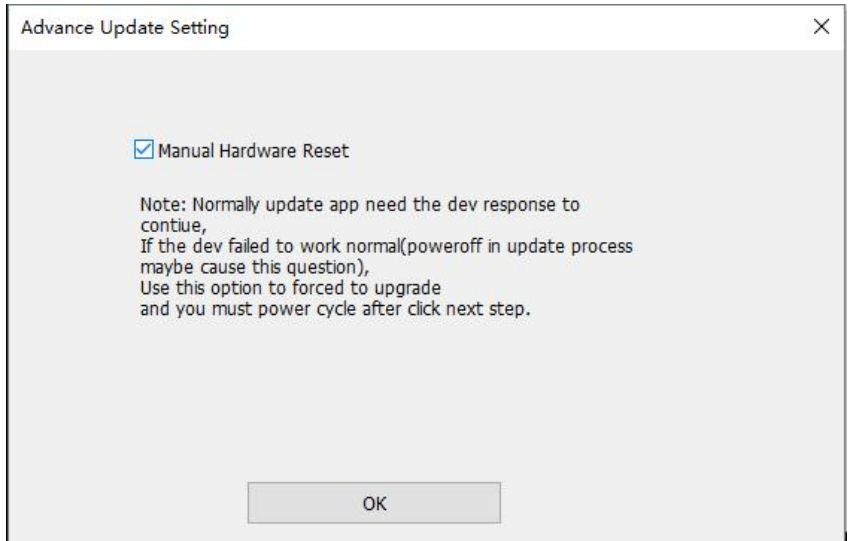

Figure 3.8 Advance Update Setting

After firmware update is finished, power off the receiver, wait for five seconds and power on the receiver again.

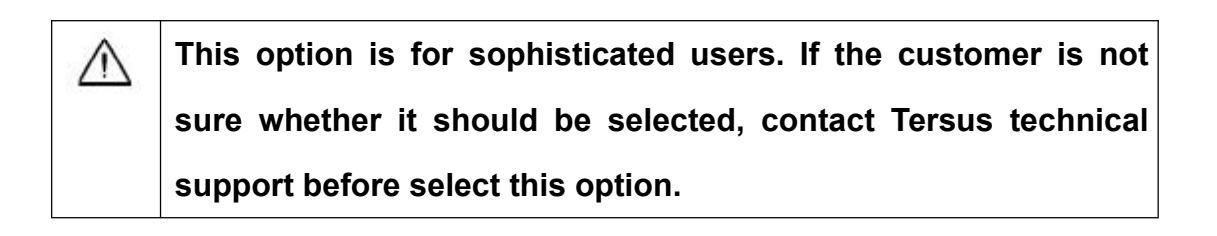

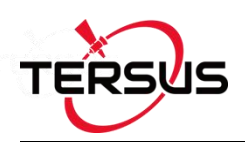

### 3.3 Auth Code

An auth code is used to determine the features and valid time for a receiver. If the auth code is expired, the receiver will not work. And a license requirement is output from all the ports.

Before contacting Tersus technical support for a new auth code, input:

#### LOG VERSION

LOG AUTHLIST

In the text console window of Tersus GNSS Center when the receiver is connected with computer, and send all the output information to Tersus technical support. If the auth code application is approved, you will get a txt file, in which command AUTHCODE and the auth code will be given, copy all of them (Ctrl  $+$  A & Ctrl  $+$  C) and paste them to the text console window of Tersus GNSS Center when the receiver is connected with computer.

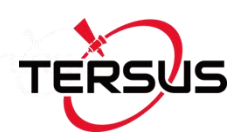

# **4. Technical Specifications**

## 4.1 BX306 Board

## 4.1.1 BX306 Specifications

Table 4.1 BX306 Board Specifications

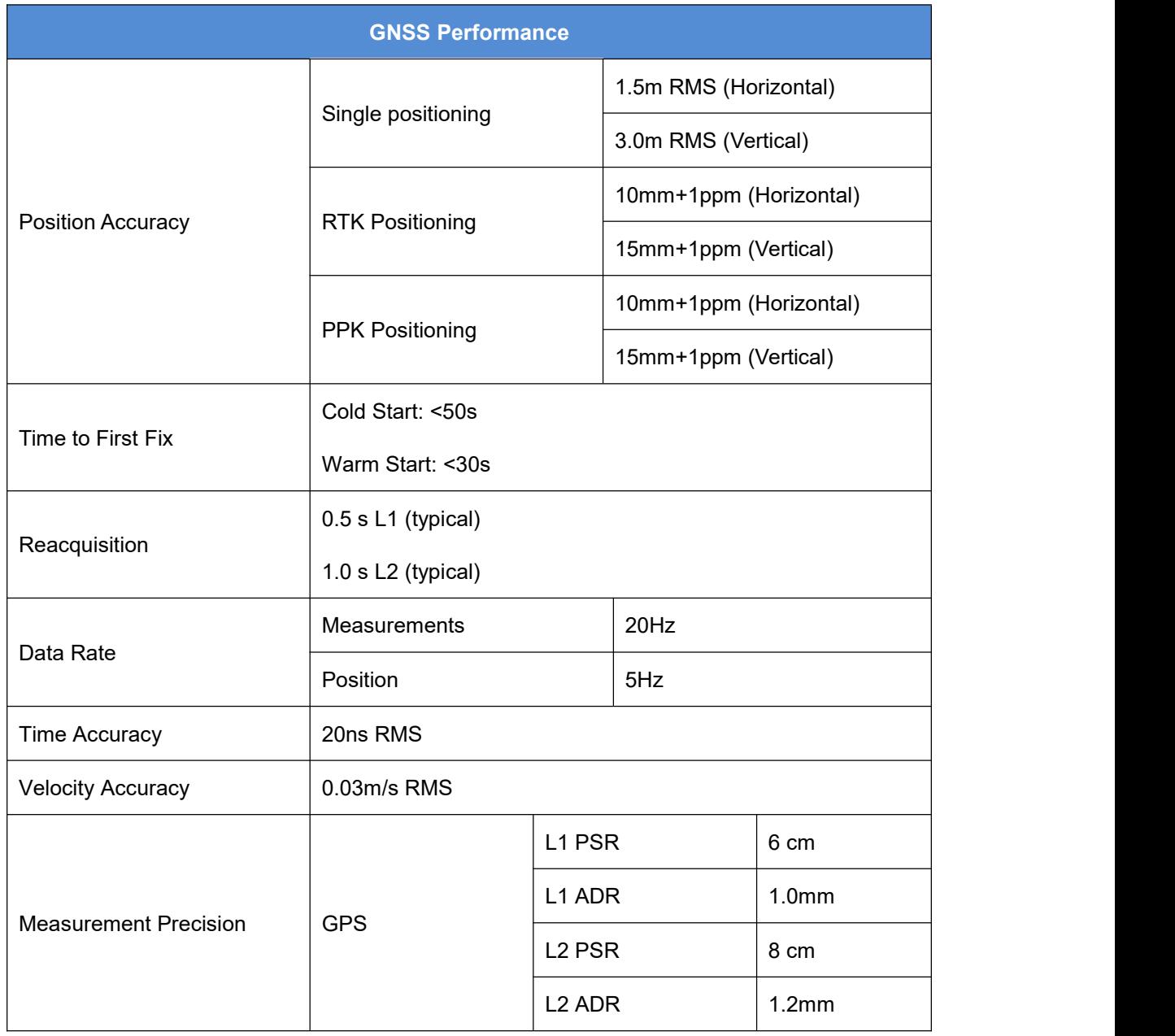

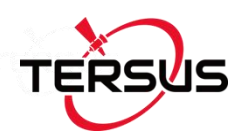

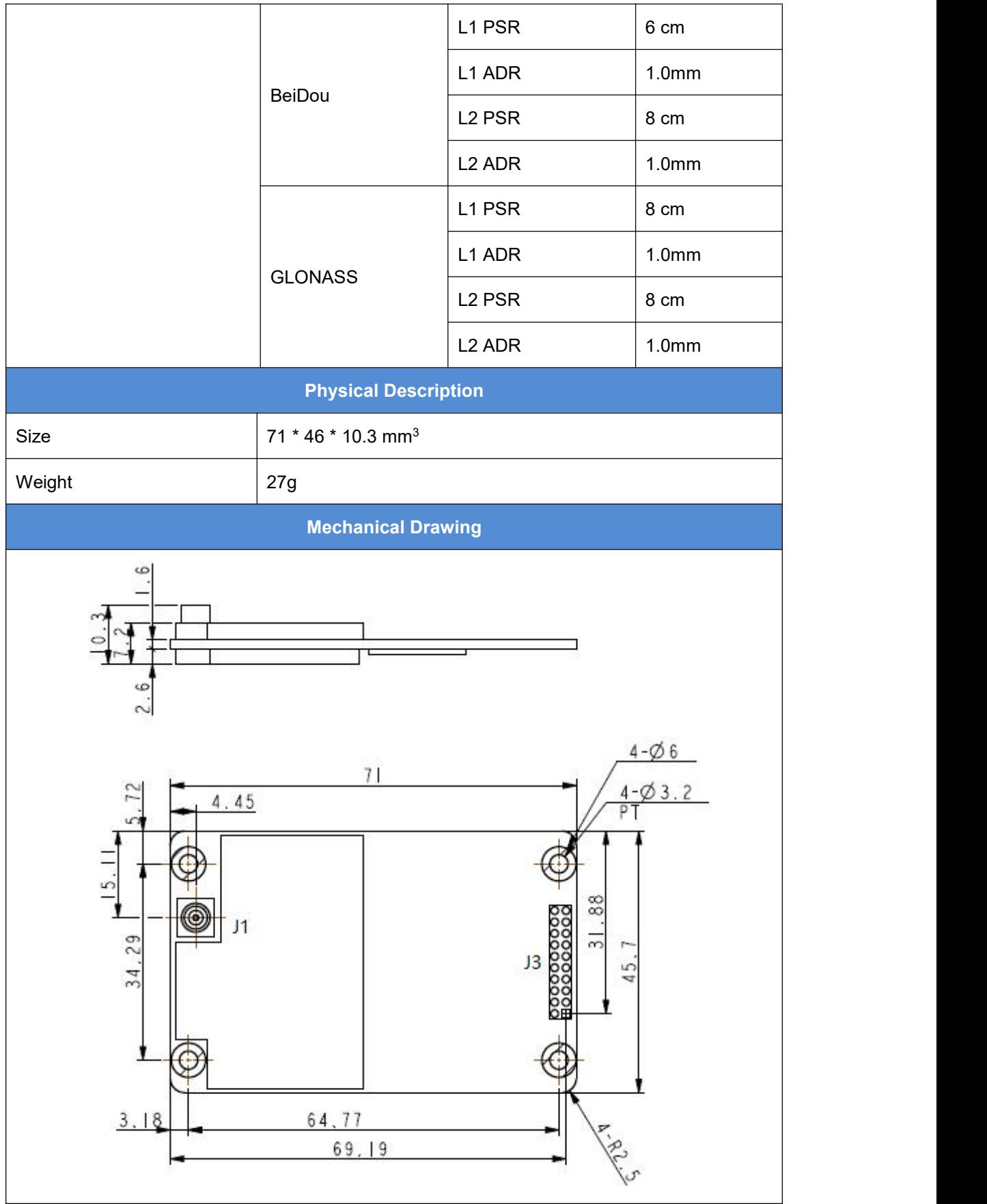

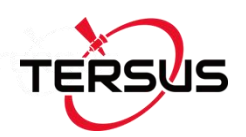

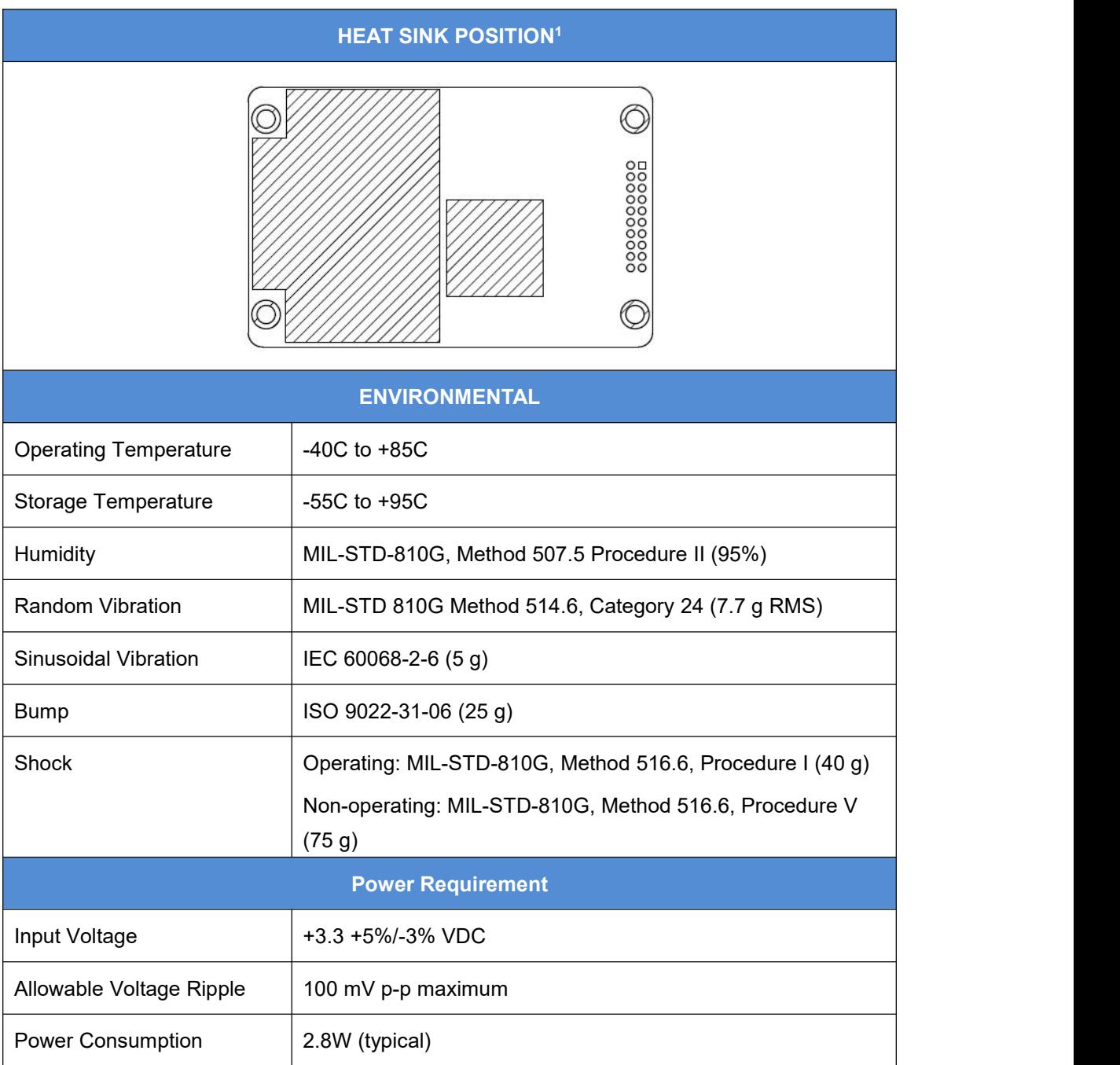

Note 1: when BX306 board is assembled in a metal case, a heat sink must be installed between the hatch area and the metal case, or the thermal performance of the board will be decreased.

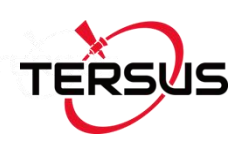

#### 4.1.2 Connectors on BX306 board

There are two connectors on the BX306 board, J1 and J3, refer to the mechanical drawing in the above table.

J1: MCX jack receptacle, straight (Johnson P/N 133-3711-202 or SAMTEC P/N MCX- J-P-HST-SMI or equivalent)

J3: 2x10 header, 2 mm pitch (SAMTEC P/N TMM-110-03-G-D)

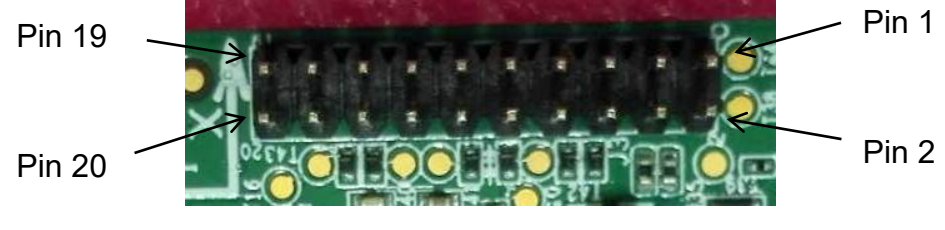

Figure 4.1 Connector J3 on BX306 board

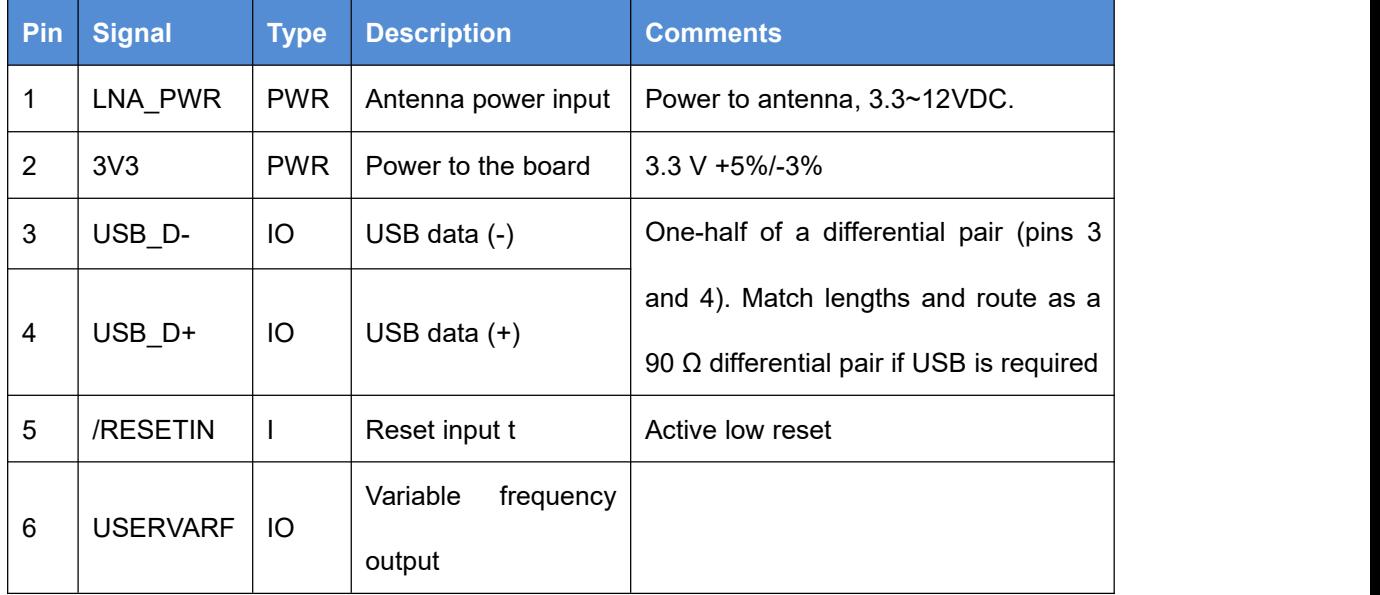

Table 4.2 Interface Signals Definition

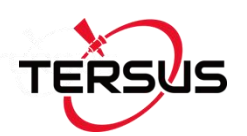

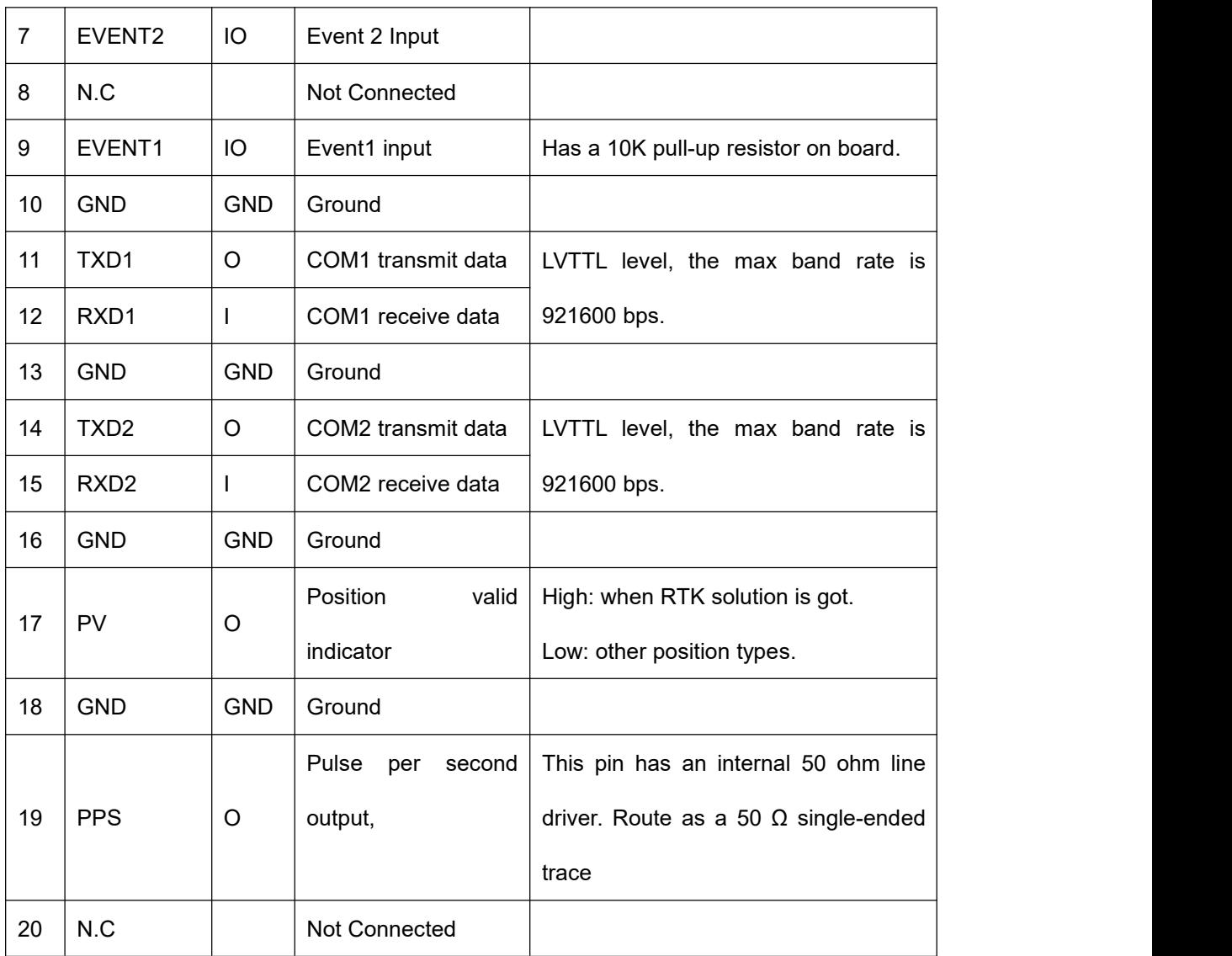

#### 4.1.3 Reference Schematic of the Interface Board

If an interface board is designed to work with BX306 board, the following are the reference schematics for the power, serial port, USB port, and CAN port. Please contact Tersus technical support if you need more about the interface board.

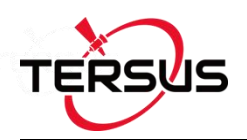

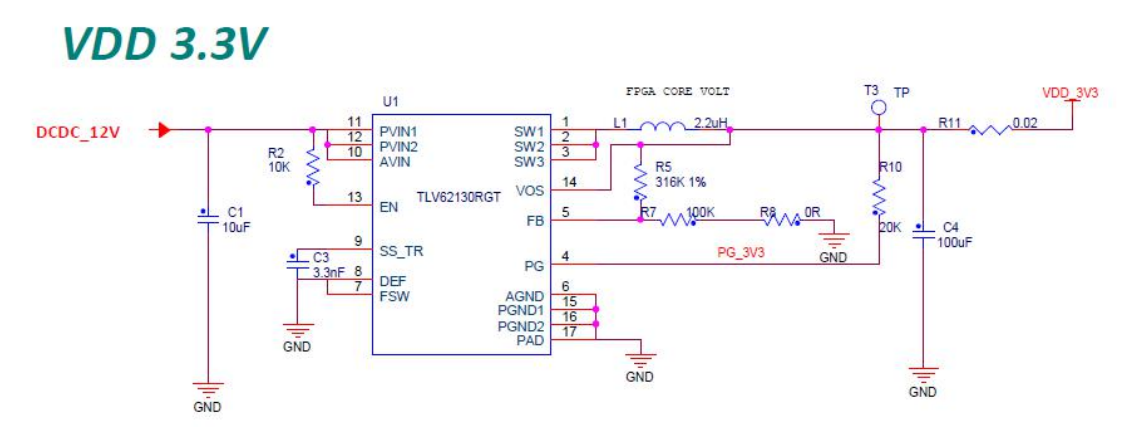

Figure 4.2 3.3V Reference Schematic

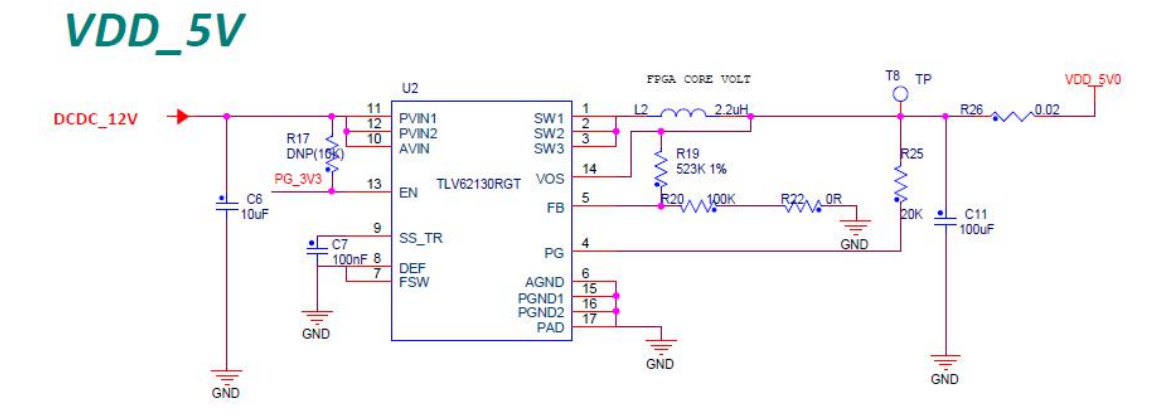

Figure 4.3 5V Reference Schematic

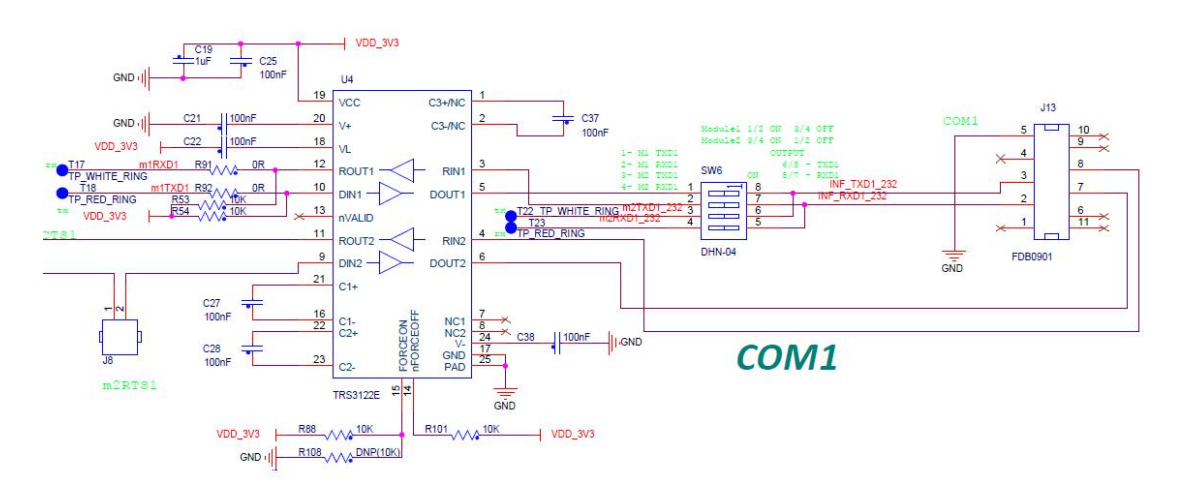

Figure 4.4 Reference Schematic for a Serial Port

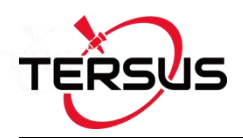

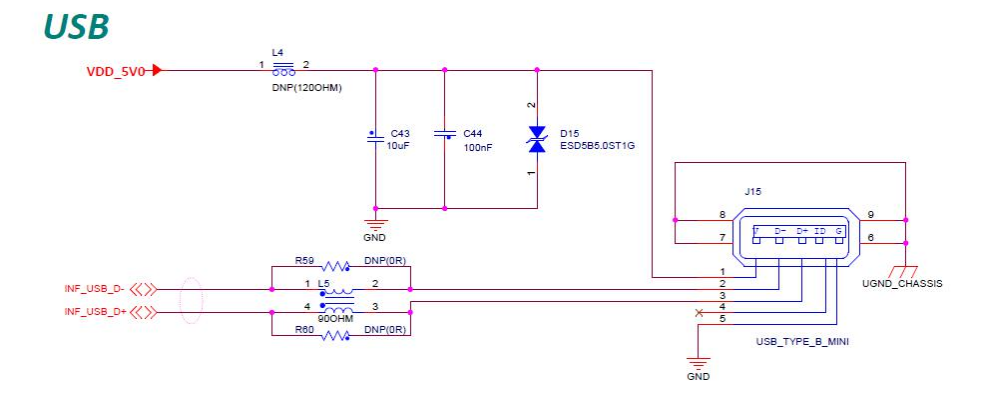

Figure 4.5 Reference Schematic for USB

# 4.2 BX306Z Board

### 4.2.1 BX306Z Specifications

Table 4.3 BX306Z Board Specifications

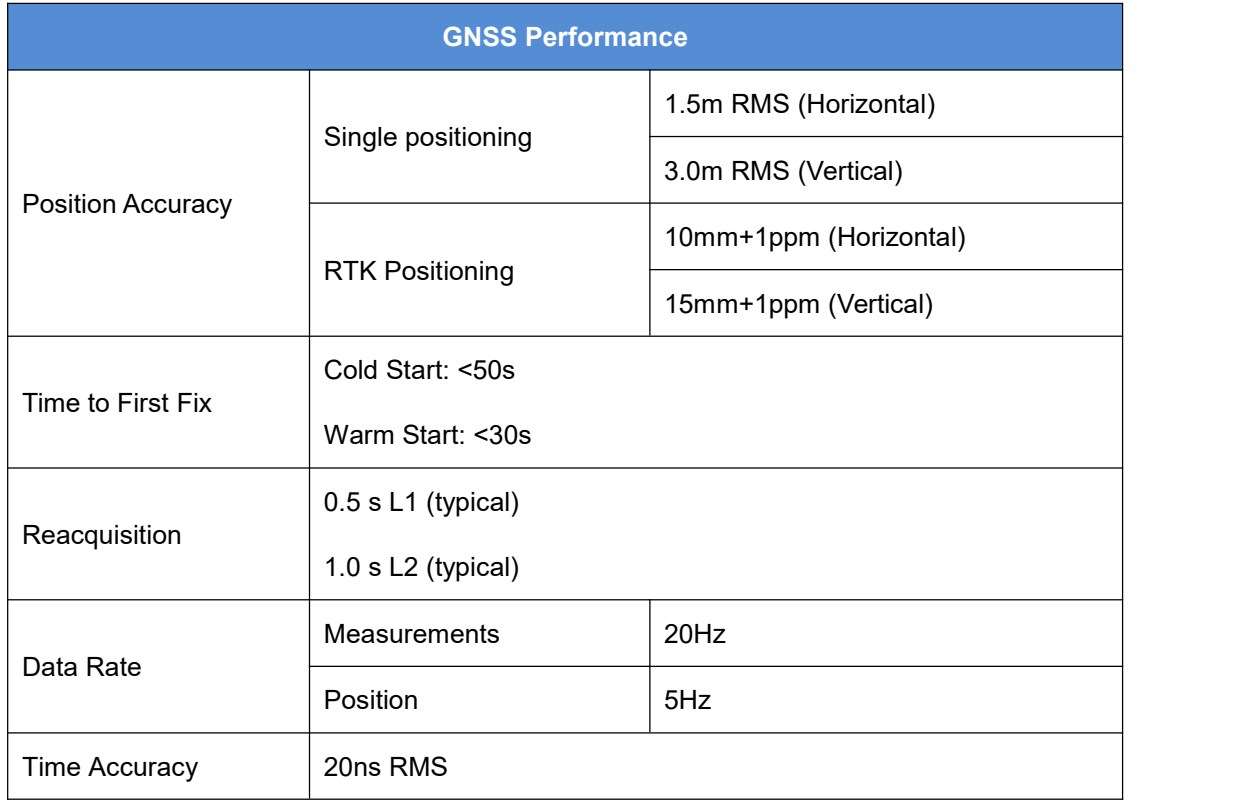

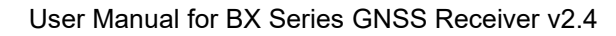

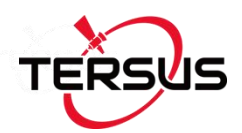

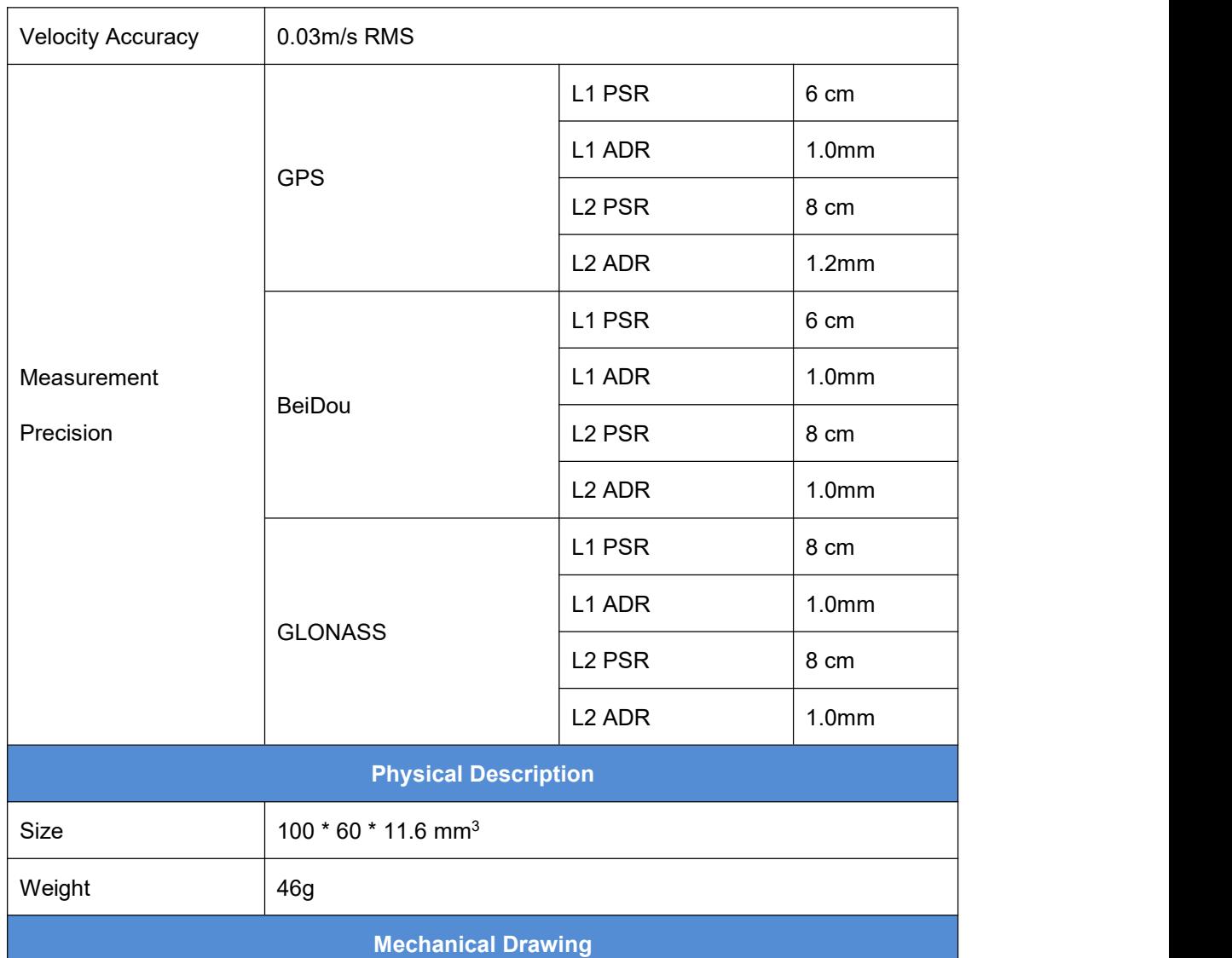
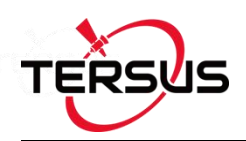

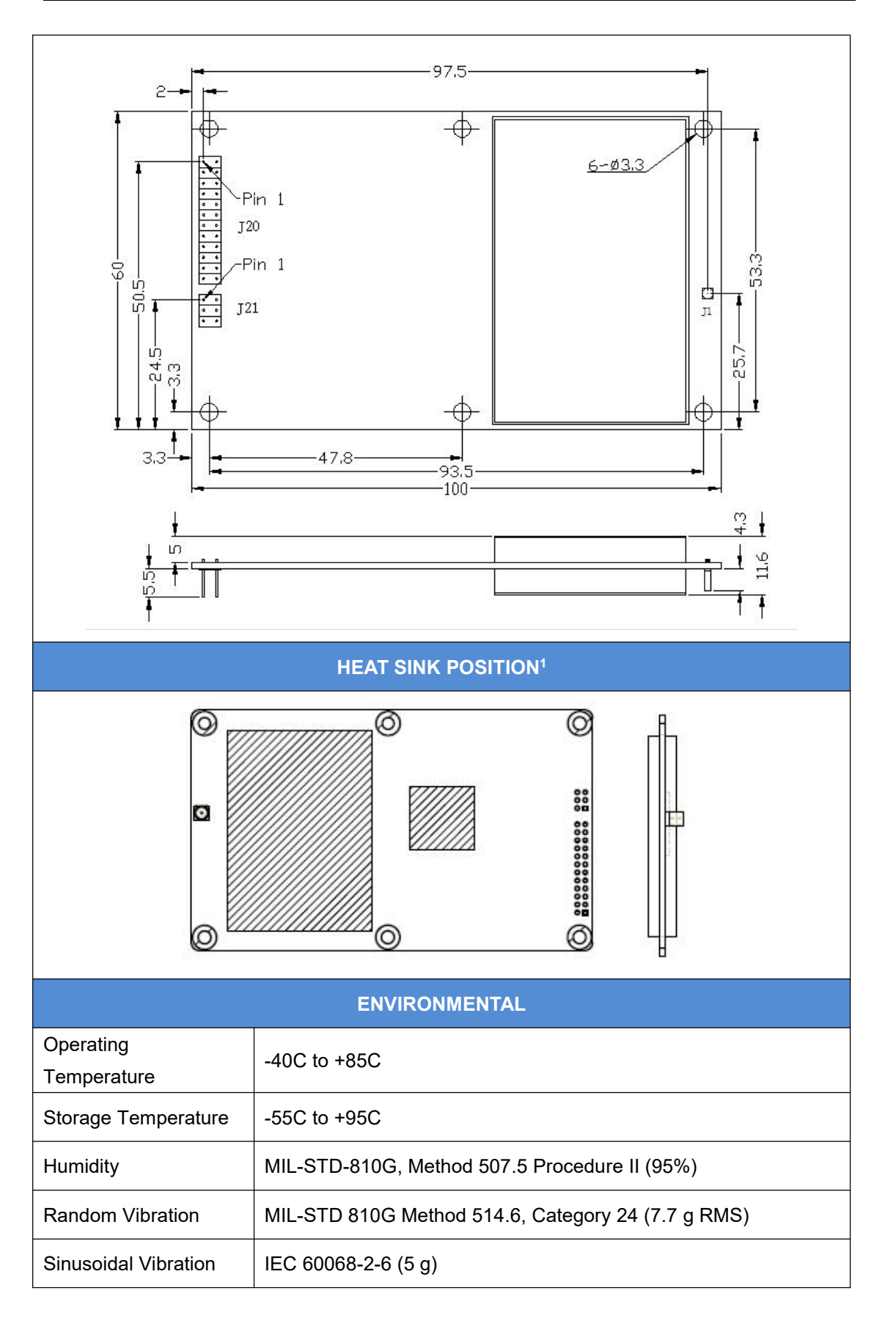

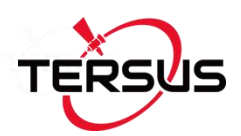

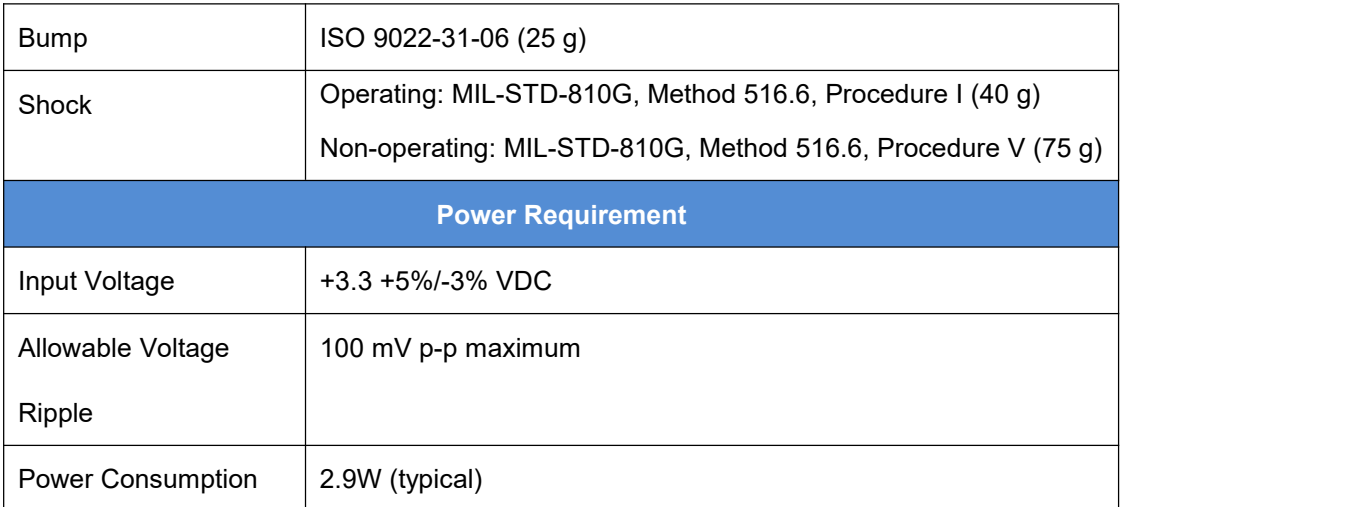

Note 1: when BX306Z board is assembled in a case, a heat sink must be installed between the hatch area and the metal case, or the thermal performance of the board will be decreased.

### 4.2.2 Connectors on BX306Z board

There are three connectors on the BX306Z board, J1, J20 and J21, refer to the mechanical drawing in the above table.

- 1. J20: 2x12 header, 2 mm pitch (SAMTEC P/N TMM-112-03-G-D)
- 2. J21: 2x3 header, 2 mm pitch (SAMTEC P/N TMM-103-03-G-D)
- 3. J1: MMCX jack receptacle, straight

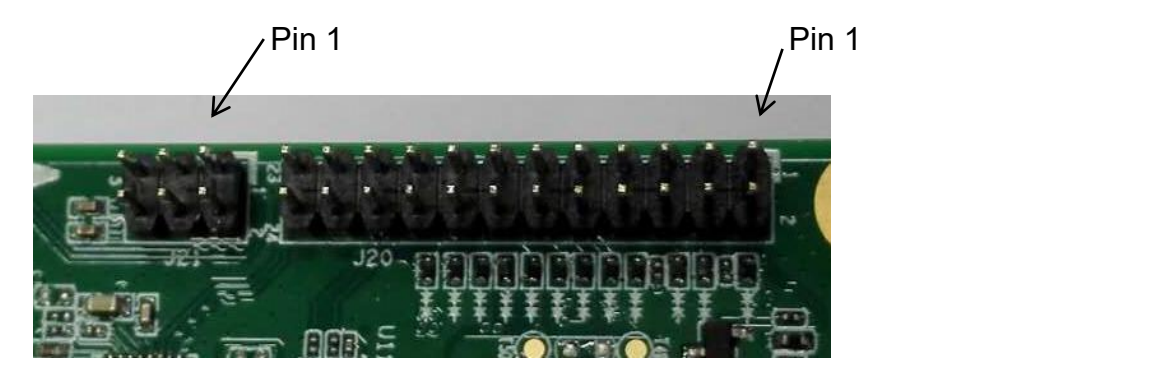

Figure 4.6 Connectors J20 and J21 of BX306Z

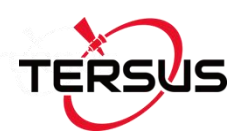

#### Table 4.4 2X12 Header Signals Definition

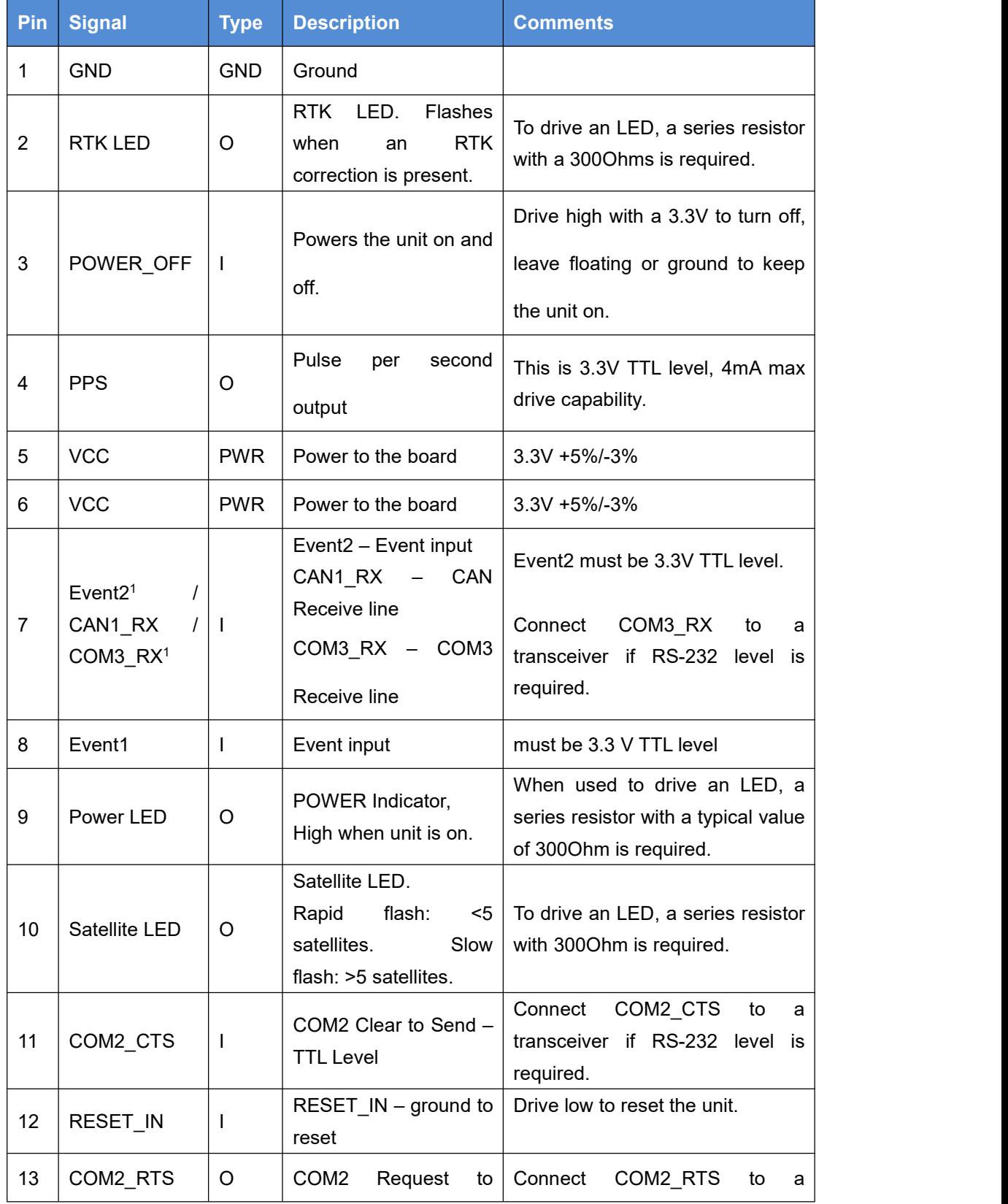

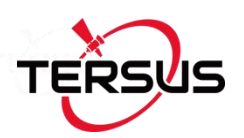

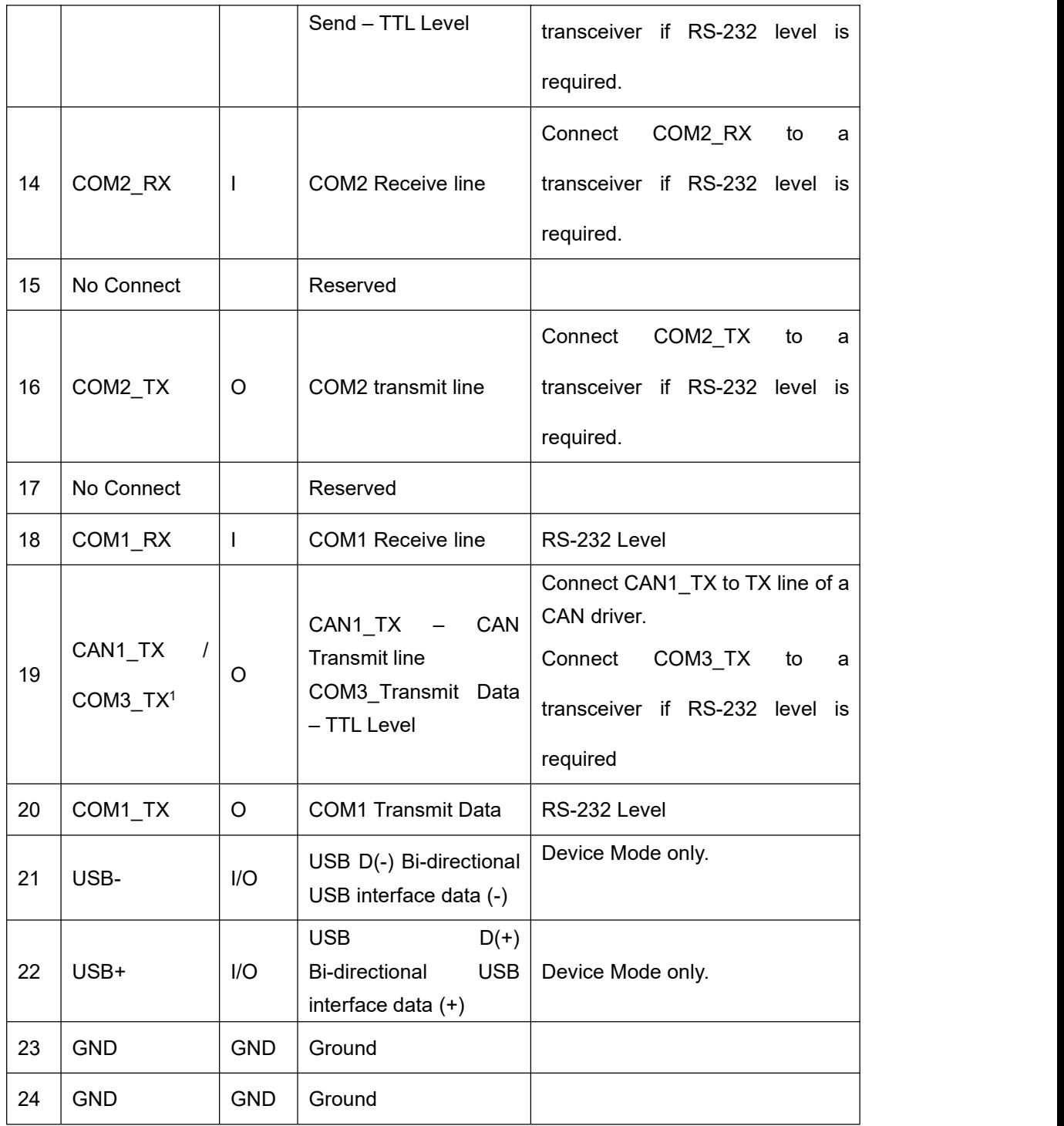

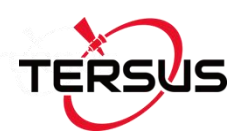

#### Table 4.5 2x3 Header Signals Definition

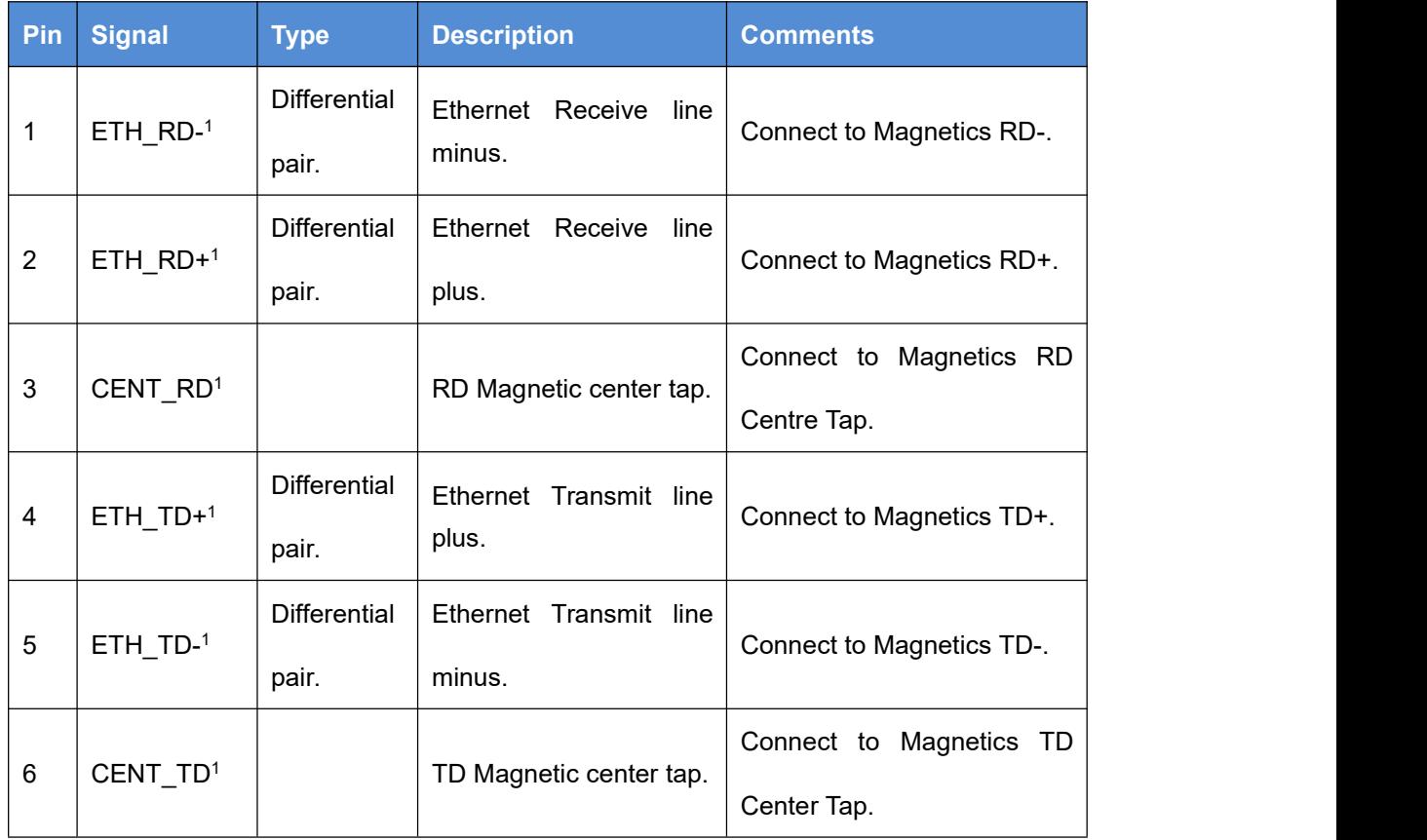

Note 1: all the ports are related to firmware release, contact Tersus technical support before using them.

Refer to section 4.1.3 if interface board is designed.

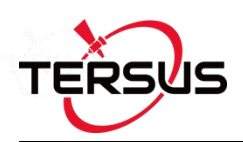

## 4.3 BX316 Board (EOL)

## 4.3.1 BX316 Specifications

#### Table 4.6 BX316 Board Performance

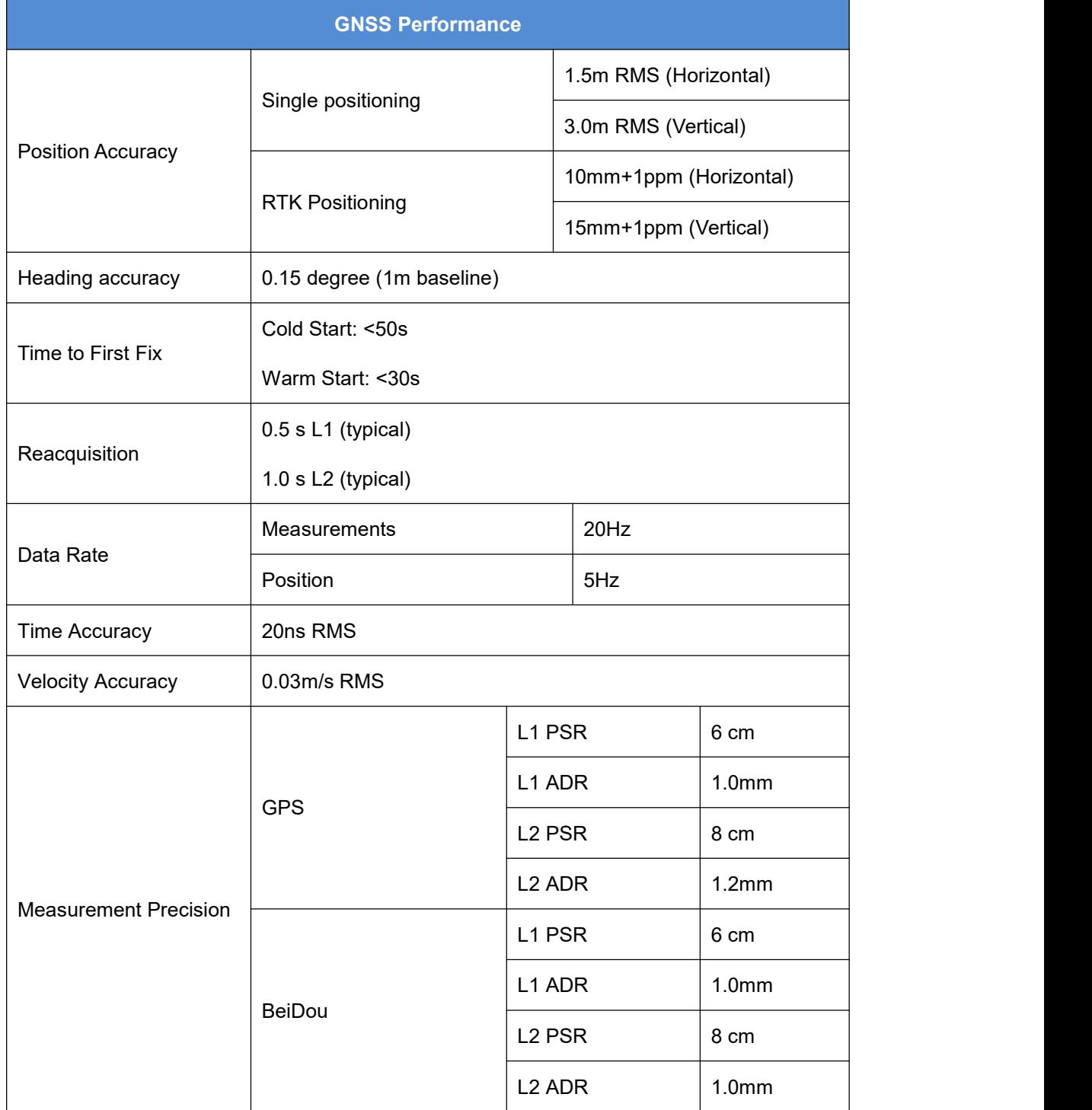

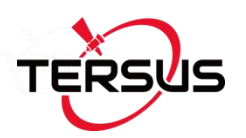

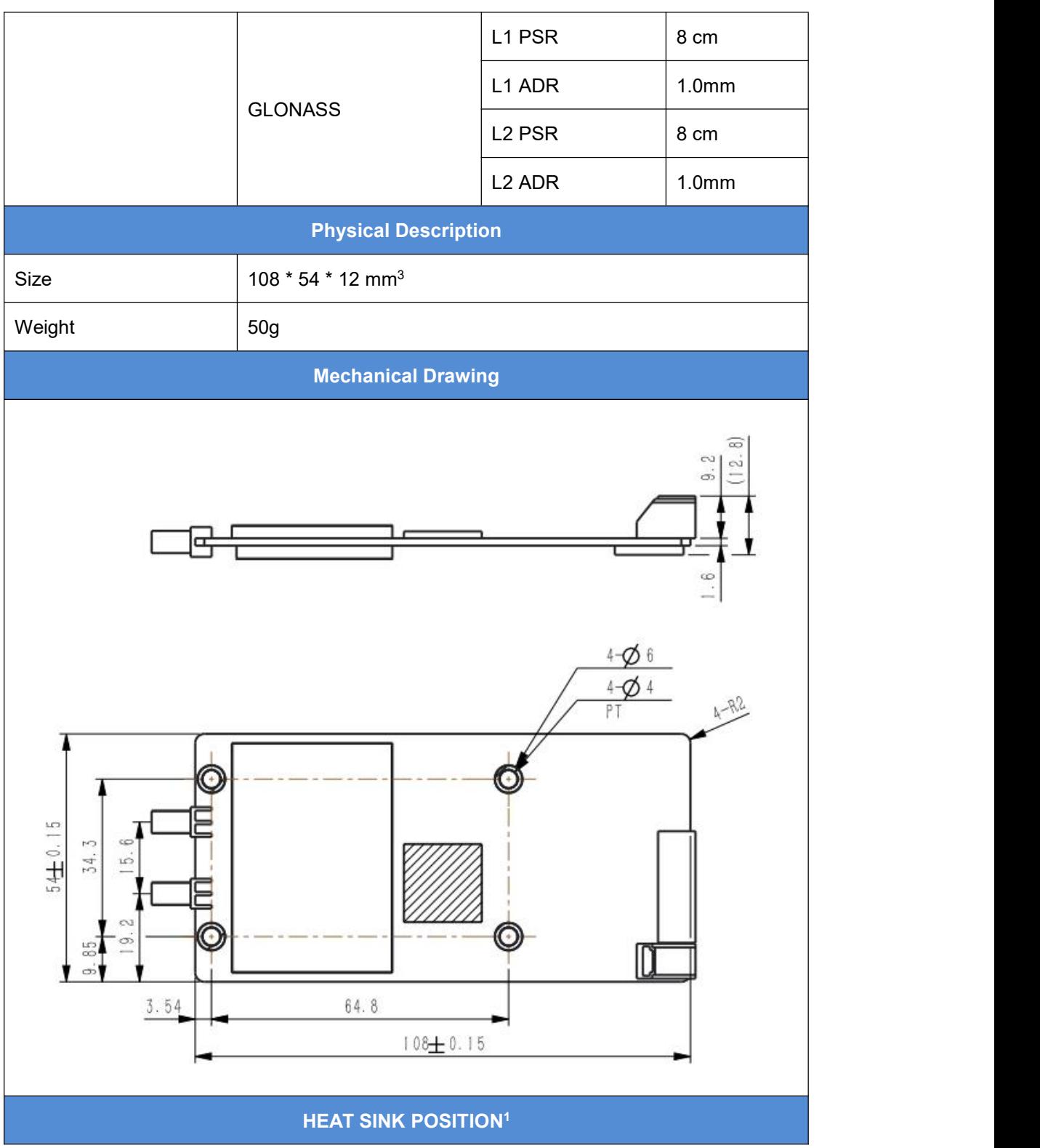

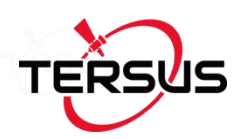

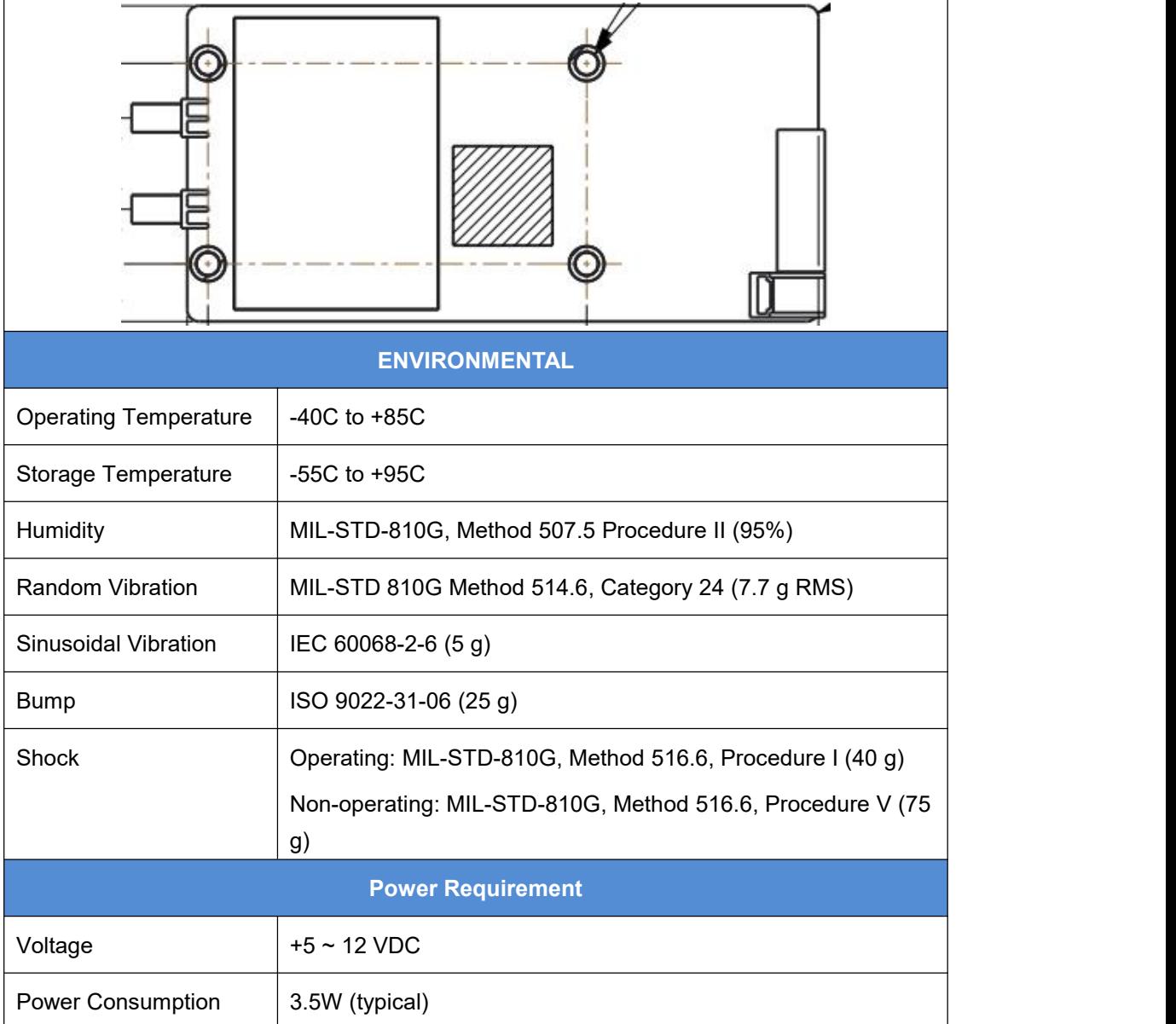

Note 1: when BX316 board is assembled in a metal case, a heat sink must be installed between the hatch area and the metal case, or the thermal performance of the board will be decreased.

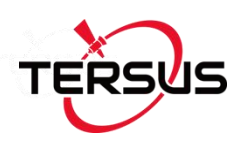

### 4.3.2 40pin external cable

A 40pin external cable is provided with the BX316/BX316R board and enclosure.

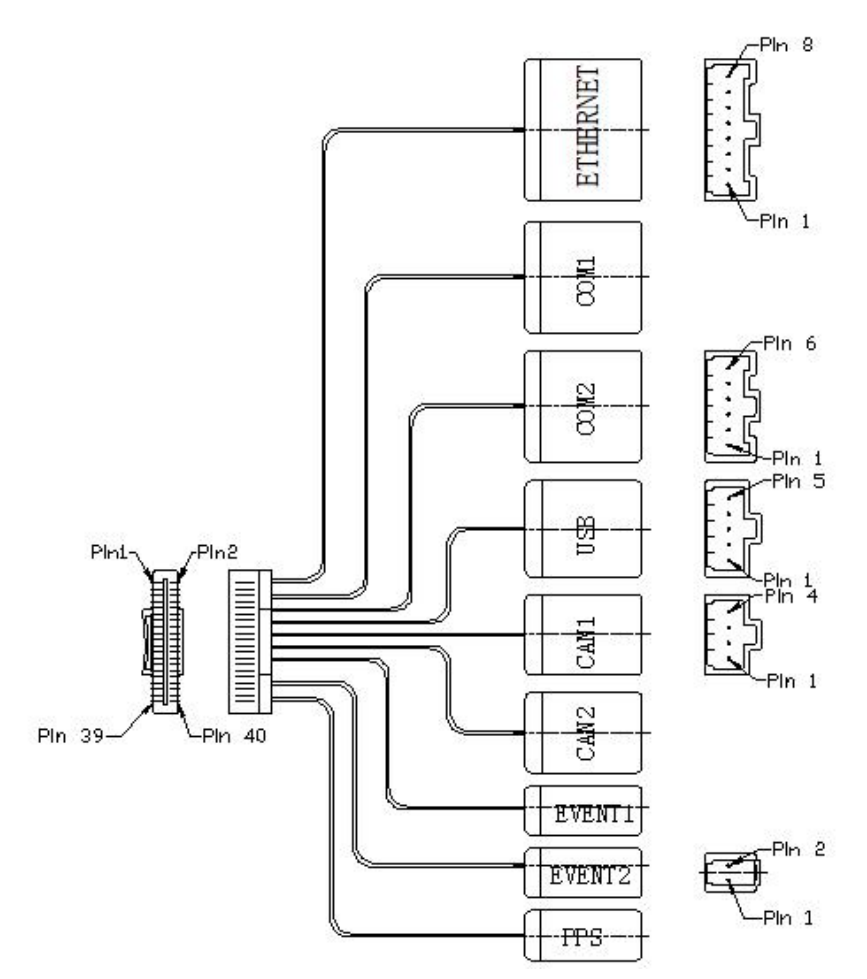

Figure 4.7 Outline of the 40pin external cable

The 40pin connector of the cable is Mouser's DF50S-40DS-1L or equivalent, the connectors at the other side of the cable are 3pcs Mouser's 7980DF1EA-6EP-2.5C and 2pcs 7980DF1EA-2EP-2.5C:

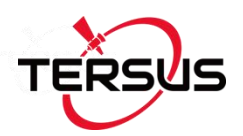

#### Table 4.7 Pin Definition of the 40pin external cable

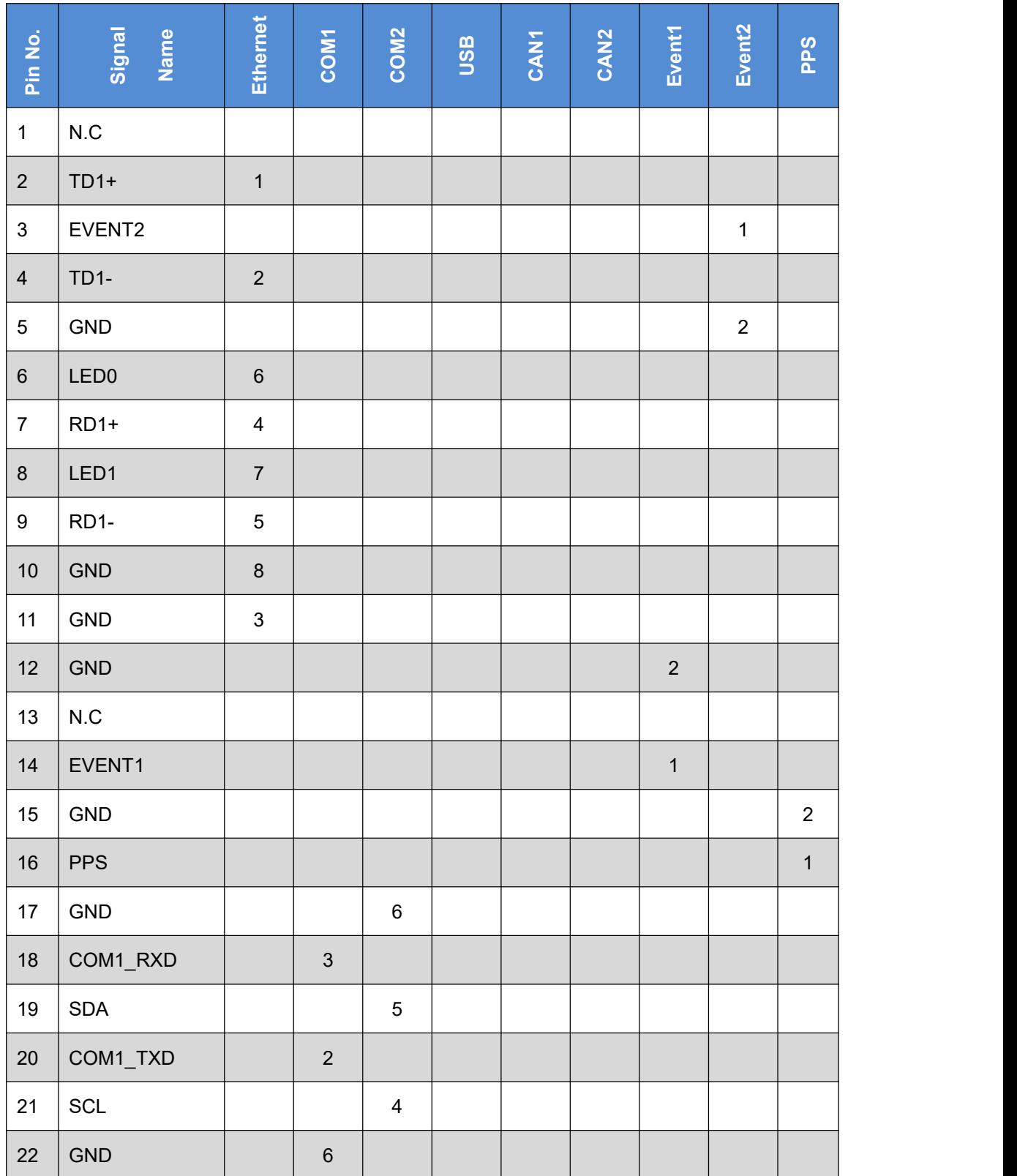

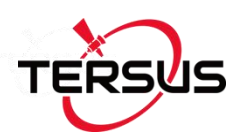

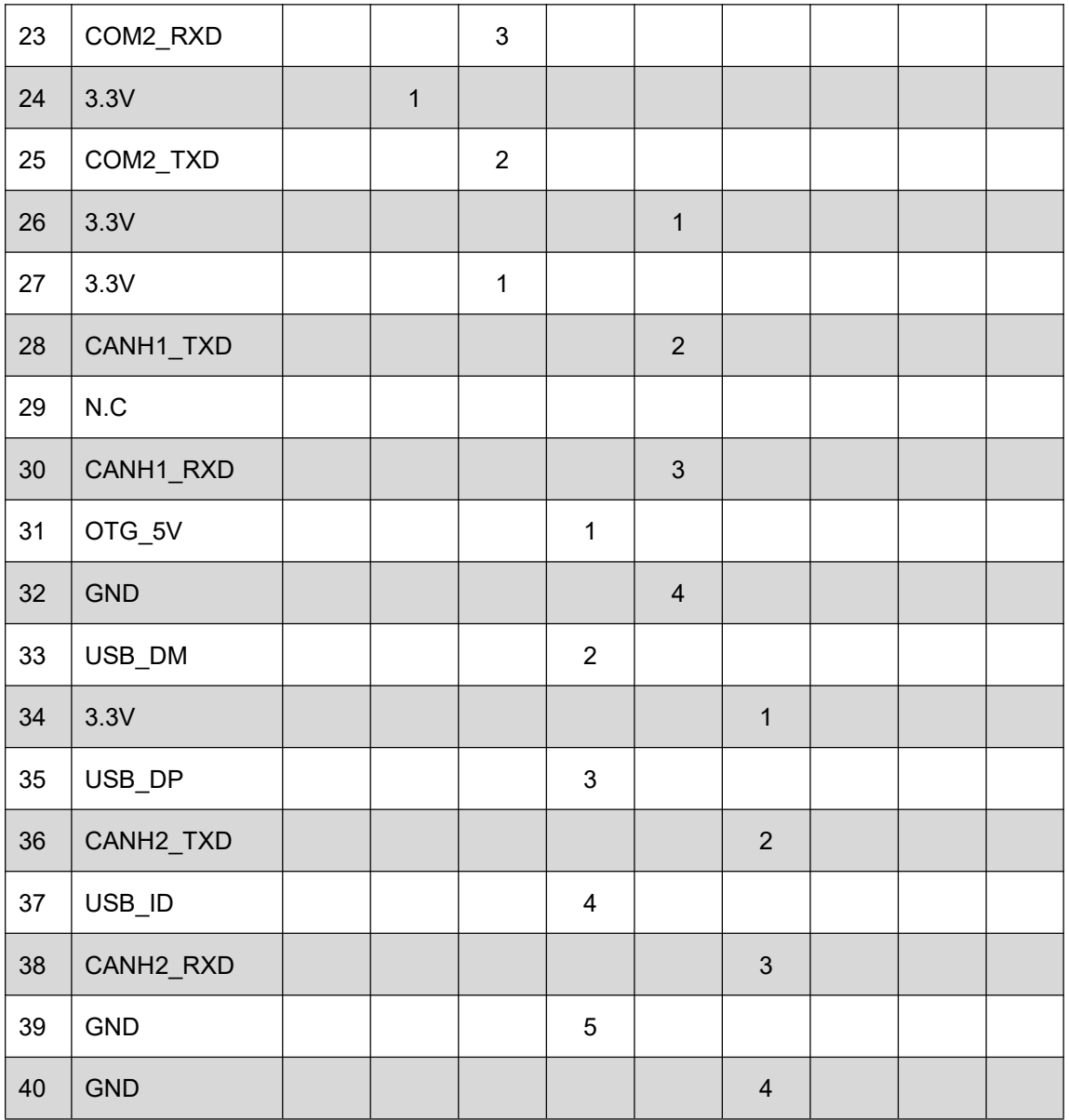

## 4.4 BX316R Board (EOL)

### 4.4.1 BX316R Specifications

The specifications of BX316R board is the same with that of BX316 board, refer to Table 4.6 BX316 Board Performance for details. The difference between BX316 and BX316R is the firmware, and BX316R supports PPK while BX316 supports RTK.

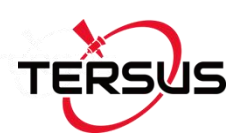

### 4.4.2 40pin external cable

The details of 40pin external cable refer to 4.3.2 40pin external cable.

## 4.5 BX316D Board

### 4.5.1 BX316D Specifications

#### Table 4.8 BX306D Board Specifications

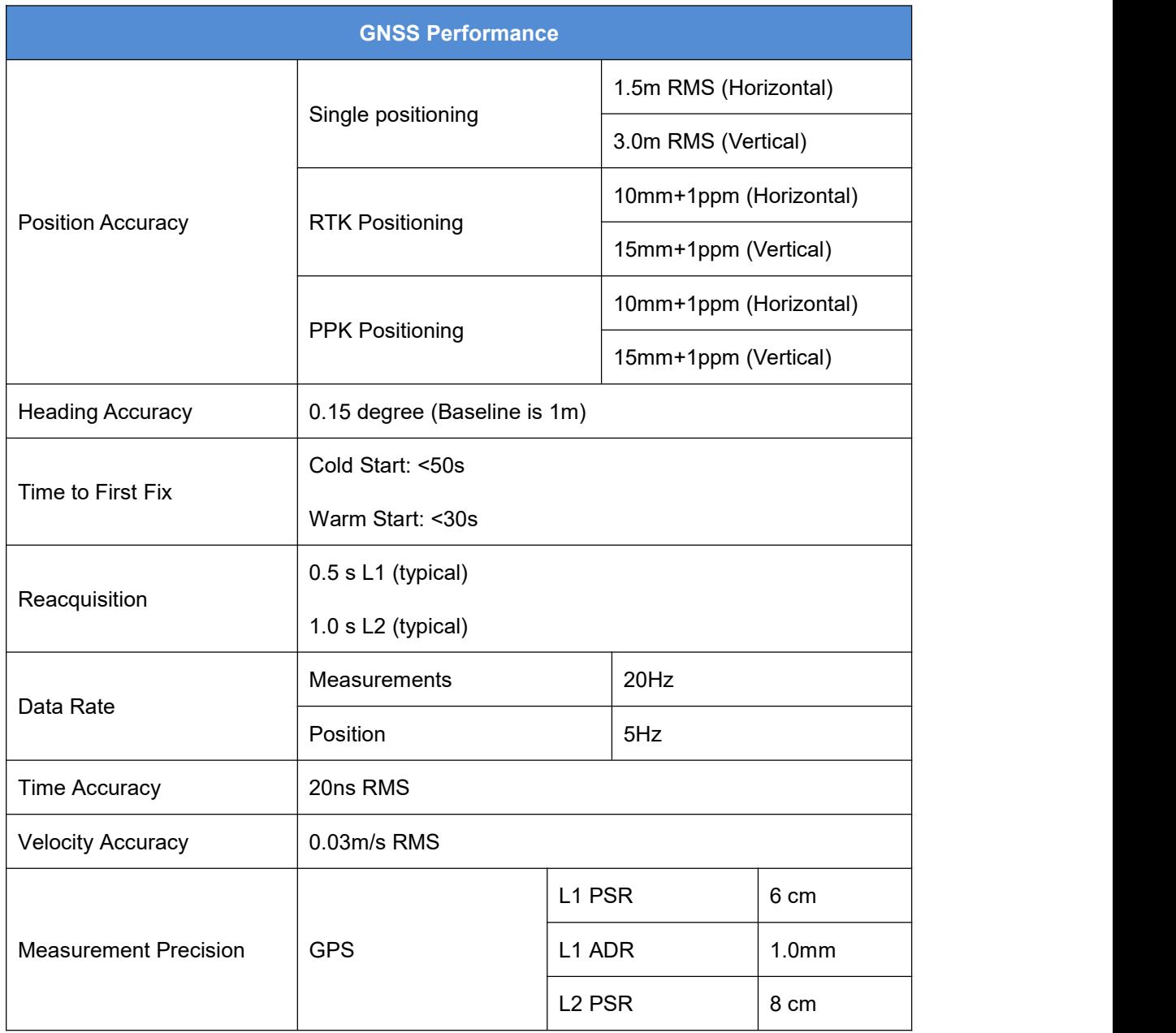

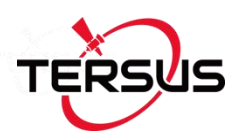

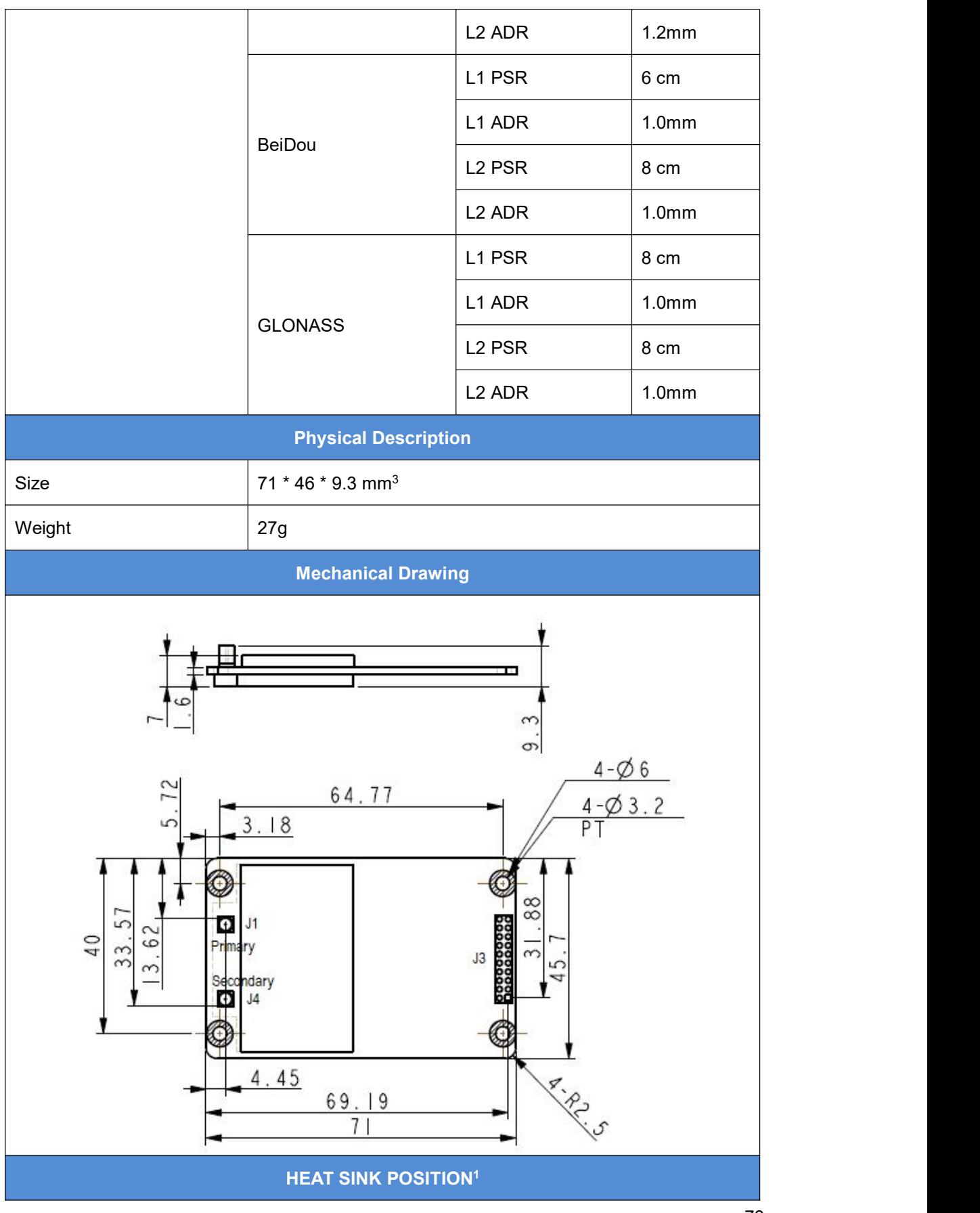

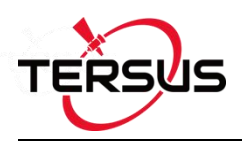

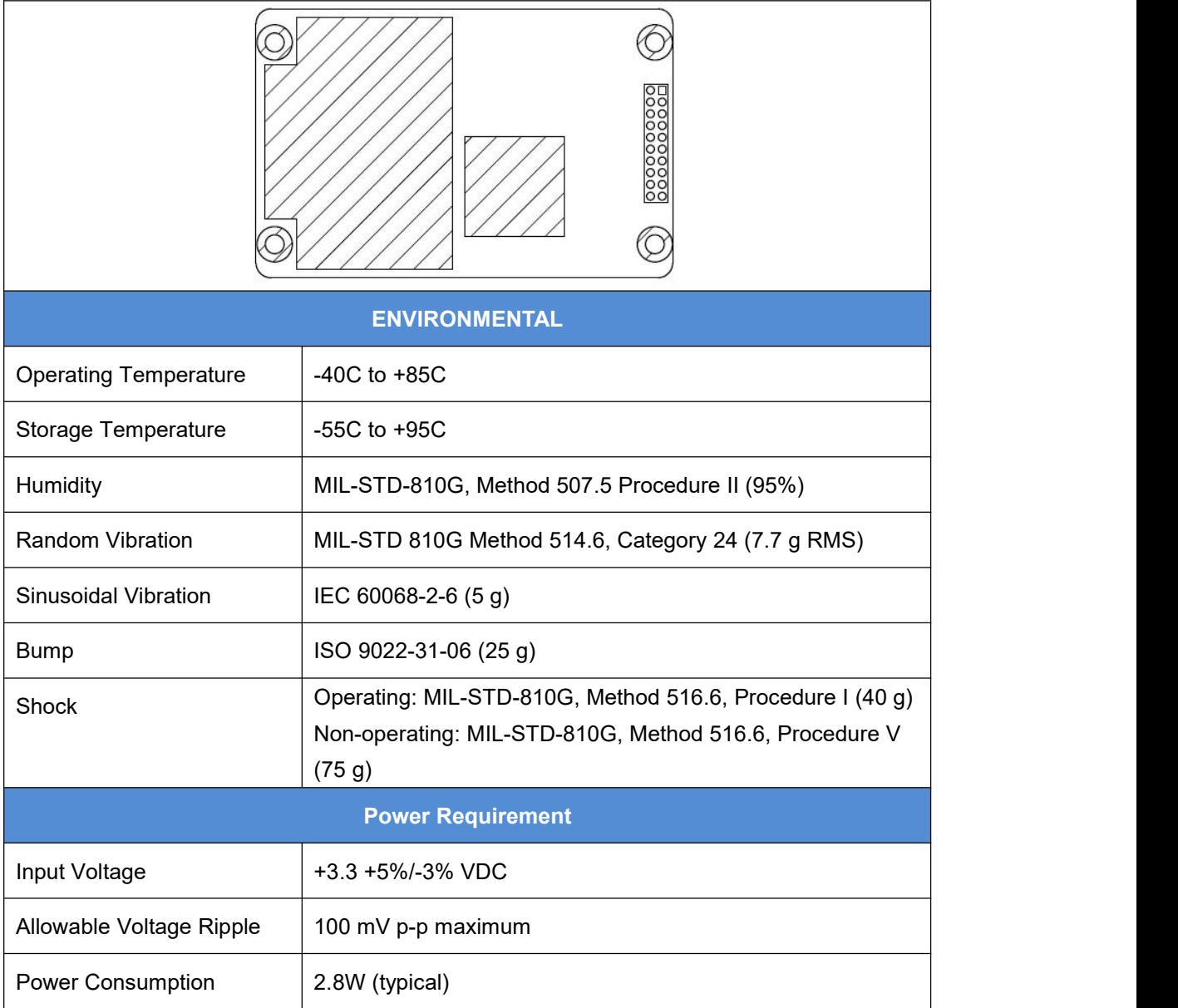

Note 1: when BX316D board is assembled in a case, a heat sink must be installed between the hatch area and the metal case, or the thermal performance of the board will be decreased.

### 4.5.2 Connectors on BX316D board

There are three connectors on the BX316D board, J1, J3 and J4, refer to the

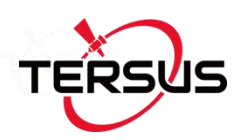

mechanical drawing in the above table.

- 1. J1/J4: MMCX jack receptacle, straight
- 2. J3: 2x10 header, 2 mm pitch (SAMTEC P/N TMM-110-03-G-D)

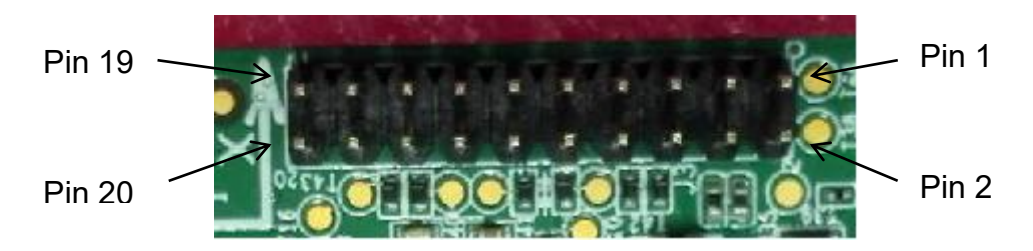

Figure 4.8 Connector J3 of BX316D

Table 4.9 Interface Signals Definition

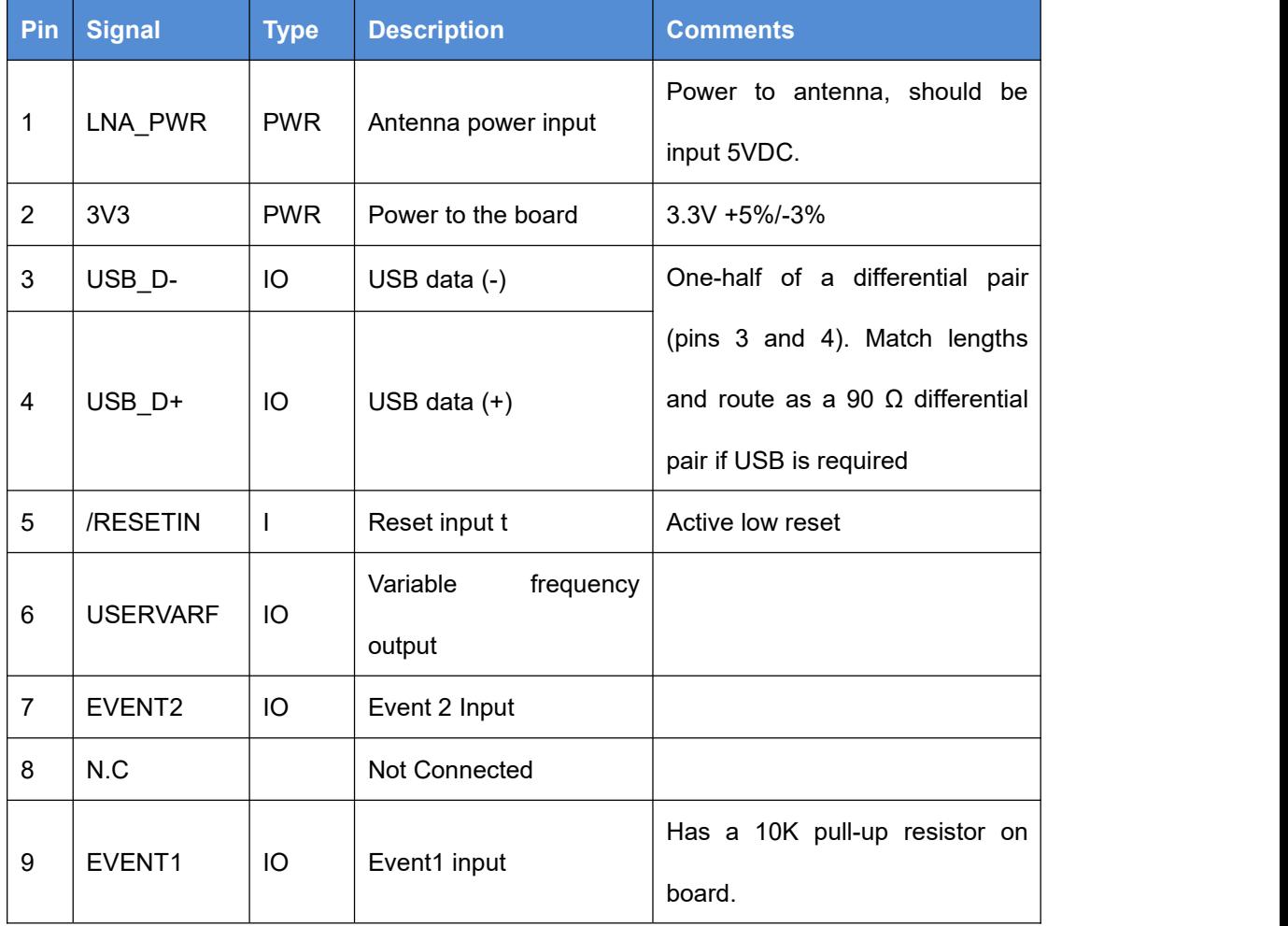

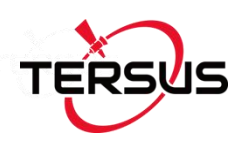

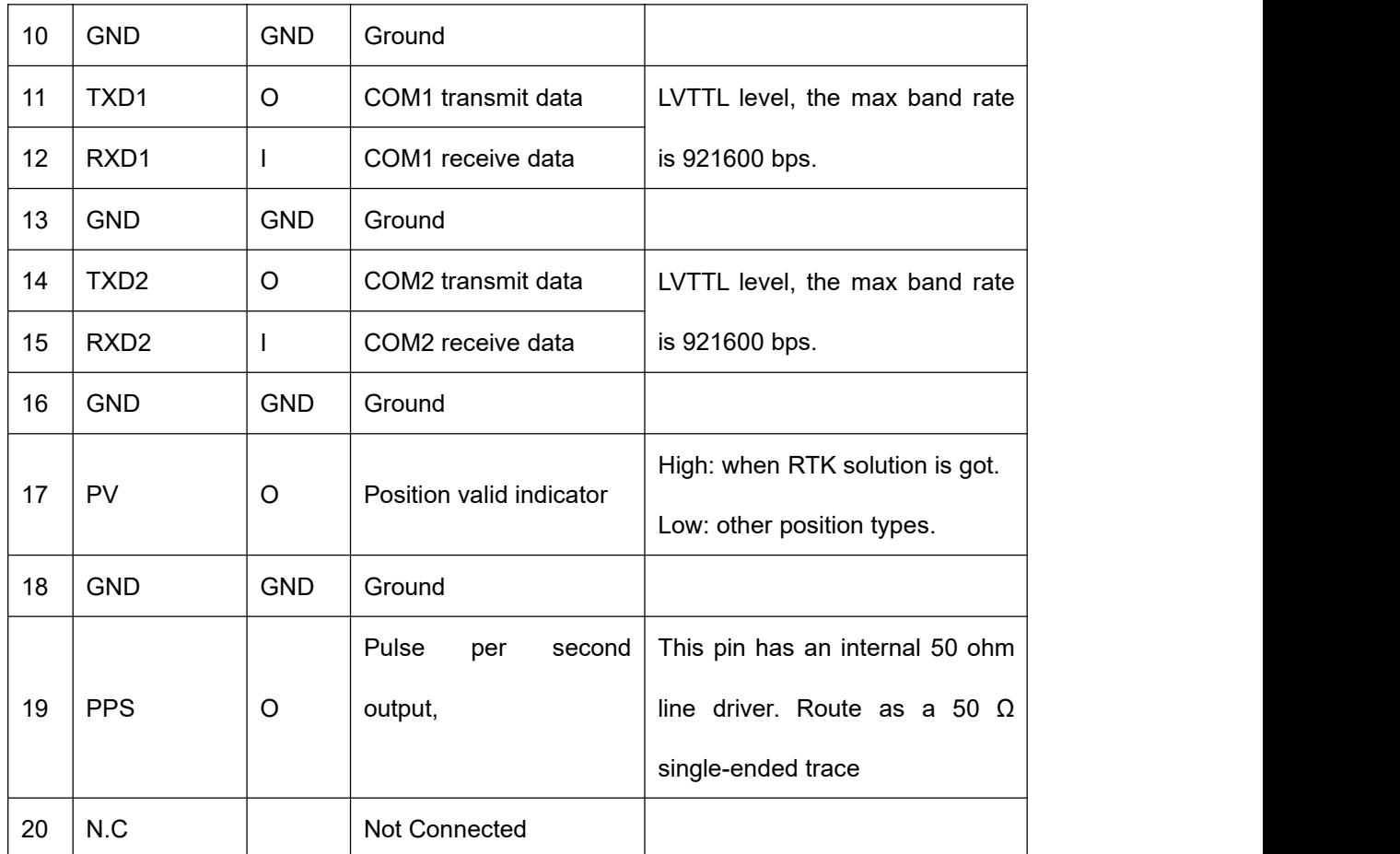

Refer to section 4.1.3 if interface board is designed.

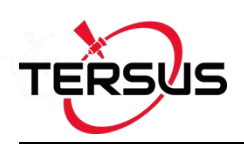

## 4.6 BX306 Enclosure

## 4.6.1 BX306 Enclosure Specifications

#### Table 4.10 BX306 Enclosure Specifications

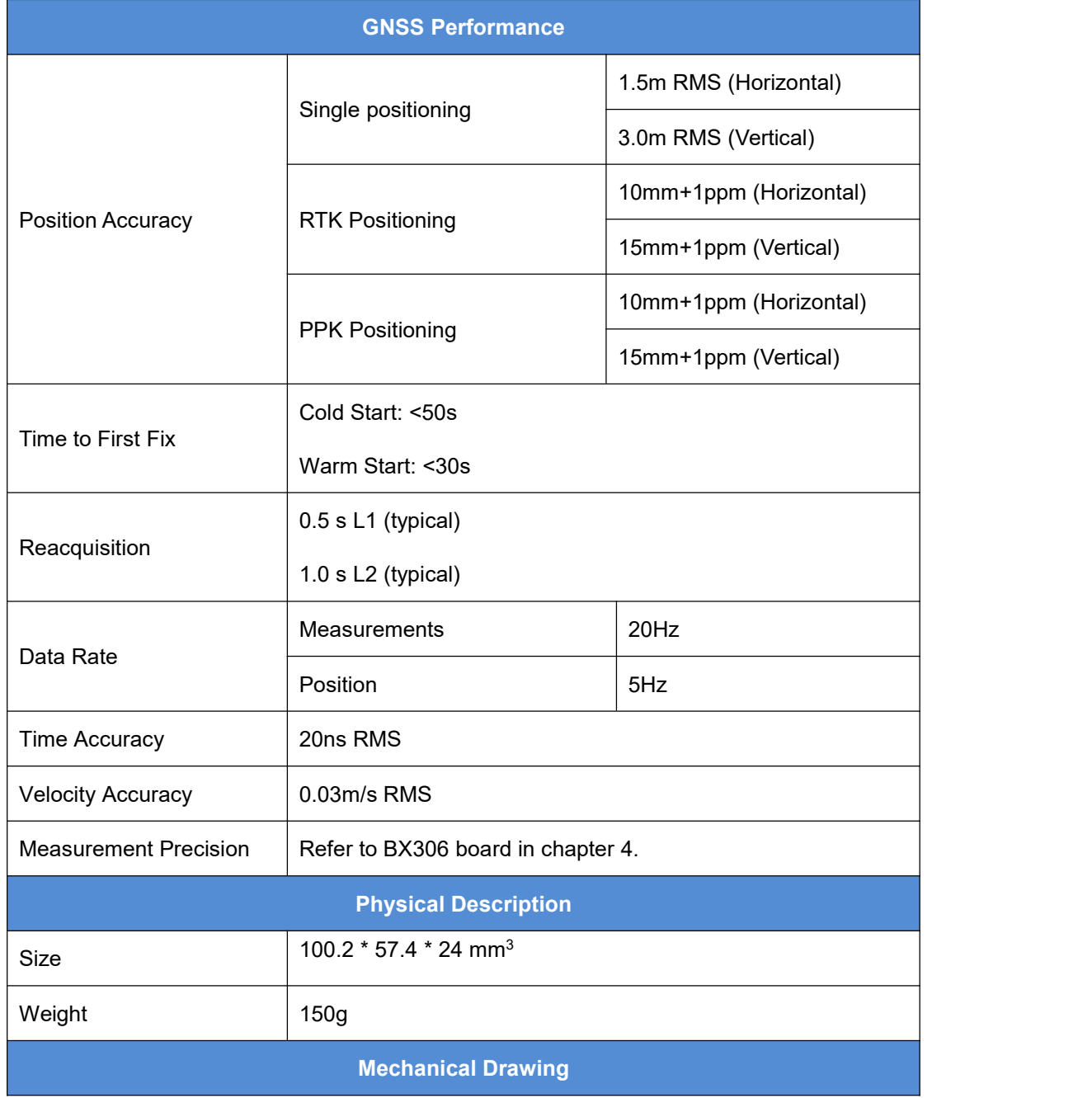

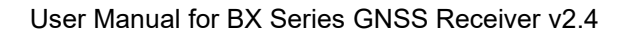

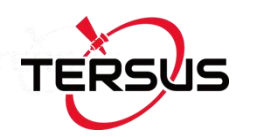

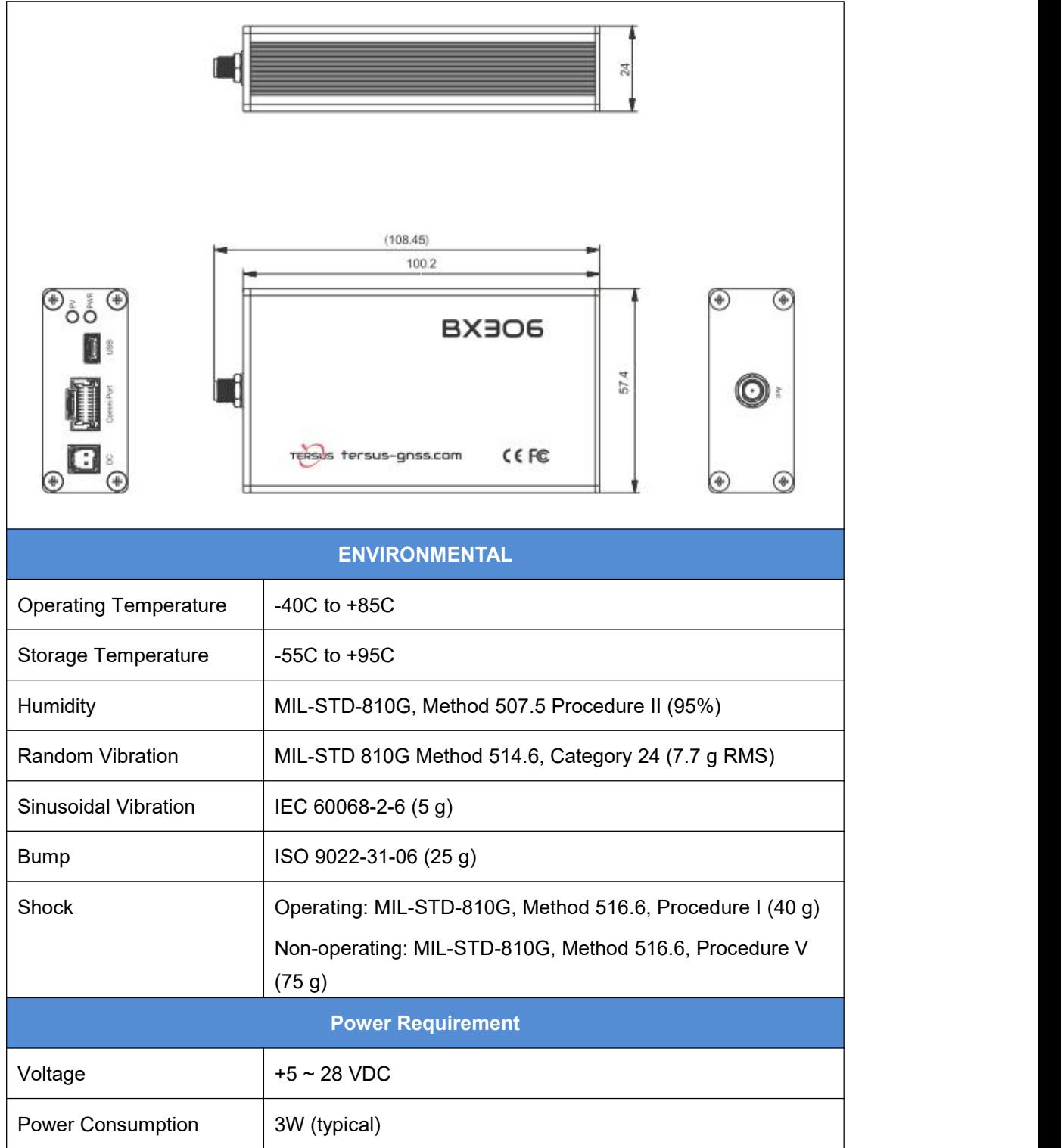

### 4.6.2 20pin external cable

A 20pin external cable is provided with the BX306 and BX316D enclosure.

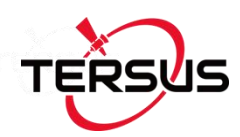

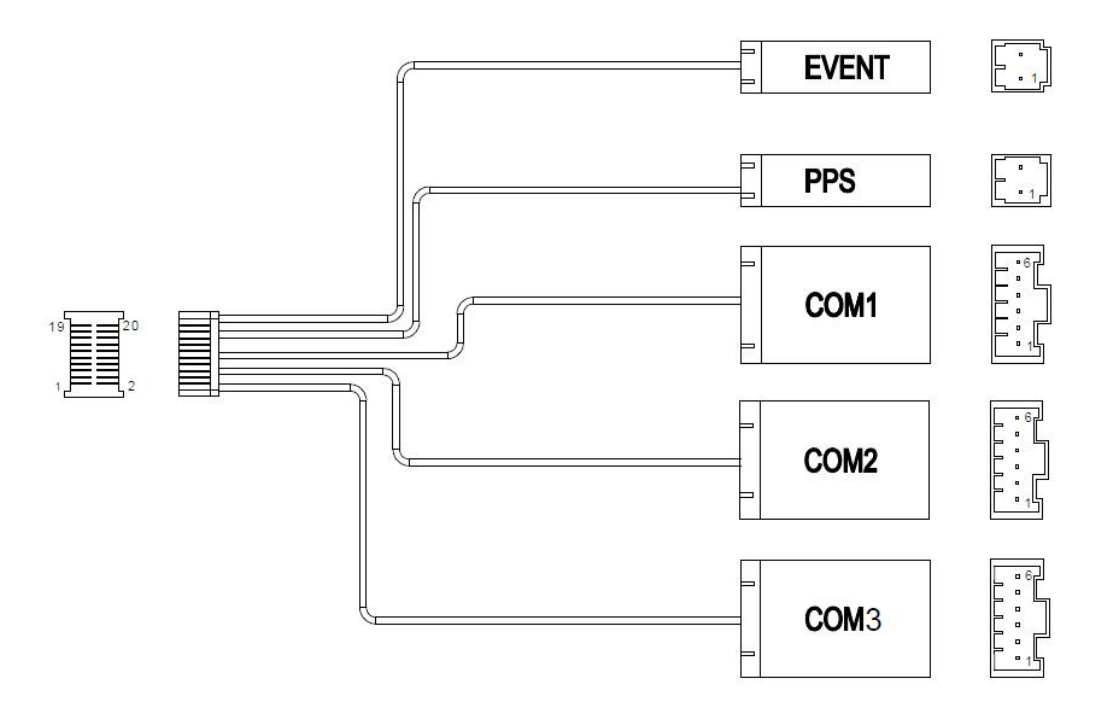

Figure 4.9 Outline of the 20pin external cable

The 20pin connector of the cable is Mouser's DF50S-20DS-1L or equivalent, the connectors at the other side of the cable are 3pcs Mouser's 7980DF1EA-6EP-2.5C and 2pcs 7980DF1EA-2EP-2.5C:

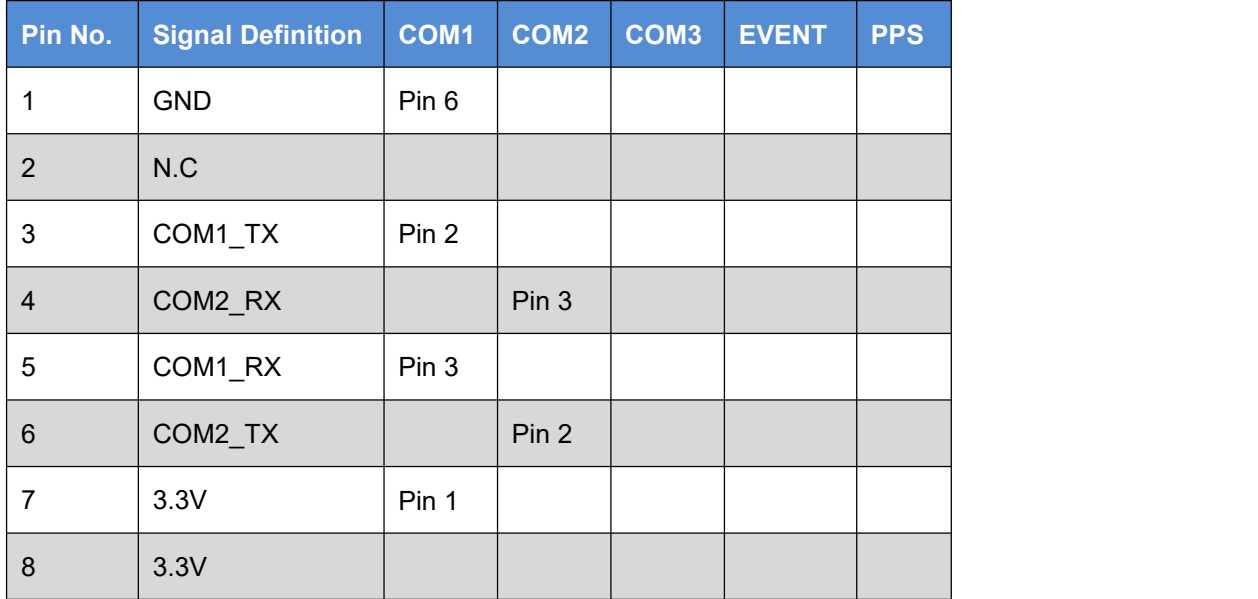

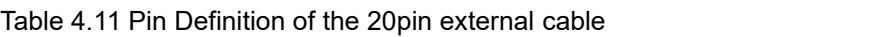

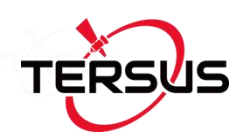

| $\boldsymbol{9}$ | <b>PPS</b> |       |       |       | Pin 1 |
|------------------|------------|-------|-------|-------|-------|
| 10               | COM2_SCL   | Pin 4 |       |       |       |
| 11               | EVENT1     |       |       | Pin 1 |       |
| 12               | COM2_SDA   | Pin 5 |       |       |       |
| 13               | <b>GND</b> |       | Pin 6 |       |       |
| 14               | <b>GND</b> | Pin 6 |       |       |       |
| 15               | COM3_TX    |       | Pin 2 |       |       |
| 16               | <b>GND</b> |       |       |       | Pin 2 |
| 17               | COM3_RX    |       | Pin 3 |       |       |
| 18               | <b>GND</b> |       |       | Pin 2 |       |
| 19               | 3.3V       | Pin 1 | Pin 1 |       |       |
| 20               | N.C        |       |       |       |       |

Table 4.12 Pin definition of COM1 connector

| Pin No.        | <b>Signal Definition</b> |
|----------------|--------------------------|
|                | 3.3V                     |
| $\overline{2}$ | COM1 TX                  |
| 3              | COM1 RX                  |
|                | N.C                      |
| 5              | N.C                      |
| 6              | <b>GND</b>               |

Table 4.13 Pin definition of COM2 connector

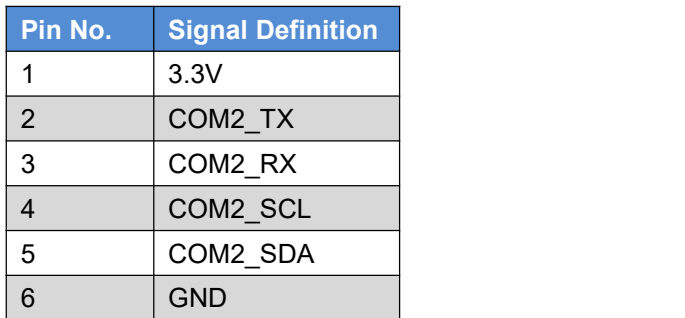

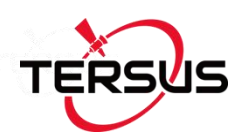

#### Table 4.14 Pin definition of COM3 connector

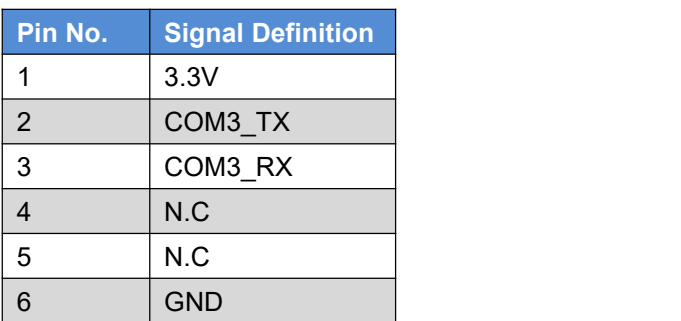

#### Table 4.15 Pin definition of EVENT connector

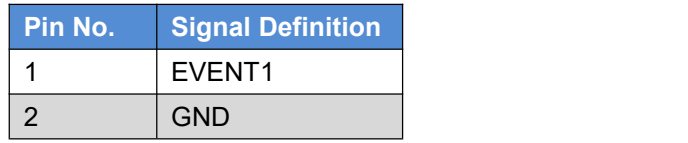

#### Table 4.16 Pin definition of PPS connector

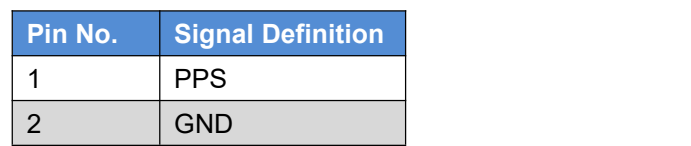

## 4.7 BX316 Enclosure (EOL)

## 4.7.1 BX316 Enclosure Specifications

Table 4.17 BX316 Enclosure Specifications

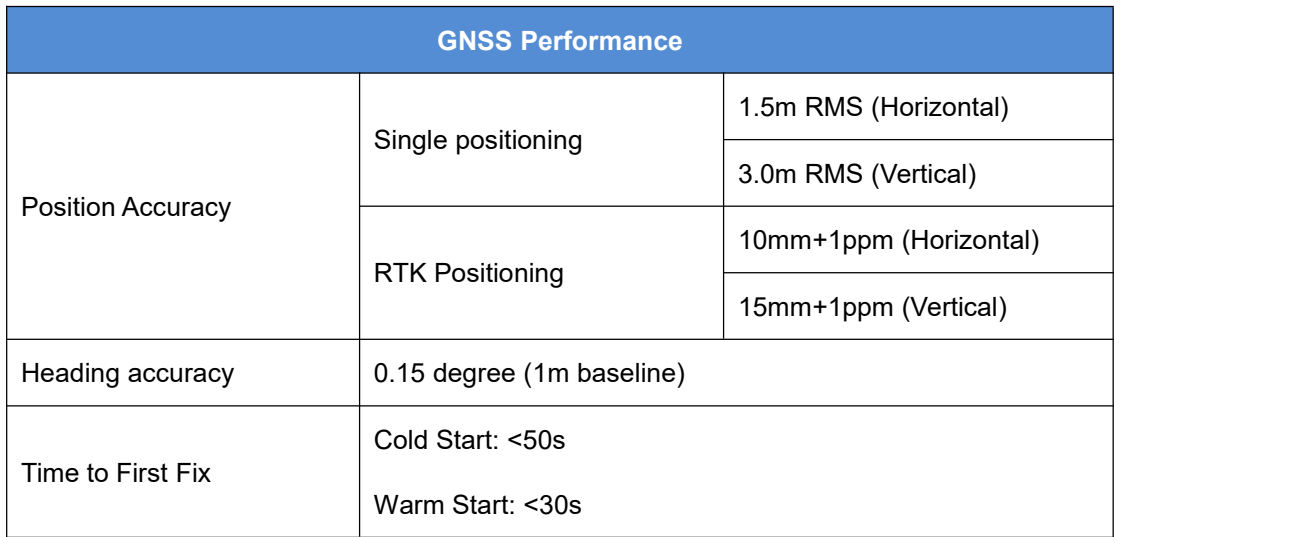

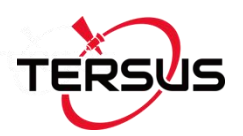

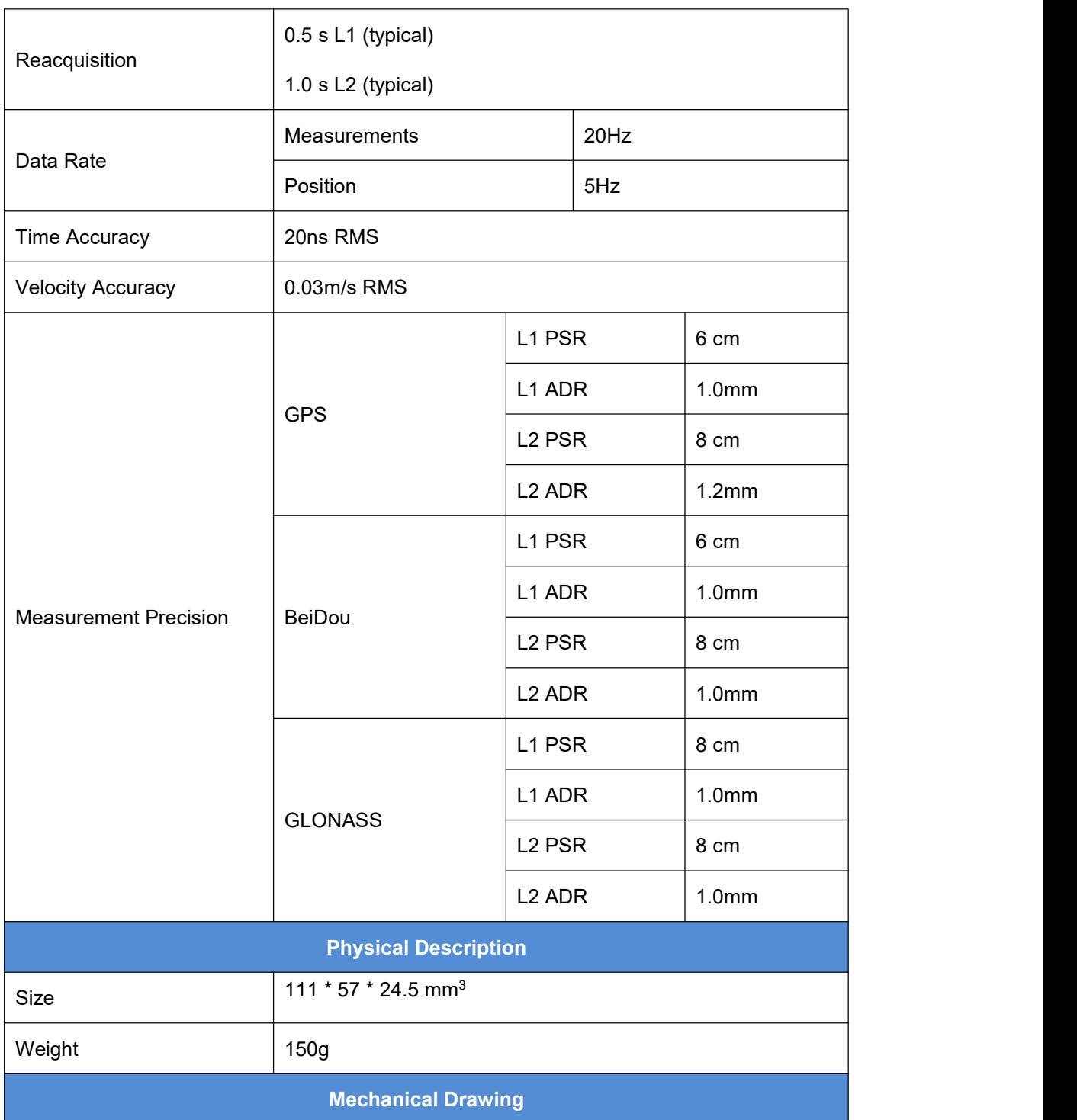

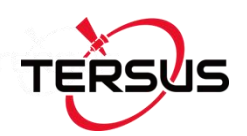

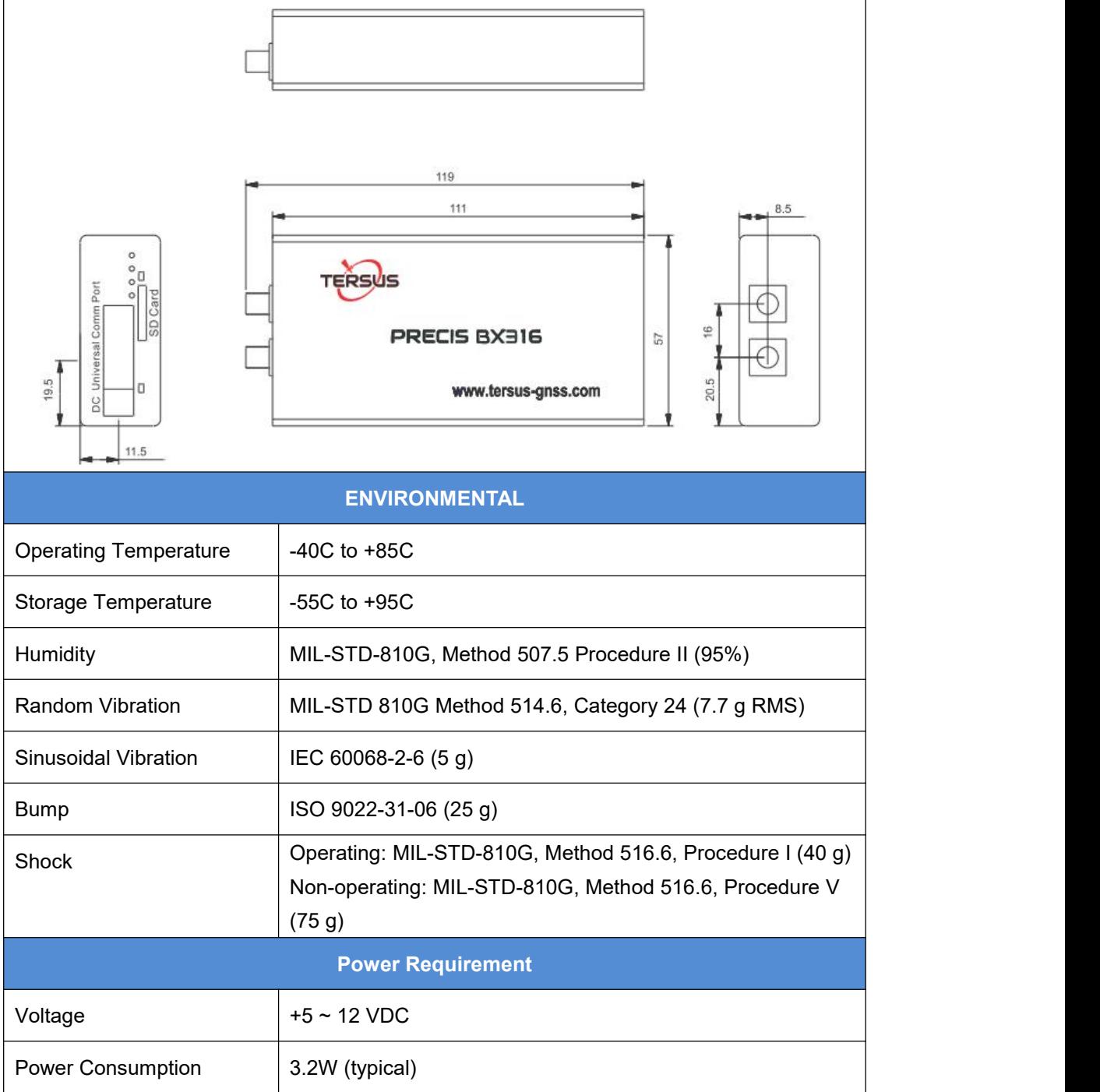

### 4.7.2 40pin external cable

The details of 40pin external cable refer to 4.3.2 40pin external cable.

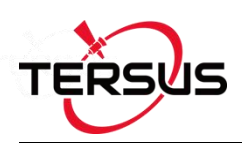

## 4.8 BX316R Enclosure (EOL)

## 4.8.1 BX316R Enclosure Specifications

#### Table 4.18 BX316R Enclosure Specifications

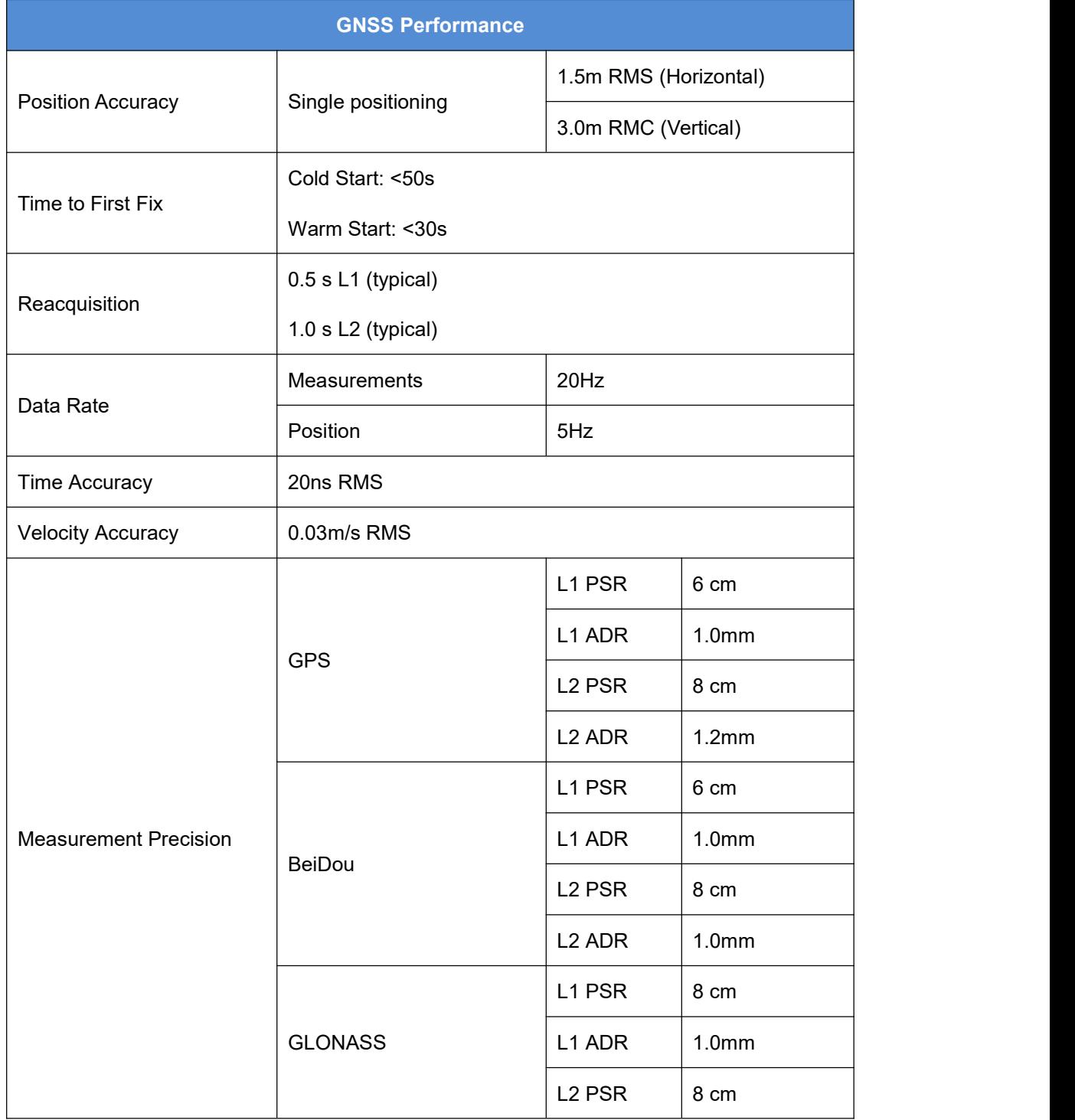

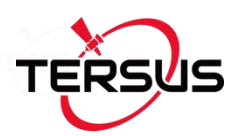

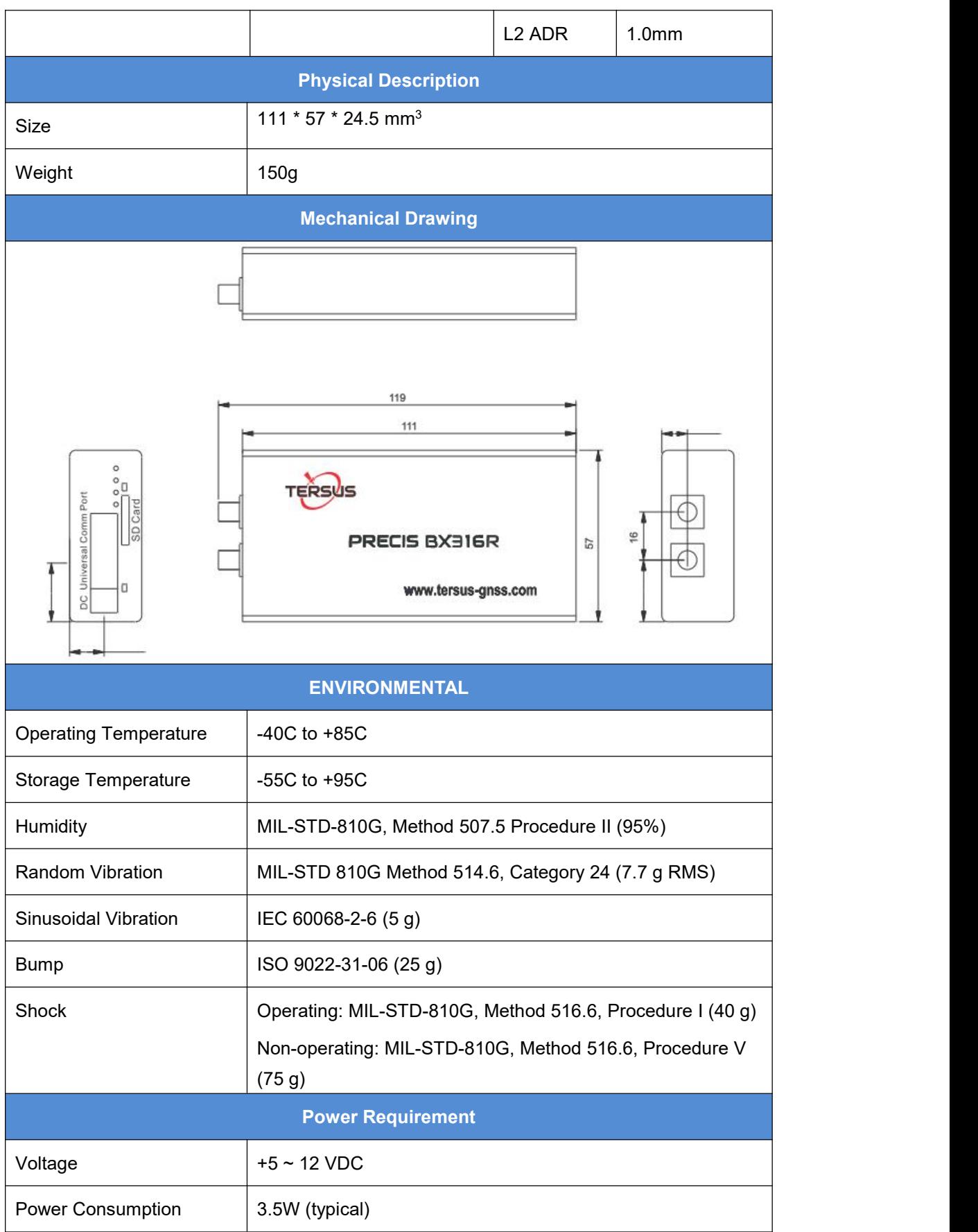

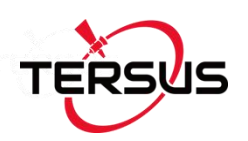

### 4.8.2 40pin external cable

The details of 40pin external cable refer to 4.3.2 40pin external cable.

## 4.9 BX316D Enclosure

### 4.9.1 BX316D Enclosure Specifications

Table 4.19 BX316D Enclosure Specifications

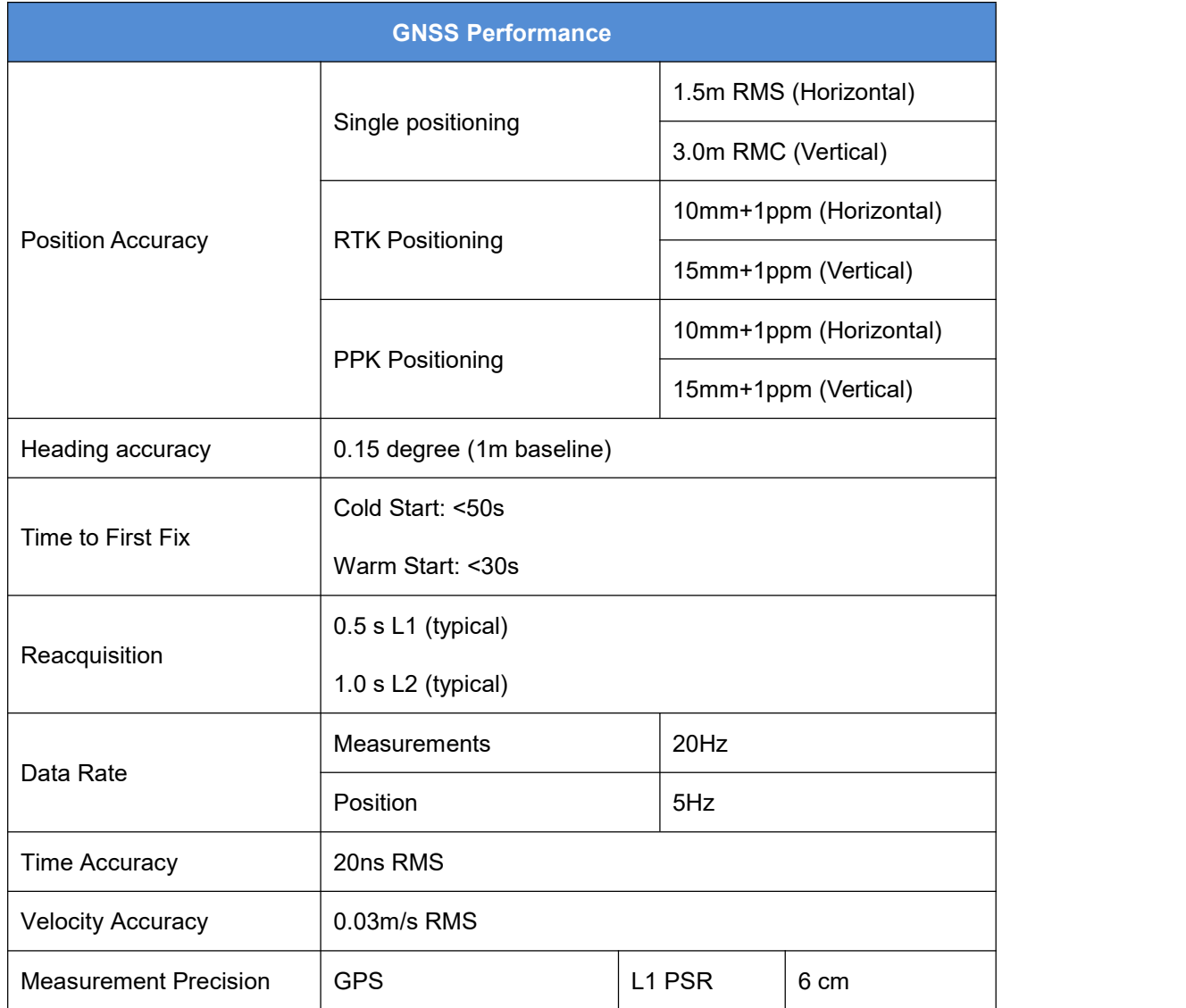

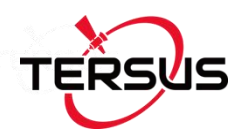

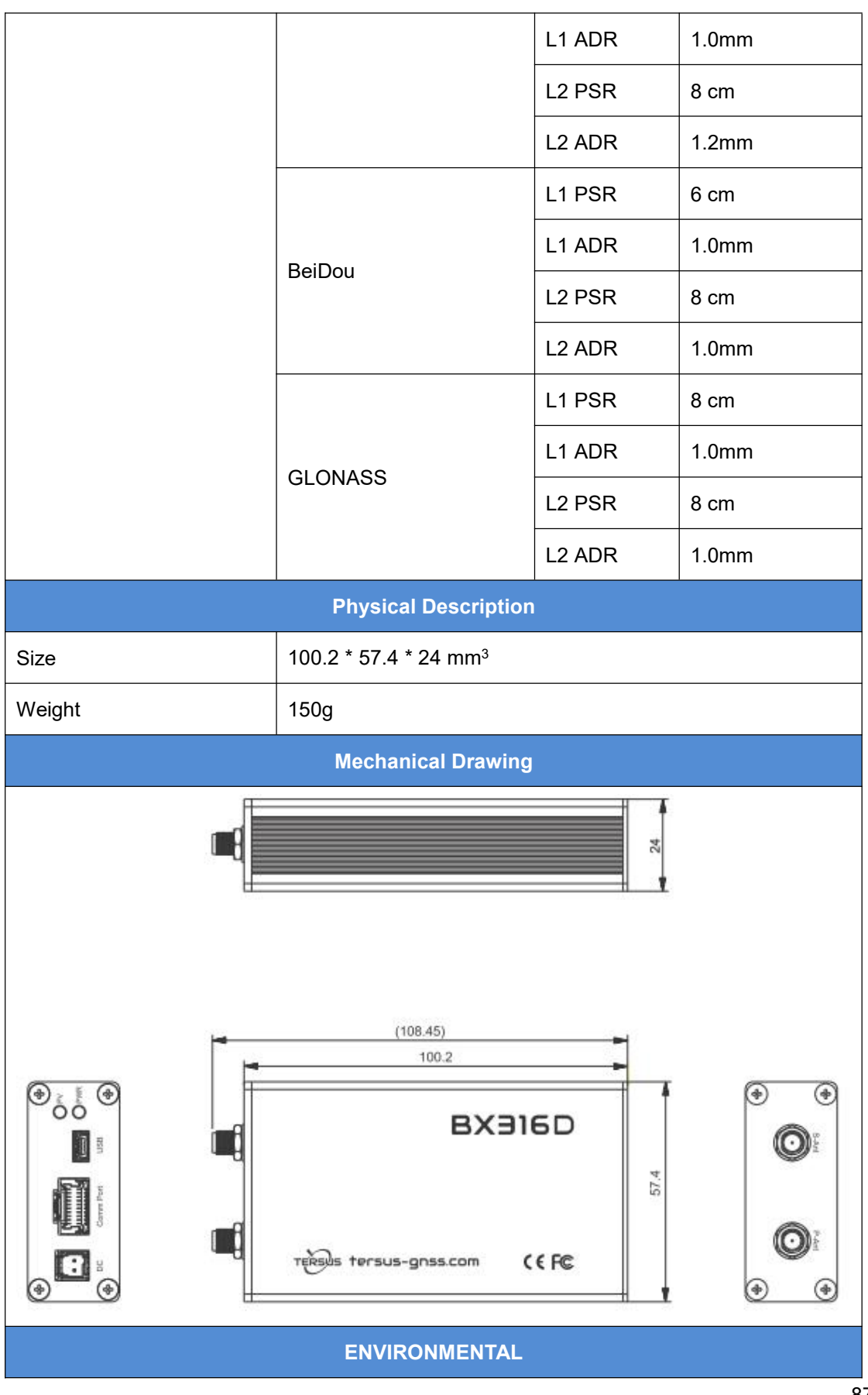

87

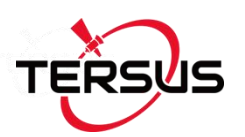

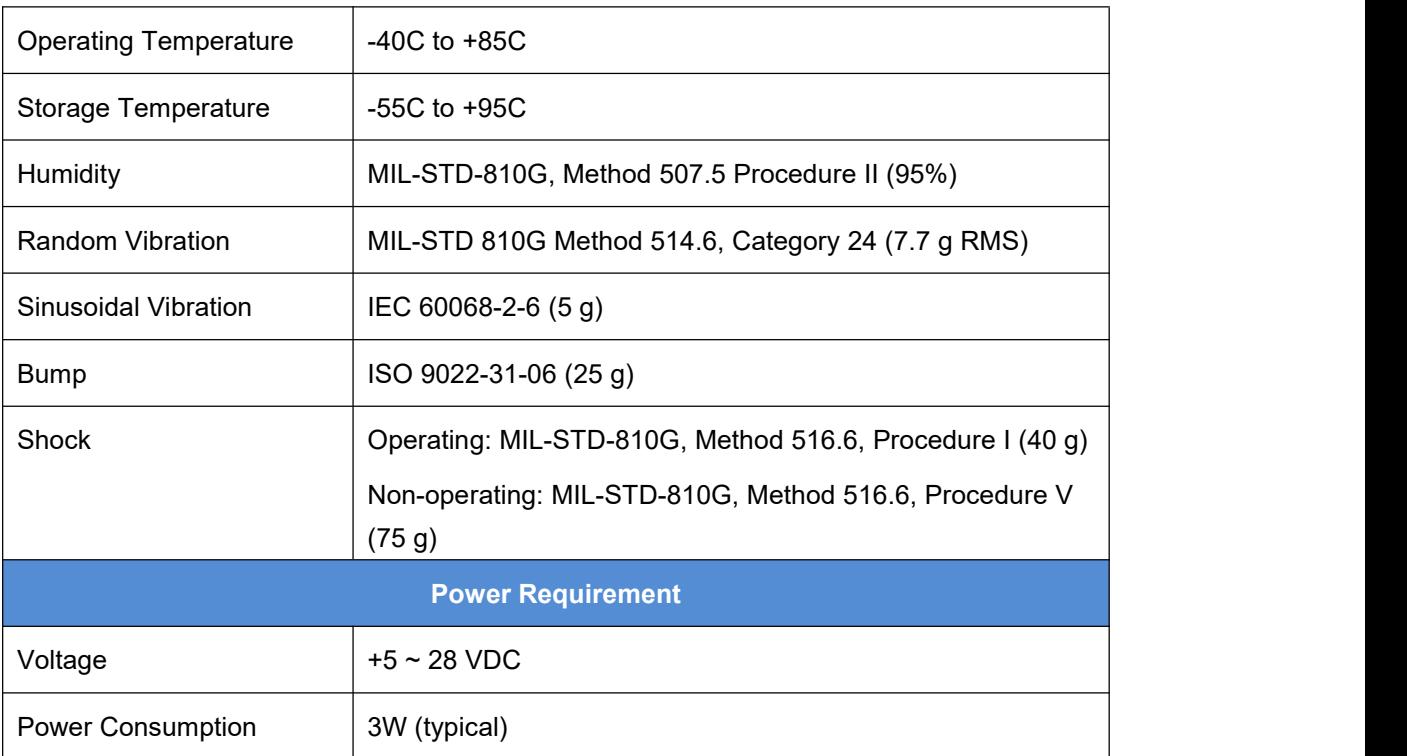

### 4.9.2 20pin external cable

The details of 40pin external cable refer to 4.6.2 20pin external cable.

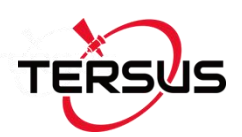

# **5.Typical Application**

 $\mathsf{I}$  It is normal that the metal case of the enclosure is hot during operation.

### 5.1 Data Collection on Internal eMMC

All the BX boards/enclosures are embedded with up to 4GB internal eMMC card, which brings convenience for data collection.

Before data collection, please ensure enough space is available on the  $\sqrt{ }$ internal eMMC card, refer to section 0 to delete files on the internal eMMC card if needed.

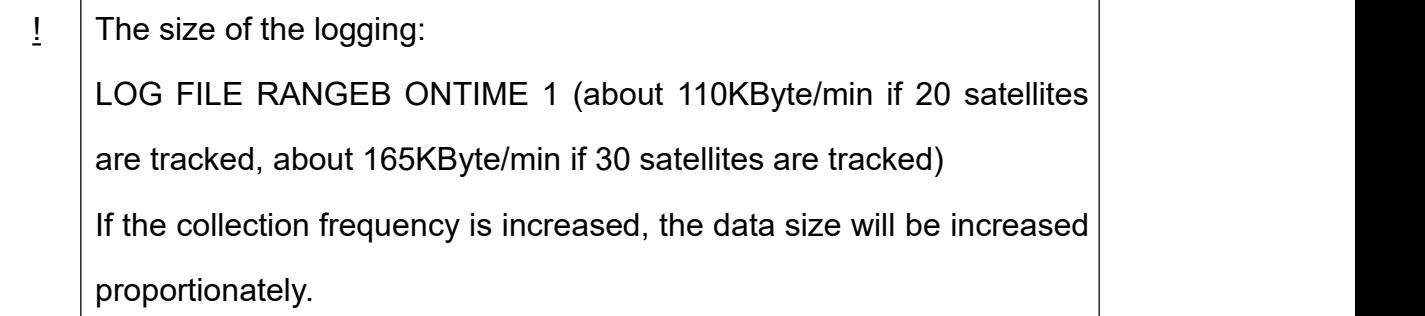

 $\frac{1}{2}$  | Rules for the file name & update time in the external SD card: 1) File name: there are two situations of file naming. A) Satellite signals are detected when creating file, the file is named as OEM board serial number last 5 digits\_YYYYMMDDHHMMSS.dat; B) Satellite signals have not been detected when creating file, the file is named as 8-digits.dat in which the 8-digit number represents the

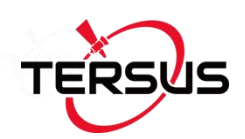

count every 100 seconds after the first boot. For example, the receiver has worked 500 hours 40min since boot up, (500\*3600 + 40\*60)/100 = 18024, the file name is 00018024.dat. When the satellite signals are detected, the time is stored in the 8-digit.dat.attr file.

2) Update time: if the receiver hasn't gotten the GNSS time, the update time of the files will be19800000 0:0 (YYYYMMDD HH:MM). If the receiver has gotten the GNSS time, the update time will be the UTC time.

Two modes can be selected for data collection: manually (default) and automatically.

If you want to save the loggings manually after the board is power on, please follow the steps below to configure the BX306 enclosure.

Steps of saving data on eMMC manually, take recording static data as example:

- 1) STORETYPE EMMC // the data will be saved on the internal eMMC card
- 2) Input all the loggings below:
	- LOG FILE RANGEB ONTIME 1 //save raw measurements LOG FILE GPSEPHEMB ONTIME 30 //save GPS ephemeris LOG FILE GLOEPHEMERISB ONTIME 30 //save GLONASS ephemeris LOG FILE BDSEPHEMERISB ONTIME 30 //save BeiDou ephemeris LOG FILE BESTPOSB ONTIME 30 //save the best position solution

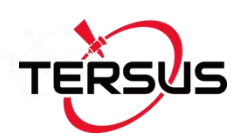

- 3) SAVECONFIG //save the configuration above
- 4) LOGFILE OPEN //open the file to start data collection
- 5) LOGFILE CLOSE //close the file to stop data collection

If you want to save the loggings automatically after the board is power on, please follow the steps below.

Steps of saving data on eMMC automatically, take the example of recording static data:

- 1) STORETYPE EMMC // the data will be saved on the internal eMMC card
- 2) LOGFILE AUTO //configure auto data collection
- 3) Input all the loggings below:

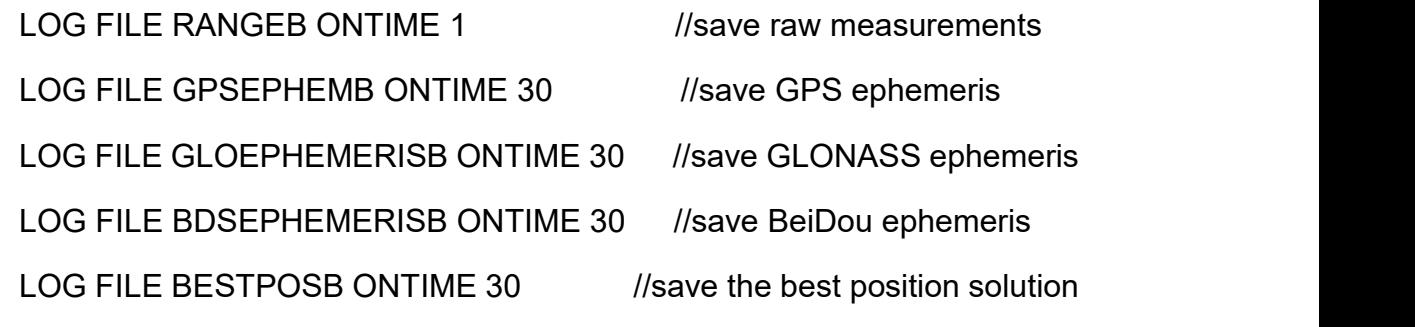

- 4) SAVECONFIG //save the configuration above
- 5) Power cycle the board and data collection start.
- 6) LOGFILE CLOSE //close the file after data collection is finished

The last step is recommended although it is not mandatory. If power is off during the file collection, the data collected in the last second may not be saved.<br> $\overline{\bigwedge}$  The data collection will not be executed without a power cycle.

91

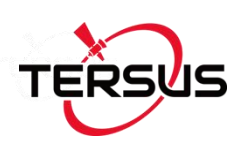

## 5.2 Download Files from Internal eMMC

The files saved on the internal eMMC card can be copied to the computer via a USB port or a serial port.

If files are downloaded from a BX306 or a BX316D enclosure, a mini USB cable is used to connect the enclosure to the computer.

If files are downloaded from a BX316 or a BX316R enclosure, the USB port is recommended. A specific USB cable (5pin to USB Type A male cable) is used to connect the USB port to the computer, refer to Figure 5.3 and Figure 4.7.

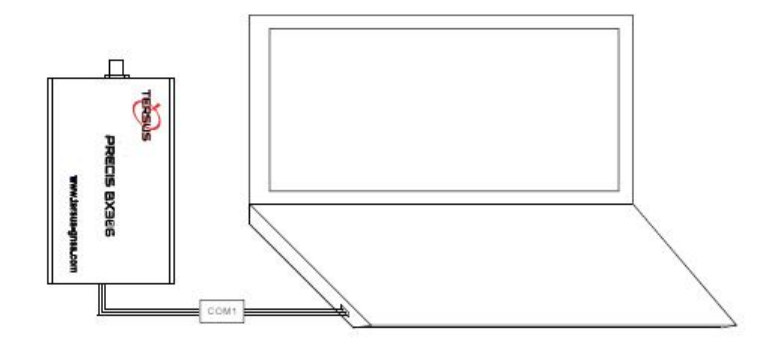

Figure 5.1 Download Files from eMMC Card with a Serial Port

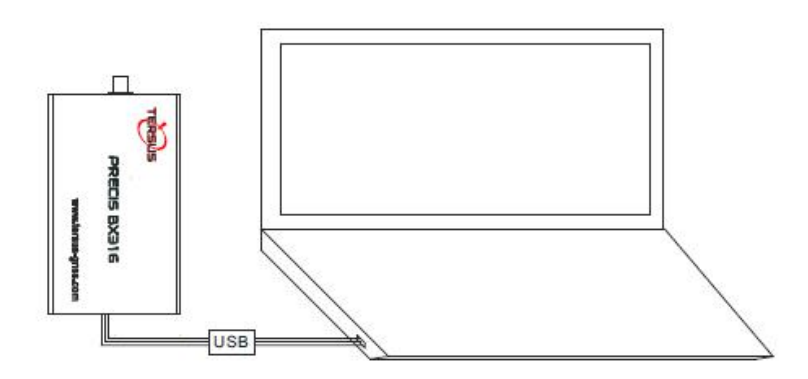

Figure 5.2 Download Files from eMMC Card with an USB Port

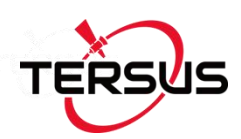

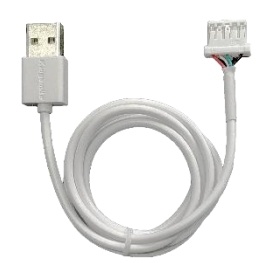

Figure 5.3 5pin to USB Type A male cable

After the UART to USB converter or the 5pin to USB Type A male cable is connected to the computer, it will be mapped to a serial port, refer to section 2.2 UART to USB converter.

Detailed steps to download files from eMMC card are as follows:

- 1) Refer to Figure 5.1 and Figure 5.2 to create connection between a BX316/BX316R receiver and a computer; refer to Figure 2.10 to create connection between a BX306/BX316D receiver and a computer.
- 2) Power on the receiver;
- 3) It is recommended to type UNLOGALL in the command window of Tersus GNSS Center software before executing below steps.
- 4) Run TersusDownload software on the computer;

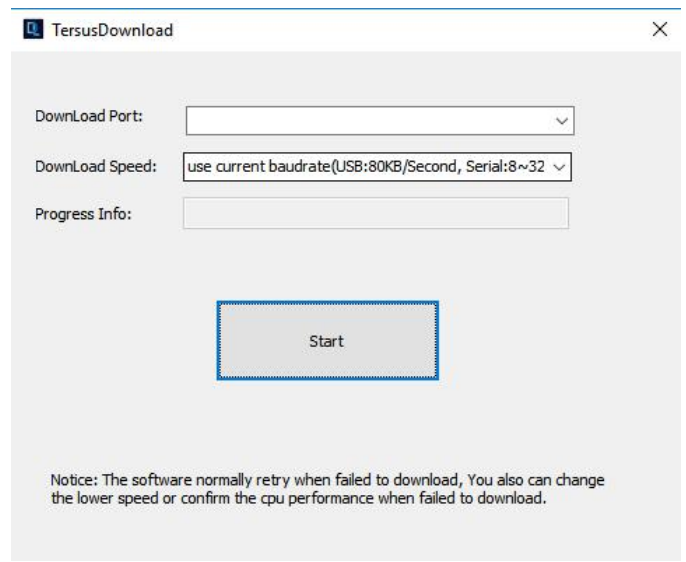

Figure 5.4 File download using Tersus Download

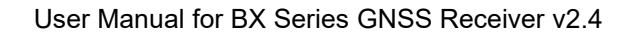

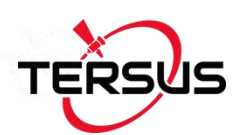

5) Select the serial port to communicate with the receiver;

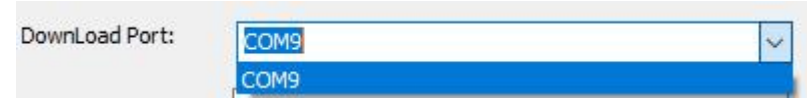

Figure 5.5 Select serial port for Download Port

6) Select the download speed. Select 'use current baudrate' when using USB port to download files as shown below. Select baud rate 460800bps if a serial port is used to download files.

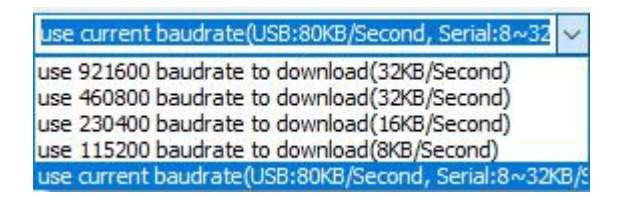

Figure 5.6 Select download speed

7) After completing the above two steps, click [Start] and it pops out below window. Select the DownloadPath to store the incoming files and check the files to be downloaded, click [Download] to start downloading.

| DownloadPath | E:\TersusGNSS_DATA\20180705                          |                              |                    | Select<br>View |
|--------------|------------------------------------------------------|------------------------------|--------------------|----------------|
| Media        | <b>EMMC</b>                                          | FreeSpace                    | KB<br>3753056      | SelectAll      |
| FileName     |                                                      | UTC Time                     | Size               | status         |
|              | 00047 20180705082411.dat                             | 201807058:24                 | 177260             |                |
| ☑            | 00047_20180705082457.dat<br>00047_20180705082849.dat | 201807058:24<br>201807058:28 | 1298870<br>1950151 | Downloading    |
|              |                                                      |                              |                    |                |
|              |                                                      |                              |                    |                |
| $\epsilon$   |                                                      |                              |                    | $\rightarrow$  |

Figure 5.7 File downloading in progress

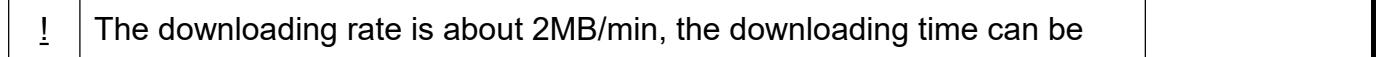

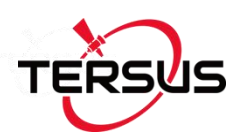

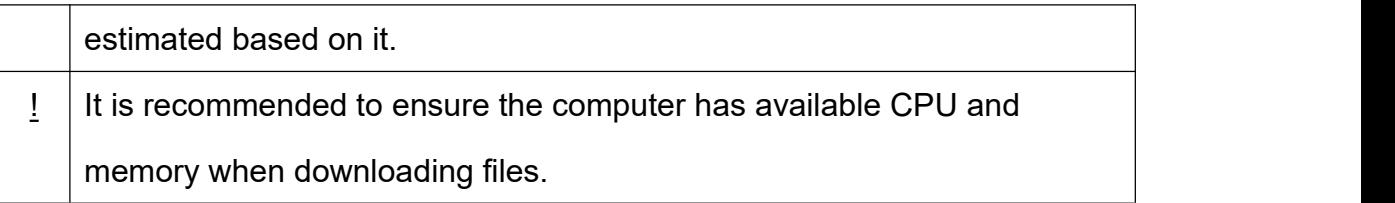

### 5.3 Connect BX306 to an External Bluetooth

Tersus provides an external Bluetooth BT120, as well as the cable for the BX306 receiver. For more details about the Bluetooth module, please go to Tersus website <https://www.tersus-gnss.com/product/bluetooth-bt120> .

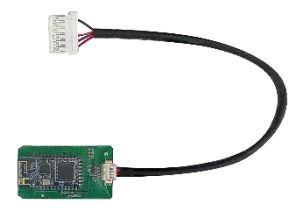

Figure 5.8 BT120 and the cable

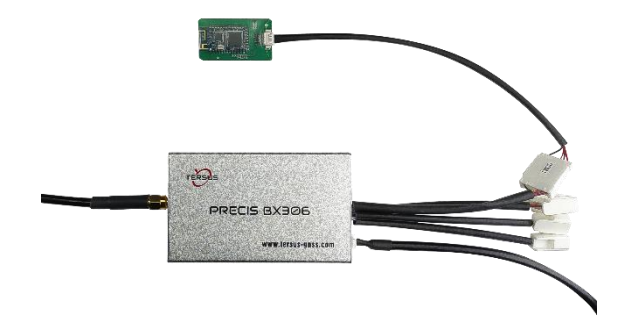

Figure 5.9 Outline of BX306 Connected to BT120

The function of Bluetooth module is to communicate the BX306 enclosure with other Bluetooth device.

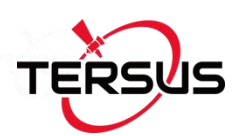

BT120 can only be paired with an Android phone or tablet; it cannot be paired with an iPhone or iPad.

### 5.3.1 Communicate with NTRIP Client App

The steps of BX306 communicating with NTRIP Client App are as follows:

- 1) Connect a BT120 to COM1 of the BX306 enclosure.
- 2) Connect COM2 of the BX306 to a laptop.
- 3) Connect an antenna to the BX306, and power on it.
- 4) Pair your android device with the BT120. The default ID of BT120 is HB-02, the pair password is 1234, after paired, HB-02 will be listed in the paired devices.
- 5) Run NTRIP Client App in the android device, click the Settings button to go to the Settings page:

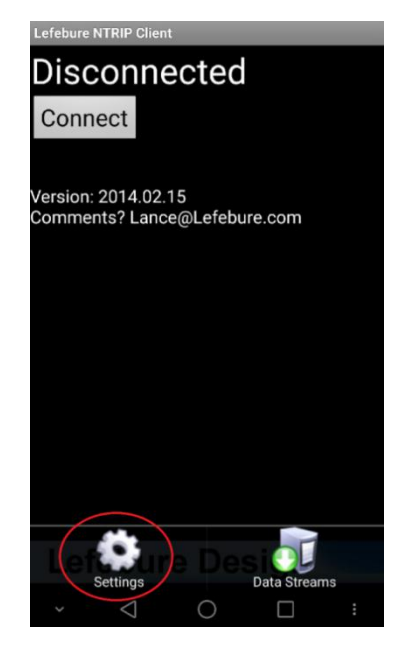

Figure 5.10 Click Settings in NTRIP Client app
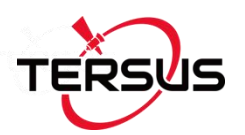

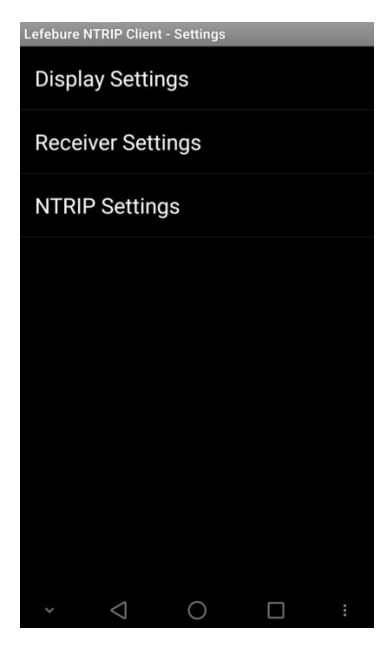

Figure 5.11 Setting page of the NTRIP Client app

6) In the 'Receiver Settings', input the Bluetooth name which has been paired in step 3), all other options keep the default.

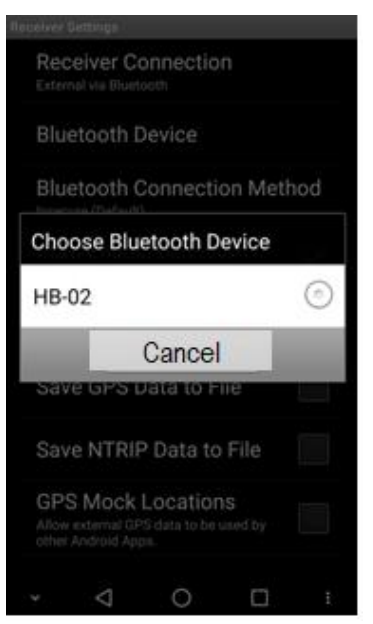

Figure 5.12 Input Bluetooth name in the receiver settings

7) In the 'NTRIP Settings', all the upper six fields (Network Protocol,Caster IP, Caster Port, Username, Password and Data Stream) are mandatory, input them with the information obtained from the NTRIP service provider. If

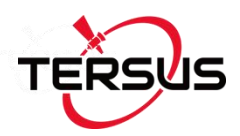

needed by the caster, input the draft location of the receiver in the three

fields below.

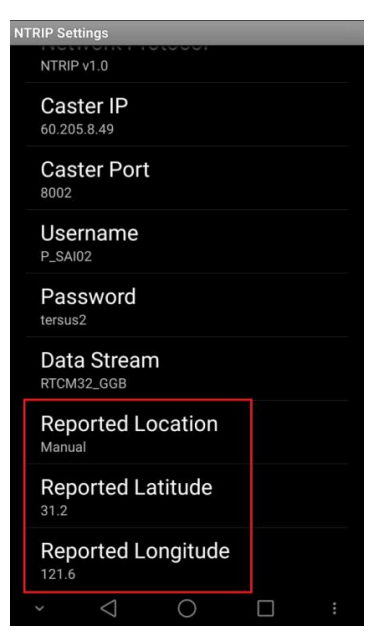

Figure 5.13 Reported location of the receiver

8) Go back to the first page of NTRIP and click [CONNECT] button, if everything is OK, it comes to the following page, which shows RTK corrections are being received and forwarded to the receiver via the Bluetooth.

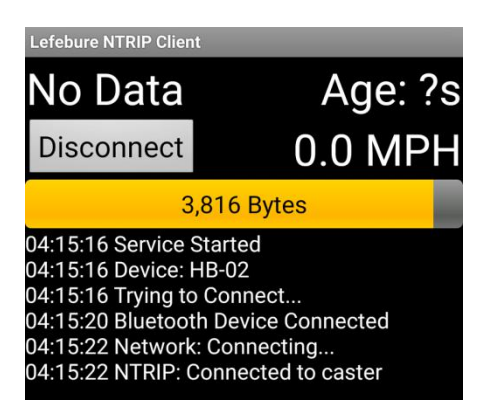

9) Check the position type of the BX306.

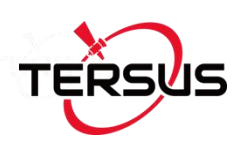

## 5.4 Save Data to an External Data Logger

Tersus is providing an external data logger DL207, refer to Figure 5.14. DL207 supports up to 32GB SD card with FAT32 format. Refer to <https://www.tersus-gnss.com/product/external-data-logger-dl207> for more details.

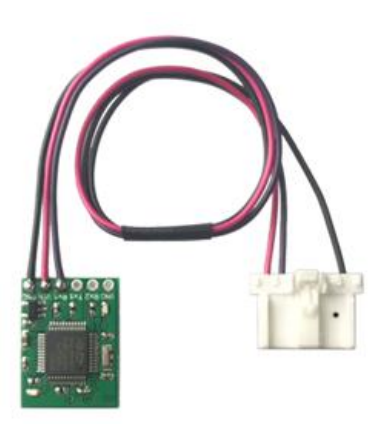

Figure 5.14 Data logger DL207

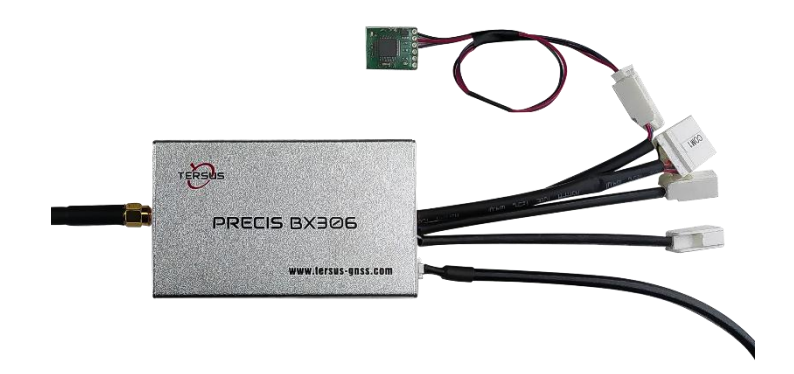

Figure 5.15 Outline of BX306 Connected to DL207

The steps of saving data to external data logger are as follows:

- 1) Install a SD card to the DL207.
- 2) Connect an antenna to the BX306.

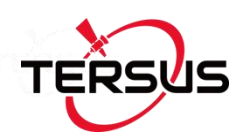

….

- 3) Connect COM2 of the BX306 to a laptop.
- 
- 4) Power on the BX306.<br>5) Run Tersus GNSS Center to communicate with the COM2 of BX306.
- 6) Input all the data needed to save on the DL207, for example:

LOG COM1 RANGEB ONTIME 1 //Save raw measurements

LOG COM1 GPGGA ONTIME 1 //Save GPGGA info

LOG COM1 GPSEPHEMB ONTIME 30 //Save the GPS ephemeris

LOG COM1 GLOEPHEMERISB ONTIME 30 //Save GLONASS ephemeris

LOG COM1 BDSEPHEMERISB ONTIME 30 //Save BeiDou ephemeris

SAVECONFIG //Save the configuration above

- 7) Power off the BX306, connect the DL207 to the COM1 port of the BX306.
- 8) Power on the BX306, the data files with .txt format will be saved on the SD card automatically.
- 9) Power off the BX306 after the data collection is finished.
- 10)Uninstall the SD card from the DL207, copy the files on the SD card to your laptop with a SD card reader.

## 5.5 Communicate with STRSVR Tool

The steps of BX306 communicating with STRSVR tool are as follows:

- 1) Power on the BX306 enclosure, connect COM1 and COM2 to the computer. COM1 isto communicate with Tersus GNSS Center, COM2 is to receive RTK corrections from a NTRIP caster.
- 2) Run RTKLIB -> STRSVR, select serial for output type. And click the option button for serial port COM2 and configure it.

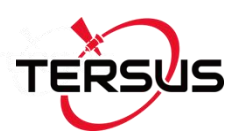

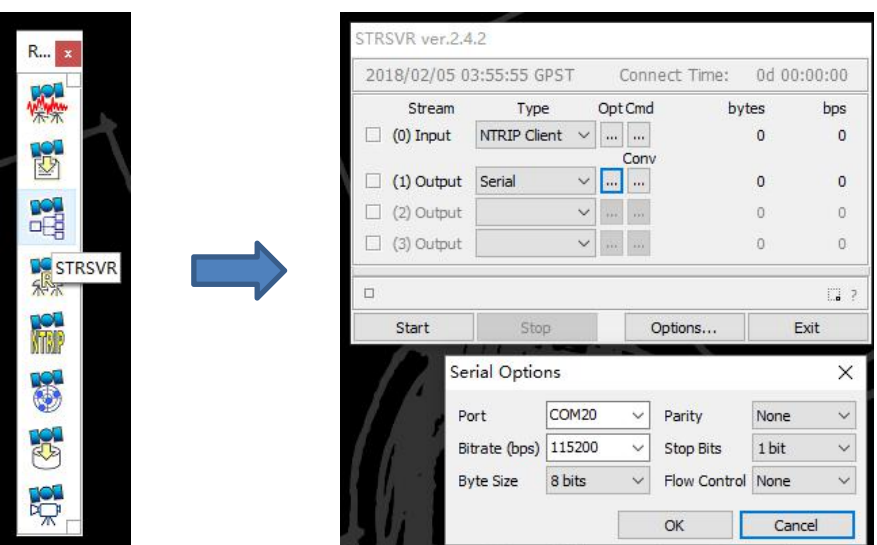

Figure 5.16 Configure serial port COM2

3) Select NTRIP client for input type, click the Opt button for NTRIP, and fill all the five fields for NTRIP client configuration.

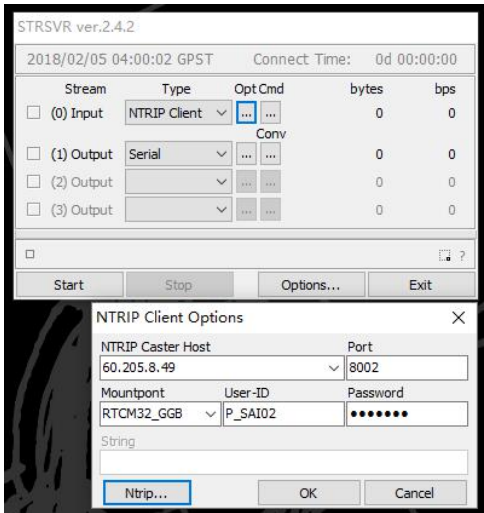

Figure 5.17 NTRIP Client configuration

4) If needed, draft position of the receiver is input, refer to the following figure.

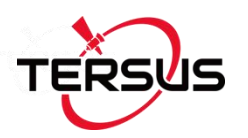

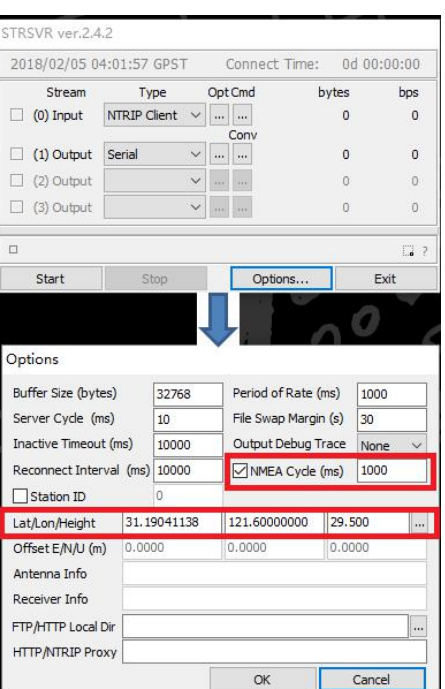

Figure 5.18 Draft position of the receiver

5) Go back to the main page, and click [Start]. If everything is OK the following page will be shown. The input and output data will increase with time. And the position type of the receiver can be checked in Tersus GNSS Center software.

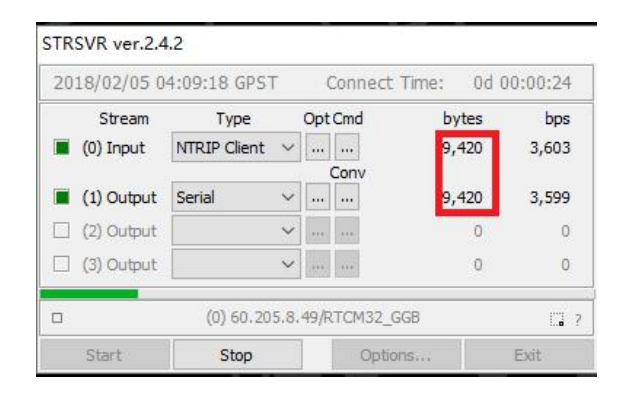

Figure 5.19 Input and Output data in progress

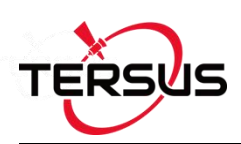

## 5.6 Create RTK using BX306 and a Radio

An external radio can be used to transmit RTK corrections, receive RTK corrections or transmit position results. BX306 receiver is able to connect to any radio which has a LVTTL serial interface. Tersus is providing a transfer cable between LVTTL and RS-232 level, refer to Figure 5.20, contact [support@tersus-gnss.com](mailto:support@tersus-gnss.com) for more details.

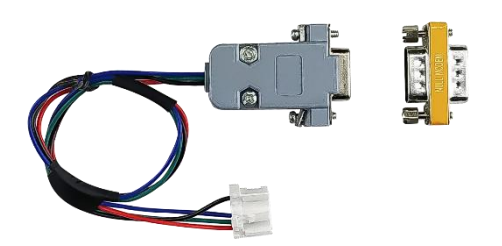

#### Figure 5.20 Transfer Cable

Two radios must have the same channel and the same protocol before they can communicate with each other.

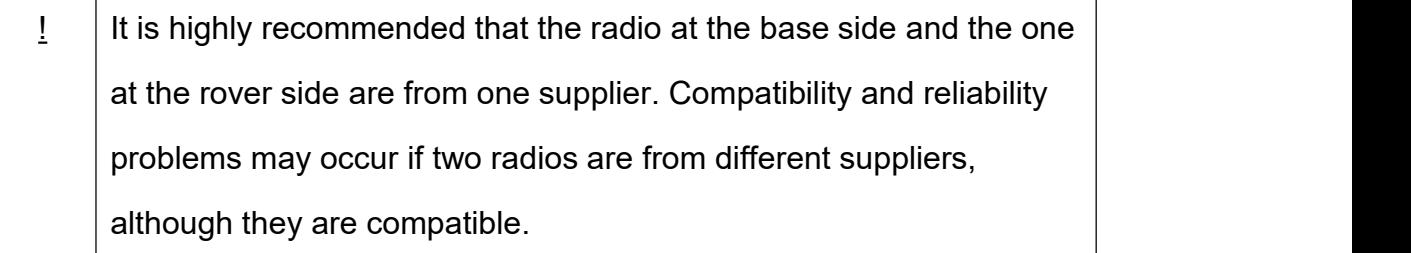

Figure 5.21 shows a BX306 receiver connected to Tersus RS460 radio, refer to more about this radio in <https://www.tersus-gnss.com/product/2w-radio-rs460> .

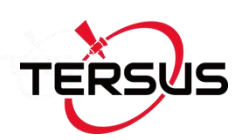

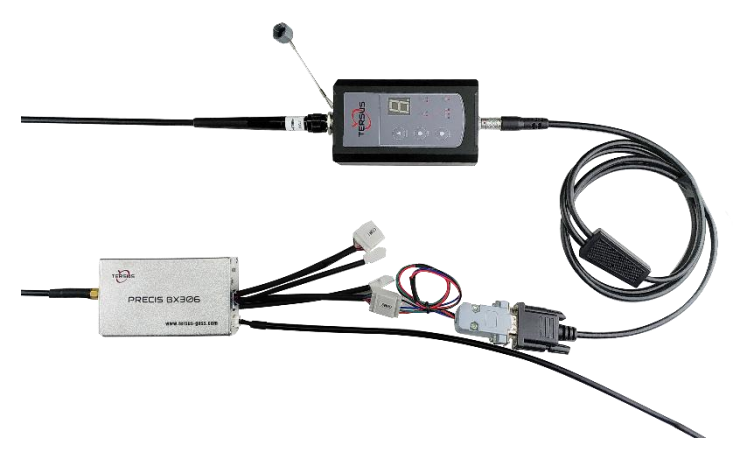

Figure 5.21 Outline of BX306 Connected to RS460 Radio

#### 5.6.1 Radio to Transmit RTK Corrections

The steps of radio transmitting RTK corrections are as follows:

- 1) Connect an antenna to the BX306.
- 2) Connect the COM1 of the BX306 to a laptop.
- 3) Connect the COM2 of the BX306 to the radio.
- 4) Power on the BX306 enclosure.
- 5) Connect to an antenna to RS460 radio and power it on.
- 6) Run Tersus GNSS Center to communicate with the BX306 enclosure.
- 7) Input the following commands / loggings to the BX306 enclosure in Tersus GNSS Center:

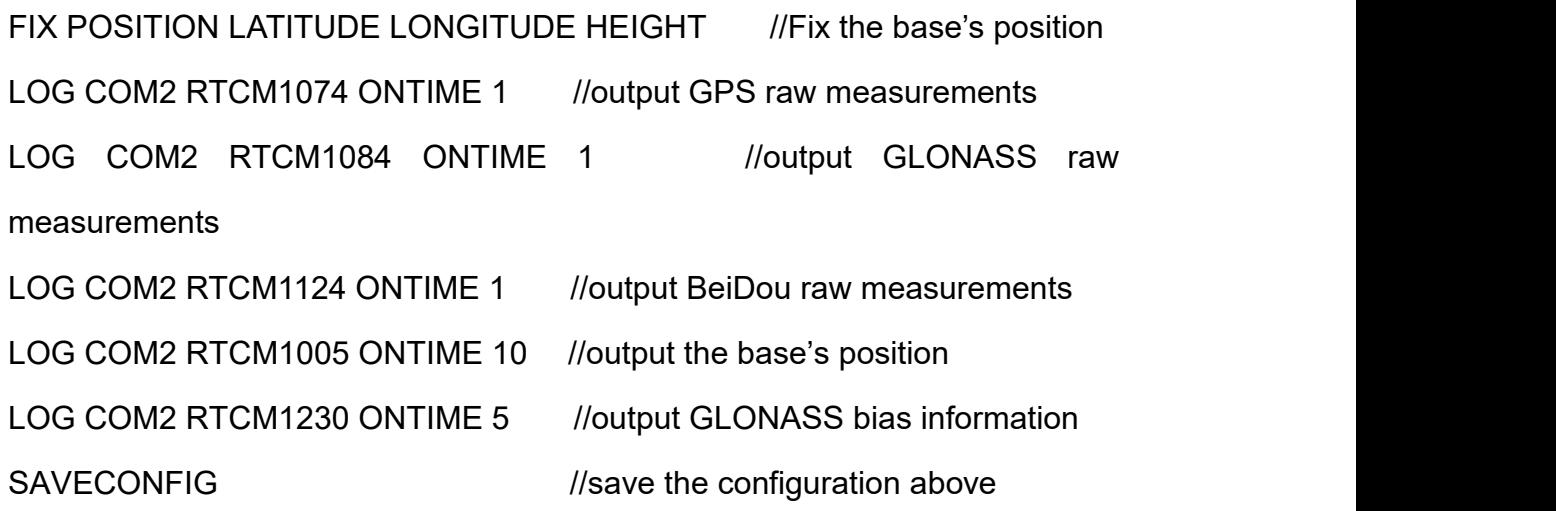

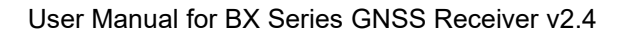

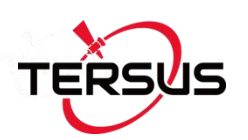

#### 5.6.2 Radio to Receive RTK Corrections

Follow step 1) to 6) in section 5.6.1, and then

- 7) Ensure COM2 has the same baud rate as the radio's serial port.
- 8) Check the position type of the BX306 in Tersus GNSS Center.

### 5.7 Connect BX306 to Pixhawk

A specific Pixhawk cable is used to connect the BX306 receiver to Pixhawk's GPS port.

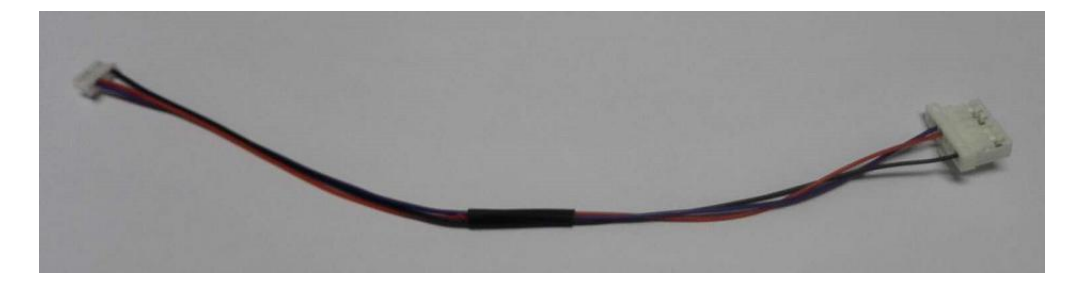

Figure 5.22 Cable between Pixhawk and BX306

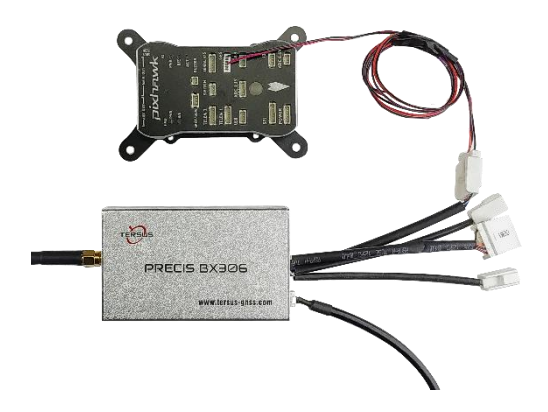

Figure 5.23 Outline of BX306 connected to Pixhawk

Steps of configuring Pixhawk

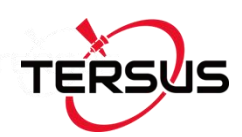

- 1) Refer to Figure 5.23 to create hardware connection with Pixhawk;
- 2) Power on the BX306 receiver;
- 3) Configure BX306 receiver by inputting below commands in the text console of Tersus GNSS Center software:

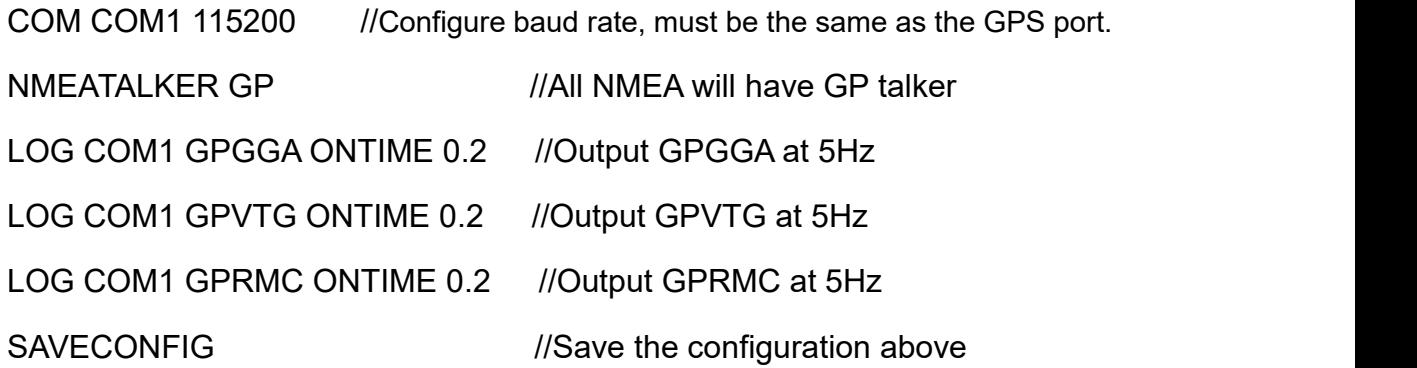

Run Mission Planner software and create communication with the Pixhawk. The GPS data from the BX306 is recognized by Mission Planner if the GPS status becomes '3D Fix' (refer to Figure 5.24).

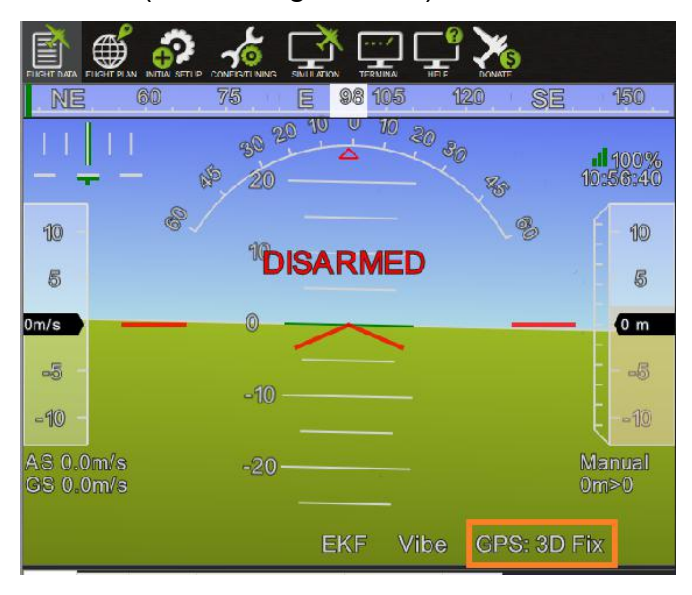

Figure 5.24 Pixhawk Get Position from BX306

To get the cm-level position, RTK corrections must be transmitted to the BX306 enclosure, which is connected to the Pixhawk. Two methods are used

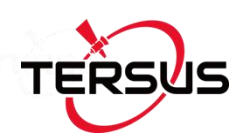

to transmit RTK corrections:

- 1) The BX306 on the UAV is connected to a radio, which is used to receive the RTK corrections from a base on ground, refer to section 5.6.
- 2) If a data link between the UAV and the on-ground laptop has been created, then a base BX306 can be installed on ground and COM1 of the BX306 is connected to the laptop.

Main Steps to create RTK base for Pixhawk

1) The configuration commands for the BX306 receiver as a base:

FIX POSITION LATITUDE LONGITUDE HEIGHT //Fix the position of the base, for example: FIX POSITION 31.000302123 114.289244543 26.130 refer to *Log & Command Reference document* for details.

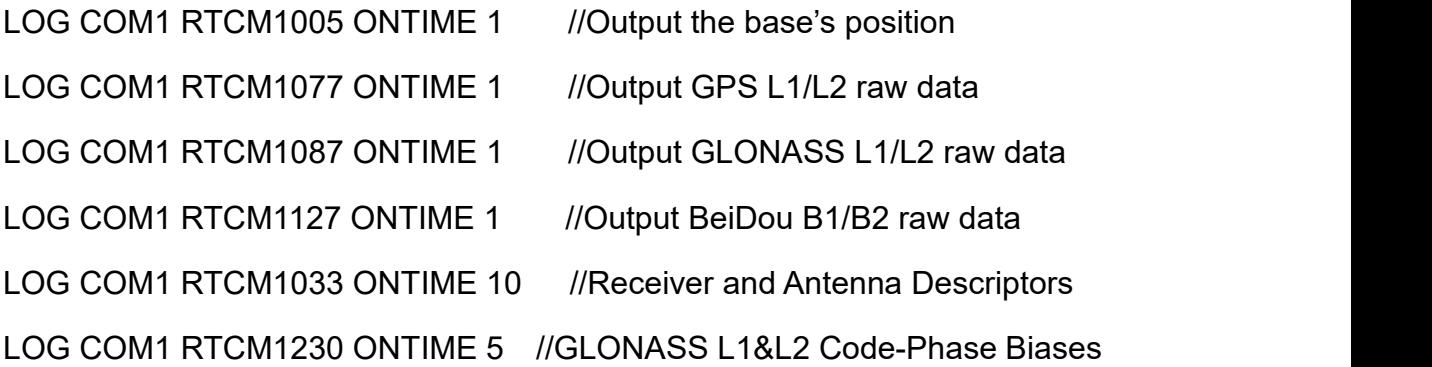

- 2) Communicate Mission Planner with the Pixhawk, open the Initial Setup -> Optional Hardware -> RTK GPS Inject screen
- 3) Select the serial port and baud rate, click [Connect], the following figure shows the RTK corrections from the base BX306 are received.

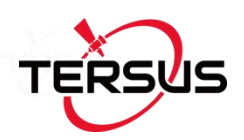

|                                                 | Mission Planner 1.3.56 build 1.3.6672.30243<br>$\overline{\phantom{a}}$ |                 |            |                 |    |                                                                                                    |                                                                           |              |   |           |    |    |    |    |    | o  | $\times$ |   |    |    |    |    |          |         |          |   |
|-------------------------------------------------|-------------------------------------------------------------------------|-----------------|------------|-----------------|----|----------------------------------------------------------------------------------------------------|---------------------------------------------------------------------------|--------------|---|-----------|----|----|----|----|----|----|----------|---|----|----|----|----|----------|---------|----------|---|
| 會<br>⊕<br>UGHT DATA FUGHT PLAN<br>INITIAL SETUP | <b>CONFIGTUNING</b>                                                     |                 | SIMULATION | <b>TERMINAL</b> |    | <b>HELP</b>                                                                                                    | 链接统计COM6-1-QUADROTOR<br>DONATE                                            |              |   |           |    |    |    |    |    |    |          |   |    |    |    |    | 115200   | $\cdot$ | DISCONNE |   |
| <b>Install Firmware</b>                         | COMS                                                                    |                 |            | Stop            |    |                                                                                                    | -Link Status-<br>752 bps:put data rate<br>752 bps sent<br>Input data rate |              |   |           |    |    |    |    |    |    |          |   |    |    |    |    |          |         |          |   |
| Wizard                                          | Messages Seen Rtcm1127=7 Rtcm1077=7 Rtcm1087=7 Rtcm1005=7<br>115200     |                 |            |                 |    |                                                                                                    |                                                                           |              |   |           |    |    |    |    |    |    |          |   |    |    |    |    |          |         |          |   |
| >> Mandatory Hardware                           |                                                                         | Inject MSG Type |            |                 |    |                                                                                                    | $-RTCM$                                                                   |              |   |           |    |    |    |    |    |    |          |   |    |    |    |    |          |         |          |   |
| >> Optional Hardware                            |                                                                         |                 |            |                 |    | Beidou<br><b>Base</b><br>Glonass<br>Gos<br>31.1904259442352 121.593195235779 27.3349595535547 - 11:09:14<br><b>RTCM Baxe</b> |                                                                           |              |   |           |    |    |    |    |    |    |          |   |    |    |    |    |          |         |          |   |
| <b>RTK/GPS Inject</b>                           |                                                                         | MBP autoconfig  |            |                 |    |                                                                                                    |                                                                           |              |   |           |    |    |    |    |    |    |          |   |    |    |    |    |          |         |          |   |
| <b>Sik Radio</b>                                |                                                                         |                 |            |                 |    |                                                                                                    |                                                                           |              |   |           |    |    |    |    |    |    |          |   |    |    |    |    |          |         |          |   |
| <b>Battery Monitor</b>                          |                                                                         |                 |            |                 |    |                                                                                                    |                                                                           |              |   |           |    |    |    |    |    |    |          |   |    |    |    |    |          |         |          |   |
| <b>Battery Monitor 2</b>                        |                                                                         |                 |            | $\mathbb{R}$    |    | $\frac{3}{2}$                                                                                                    | 3                                                                         | $\mathbf{3}$ | 國 | <b>CO</b> |    |    |    |    |    |    |          |   |    |    |    |    | $\Omega$ |         | 昌        |   |
| <b>UAVCAN</b>                                   |                                                                         |                 |            |                 |    |                                                                                                    |                                                                           |              |   | m         |    |    |    |    |    |    |          |   |    |    |    |    |          |         |          |   |
| <b>Compass/Motor Calib</b>                      | 30 <sub>2</sub>                                                         | 30              | 33         | 30              | 30 | 30                                                                                                    | 30                                                                        |              |   | 30        | 33 | 30 | 30 | 30 | 30 | 30 | 30       | 网 | 30 | 30 | 30 | 30 | 30       | 30      | 30       | 图 |
| <b>Range Finder</b>                             |                                                                         |                 |            |                 |    |                                                                                                    |                                                                           |              |   |           |    |    |    |    |    |    |          |   |    |    |    |    |          |         |          |   |

Figure 5.25 RTK corrections from the base BX306 are received

4) After the rover BX306 is outputting RTK solution to the Pixhawk, the GPS status will change from '3D fix' to 'rtk Fixed'.

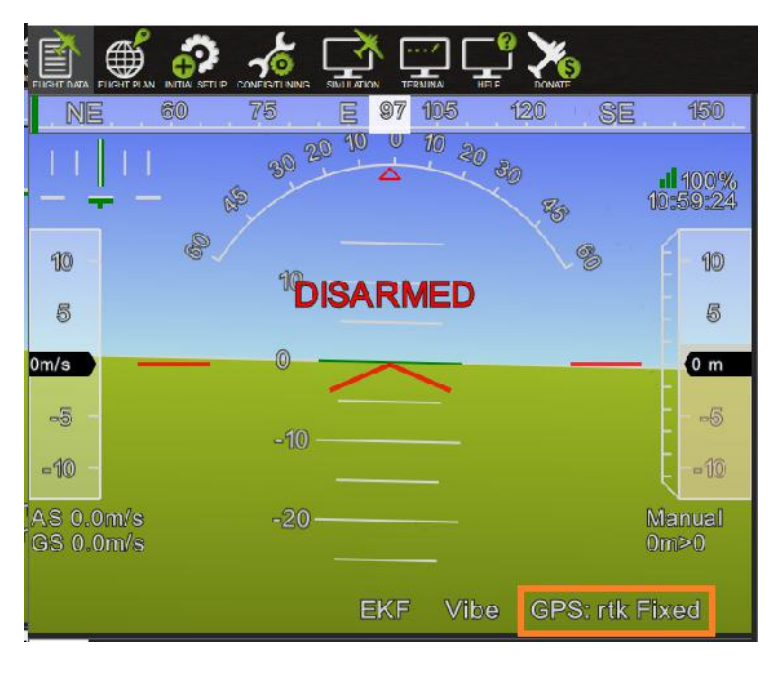

Figure 5.26 GPS status changes to rtk Fixed

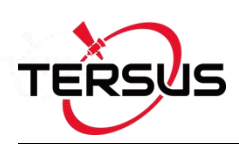

## 5.8 Uninstall the Cable from BX306 Enclosure

The 20pin/40pin external cable is self-locking, the connection is reliable after the cable is installed. The following figure gives how to uninstall the cable from the receiver with the 20pin external cable as an example.

After installed, the cable is like this:

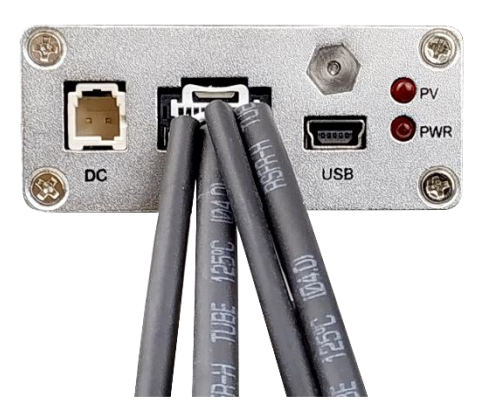

Figure 5.27 Cable is assembled

Insert the gap with a flathead screwdriver, then pull out the cable.

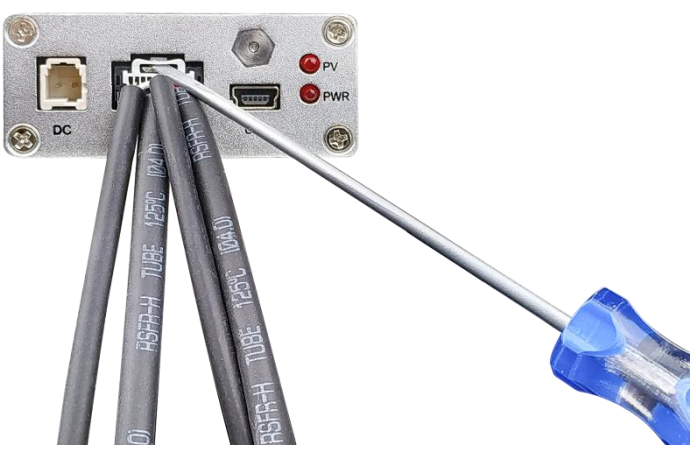

Figure 5.28 Uninstall the Cable

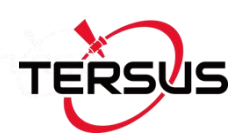

# **6.Terminology**

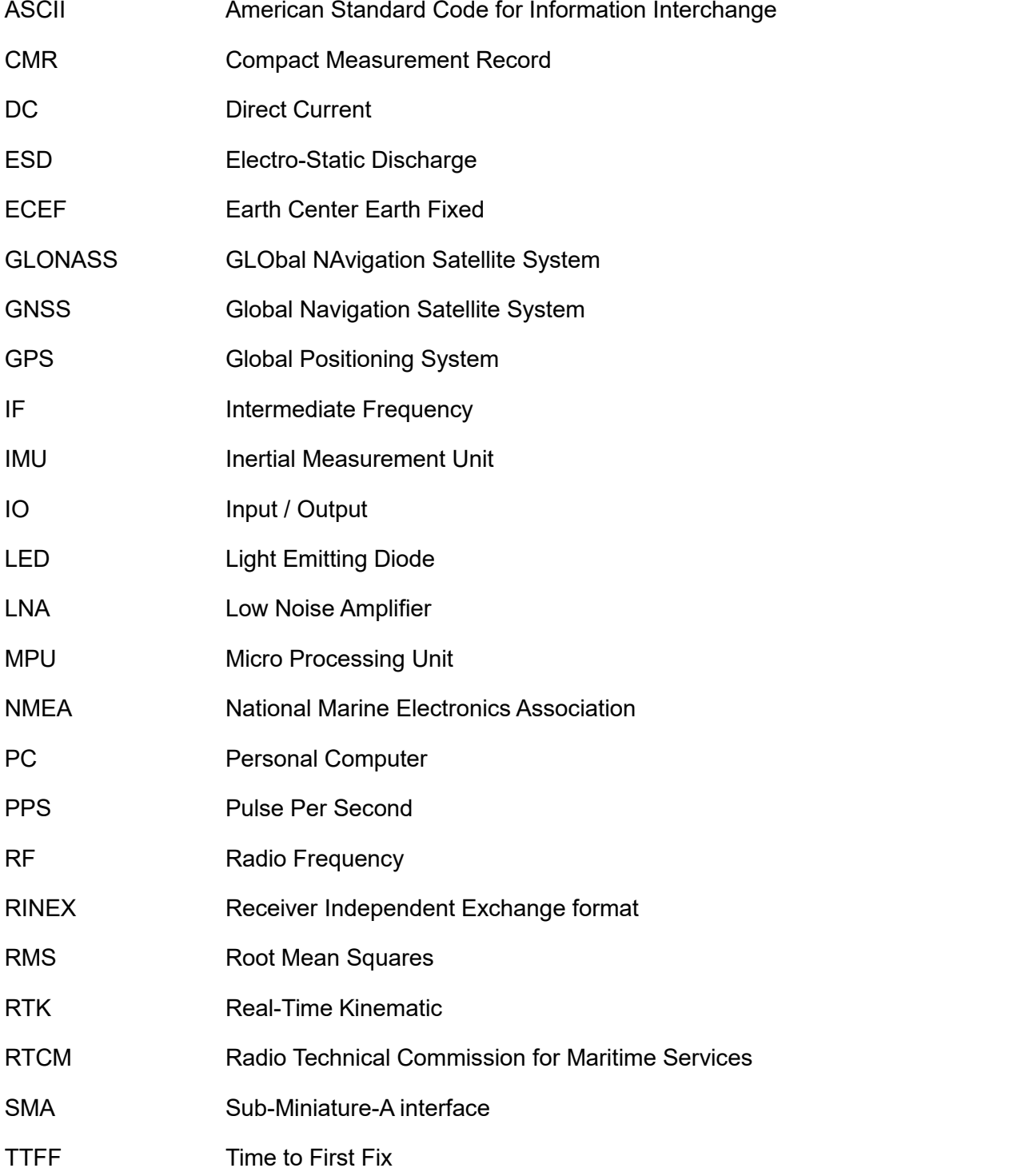

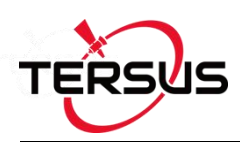

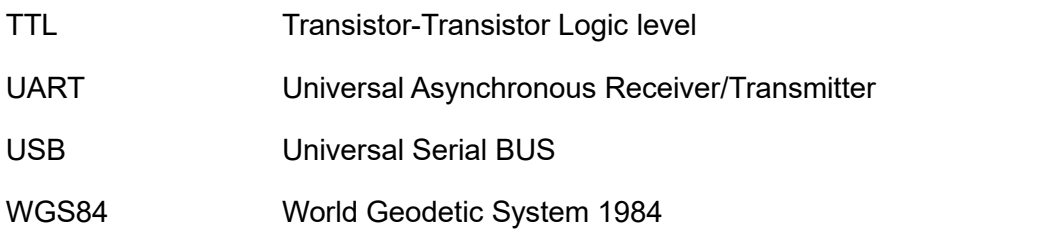

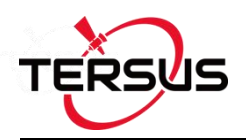

## **Proprietary Notice**

All Information in this document is subject to change without notice and does not reflect the commitment on Tersus GNSS Inc. No part of this manual may be reproduced or transmitted by all means without authorization of Tersus GNSS Inc. The software described in this document must be used in terms of the agreement. Any modification without permission from Tersus GNSS Inc. is not allowed.